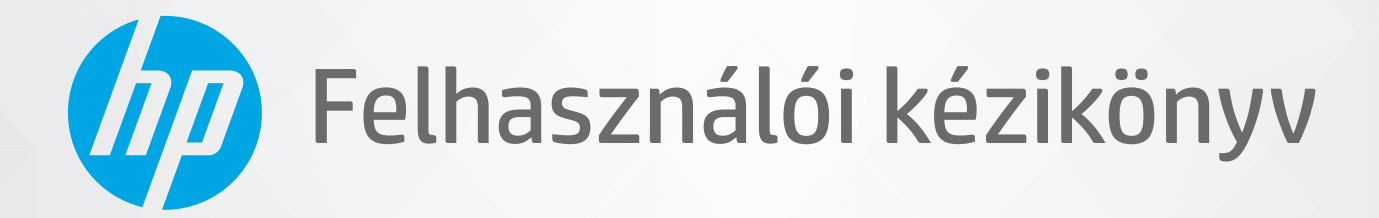

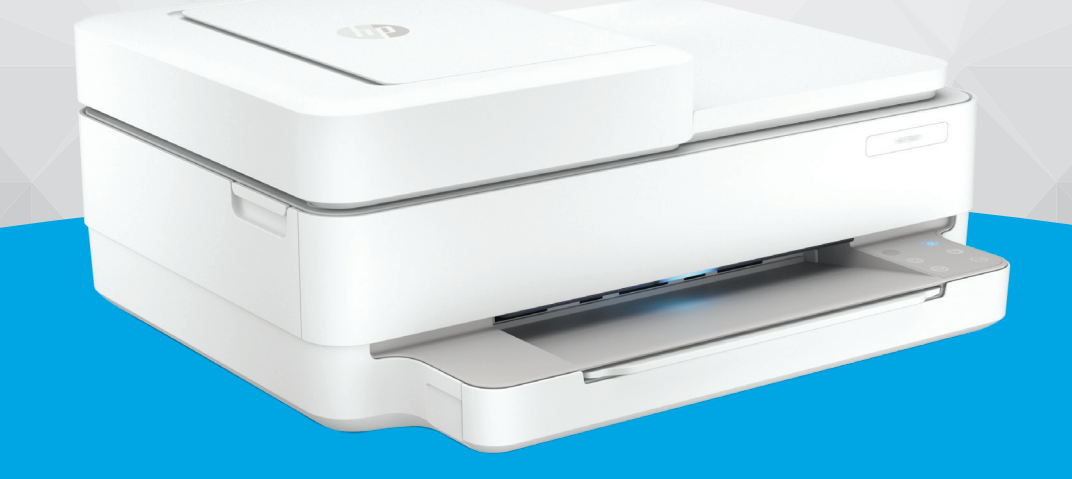

# HP ENVY 6400e All-in-One series

#### **A HP vállalat nyilatkozatai**

AZ ITT SZEREPLŐ INFORMÁCIÓK ELŐZETES ÉRTESÍTÉS NÉLKÜL MEGVÁLTOZHATNAK.

MINDEN JOG FENNTARTVA. A SZERZŐI JOGI JOGSZABÁLYOK ÁLTAL MEGENGEDETTEKEN TÚL TILOS A DOKUMENTUMOT A HP ELŐZETES ÍRÁSBELI ENGEDÉLYE NÉLKÜL SOKSZOROSÍTANI, ÁTDOLGOZNI VAGY LEFORDÍTANI. A HP TERMÉKEIRE ÉS SZOLGÁLTATÁSAIRA VONATKOZÓ KIZÁRÓLAGOS JÓTÁLLÁS AZ ADOTT TERMÉKHEZ, ILLETVE SZOLGÁLTATÁSHOZ MELLÉKELT JÓTÁLLÁSI NYILATKOZATBAN VÁLLALT JÓTÁLLÁS. A DOKUMENTUMBAN SZEREPLŐ INFORMÁCIÓK NEM JELENTENEK SEMMIFÉLE TOVÁBBI JÓTÁLLÁST. A HP NEM VÁLLAL FELELŐSSÉGET A JELEN DOKUMENTUM ESETLEGES SZERKESZTÉSI VAGY TECHNIKAI HIBÁIÉRT VAGY HIÁNYOSSÁGAIÉRT.

© Copyright 2021 HP Development Company, L.P.

A Microsoft és a Windows a Microsoft Corporation bejegyzett védjegye vagy védjegye az Amerikai Egyesült Államokban és/vagy más országokban.

A Mac, az OS X, a macOS és az AirPrint az Apple Inc. az Egyesült Államokban és más országokban bejegyzett védjegye.

Az ENERGY STAR név és az ENERGY STAR jelzés az Amerikai Környezetvédelmi Hivatal bejegyzett védjegyei.

Az Android és a Chromebook a Google LLC védjegye.

Az Amazon és a Kindle az Amazon.com, Inc. vagy társvállalatainak védjegye.

Az iOS a Cisco védjegye az Egyesült Államokban és más országokban, és a használata engedéllyel történik.

#### **Biztonsági információk**

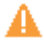

A termék használata során mindenkor érvényesíteni kell azokat az alapvető biztonsági előírásokat, amelyek révén elkerülhetők a tűz vagy áramütés okozta személyi sérülések.

– Olvassa át figyelmesen a nyomtató dokumentációjában található utasításokat.

– Tartsa szem előtt a készüléken feltüntetett valamennyi figyelmeztetést és utasítást.

– Tisztítás előtt szüntesse meg a készülék csatlakozását az elektromos táphálózathoz.

– A készüléket nem szabad víz közelében üzembe helyezni, és akkor sem, ha az üzembe helyezést végző személy vagy ruházata nedves.

– A készüléket vízszintes, szilárd felületen kell elhelyezni.

– Olyan biztonságos helyen üzemeltesse a készüléket, ahol senki sem léphet a kábelekre, illetve senki sem botolhat meg a vezetékekben, és ahol a vezetékek károsodása megakadályozható.

– Ha a termék nem működik megfelelően, tekintse meg a [Megoldás keresése,](#page-88-0) 83. oldal részt.

– A termék nem tartalmaz a felhasználó által javítható alkatrészeket. A javítást bízza megfelelően képzett szakemberre.

# **Tartalomjegyzék**

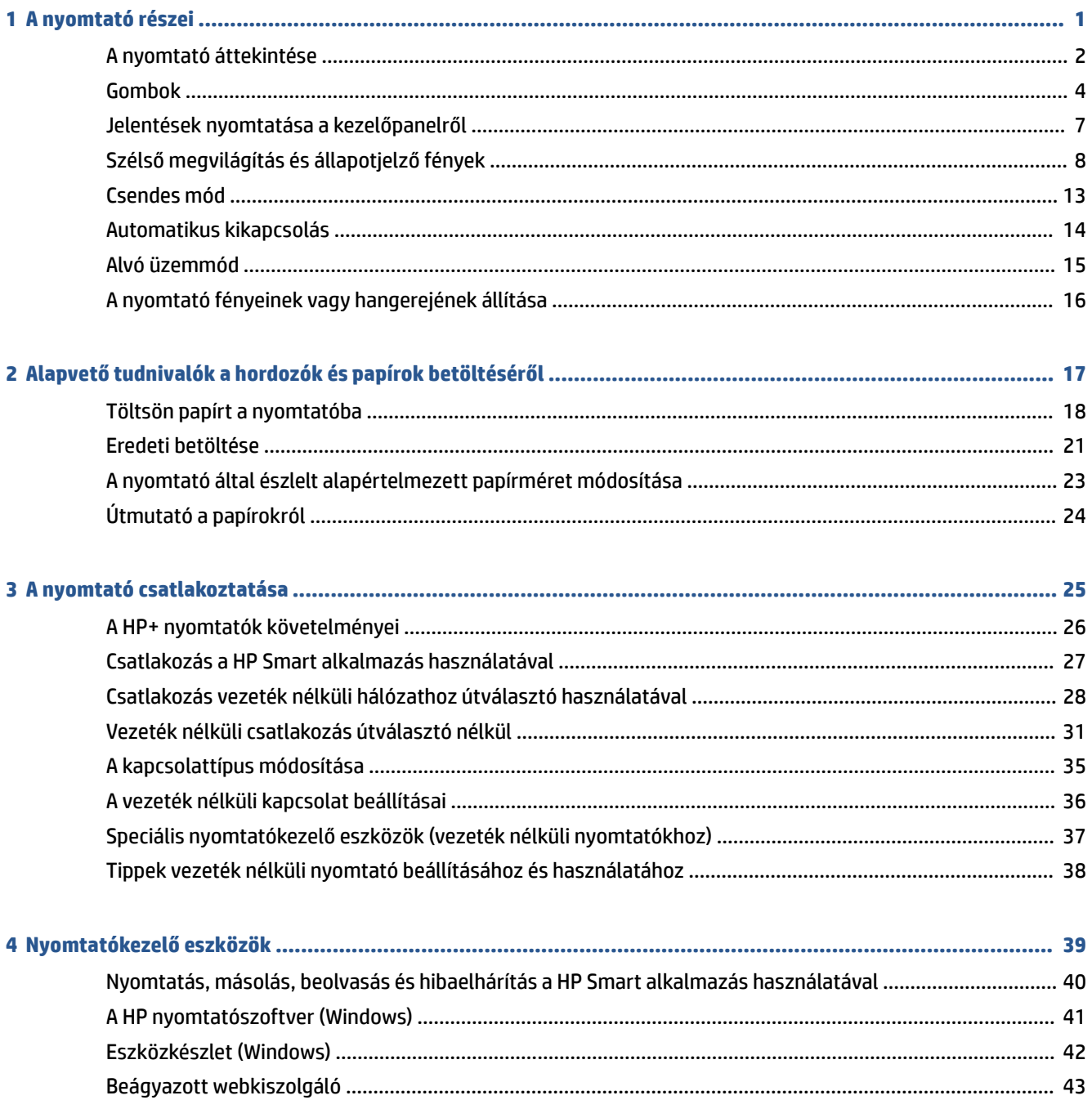

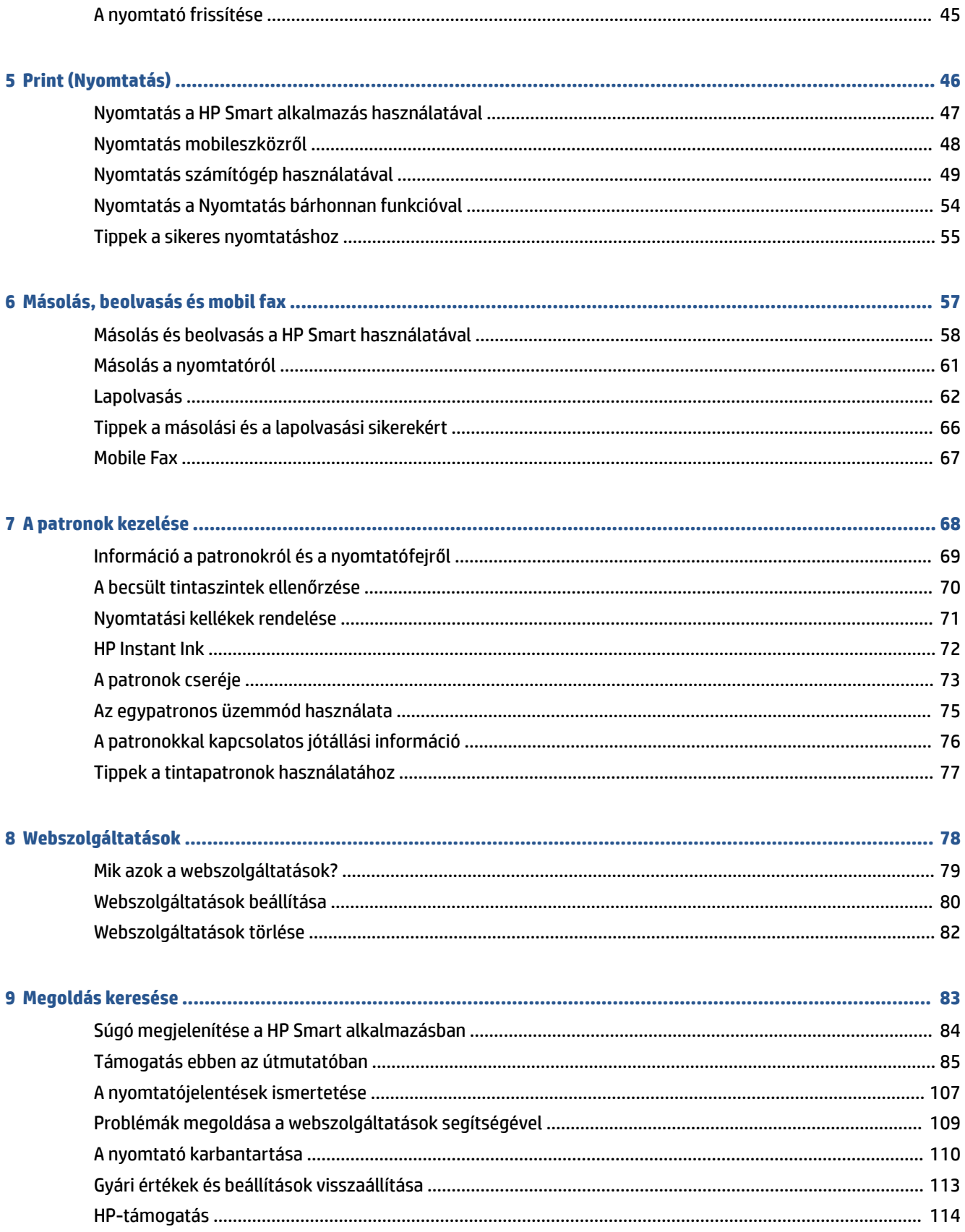

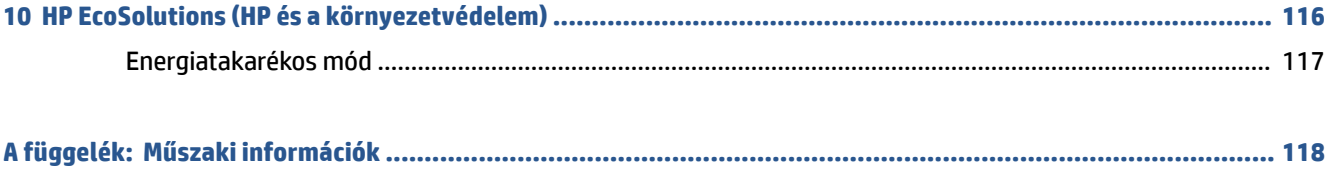

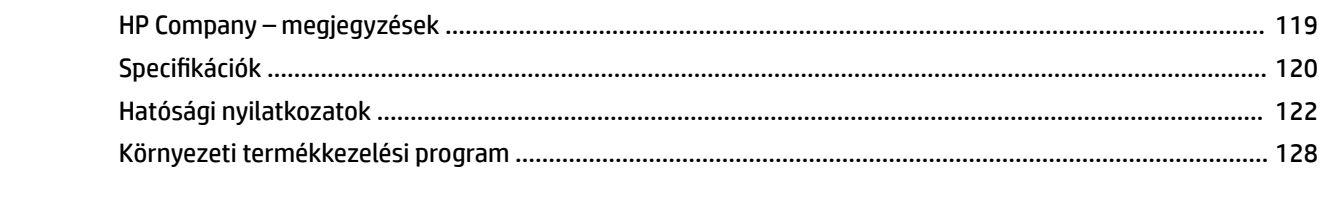

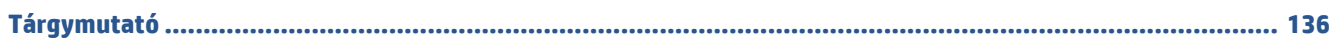

# <span id="page-6-0"></span>**1 A nyomtató részei**

Ez a rész a következő témaköröket tárgyalja:

- [A nyomtató áttekintése](#page-7-0)
- [Gombok](#page-9-0)
- [Jelentések nyomtatása a kezelőpanelről](#page-12-0)
- [Szélső megvilágítás és állapotjelző fények](#page-13-0)
- [Csendes mód](#page-18-0)
- [Automatikus kikapcsolás](#page-19-0)
- [Alvó üzemmód](#page-20-0)
- [A nyomtató fényeinek vagy hangerejének állítása](#page-21-0)

# <span id="page-7-0"></span>**A nyomtató áttekintése**

- Felül- és elölnézet
- **[Hátulnézet](#page-8-0)**

## **Felül- és elölnézet**

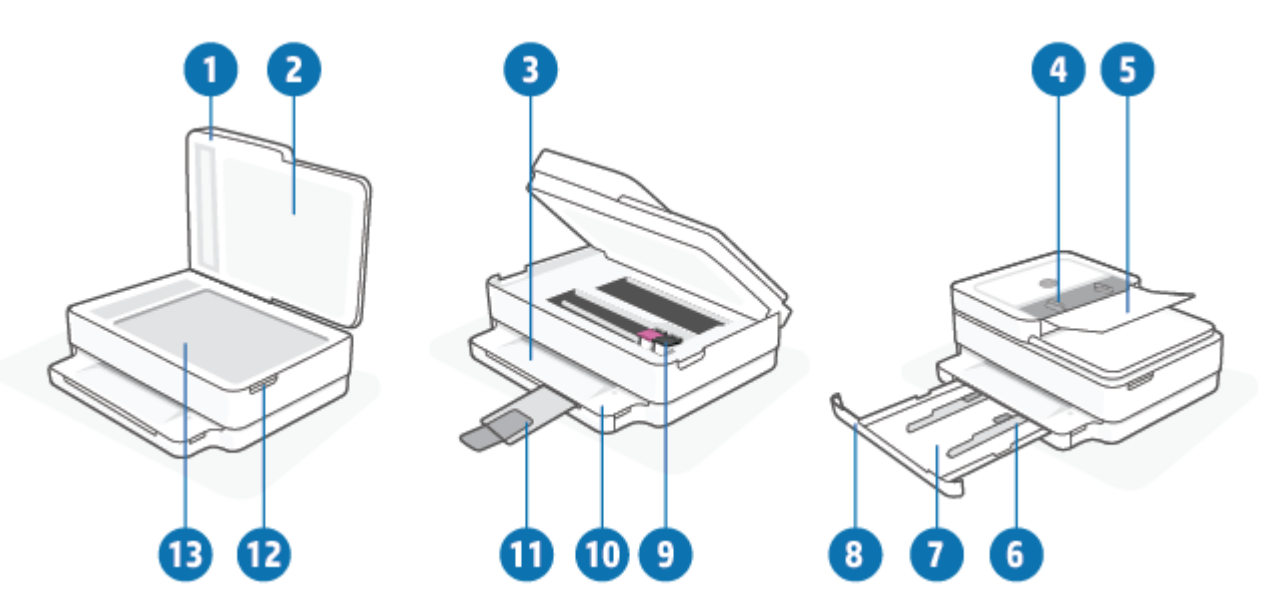

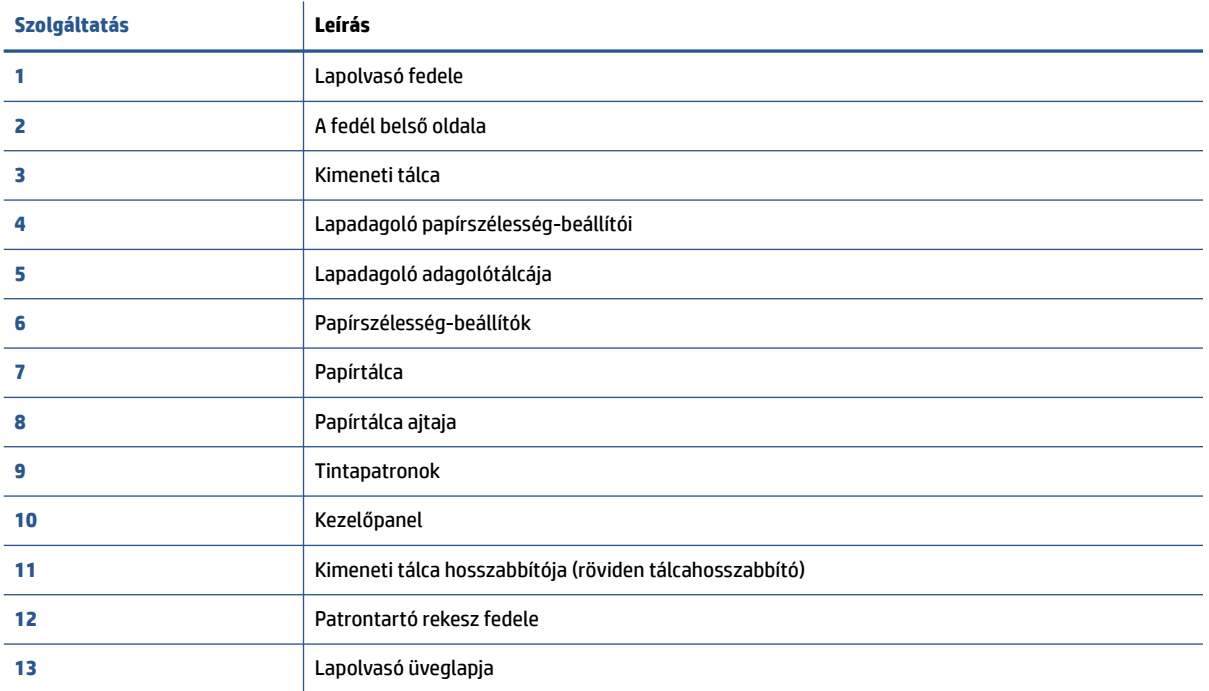

## <span id="page-8-0"></span>**Hátulnézet**

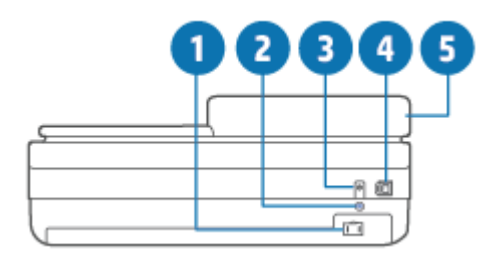

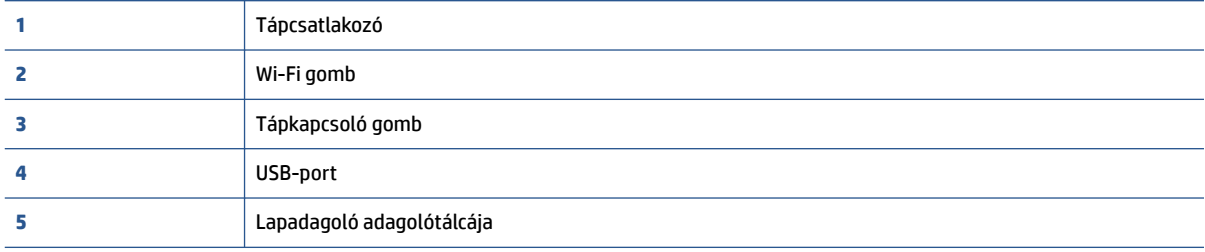

# <span id="page-9-0"></span>**Gombok**

- A kezelőpanel gombjai
- [A nyomtató hátoldalán található gombok](#page-10-0)
- [Gombkombinációk](#page-10-0)

# **A kezelőpanel gombjai**

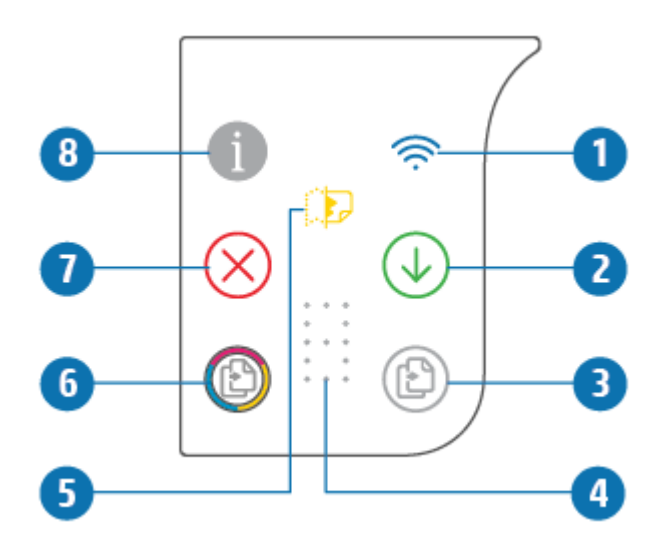

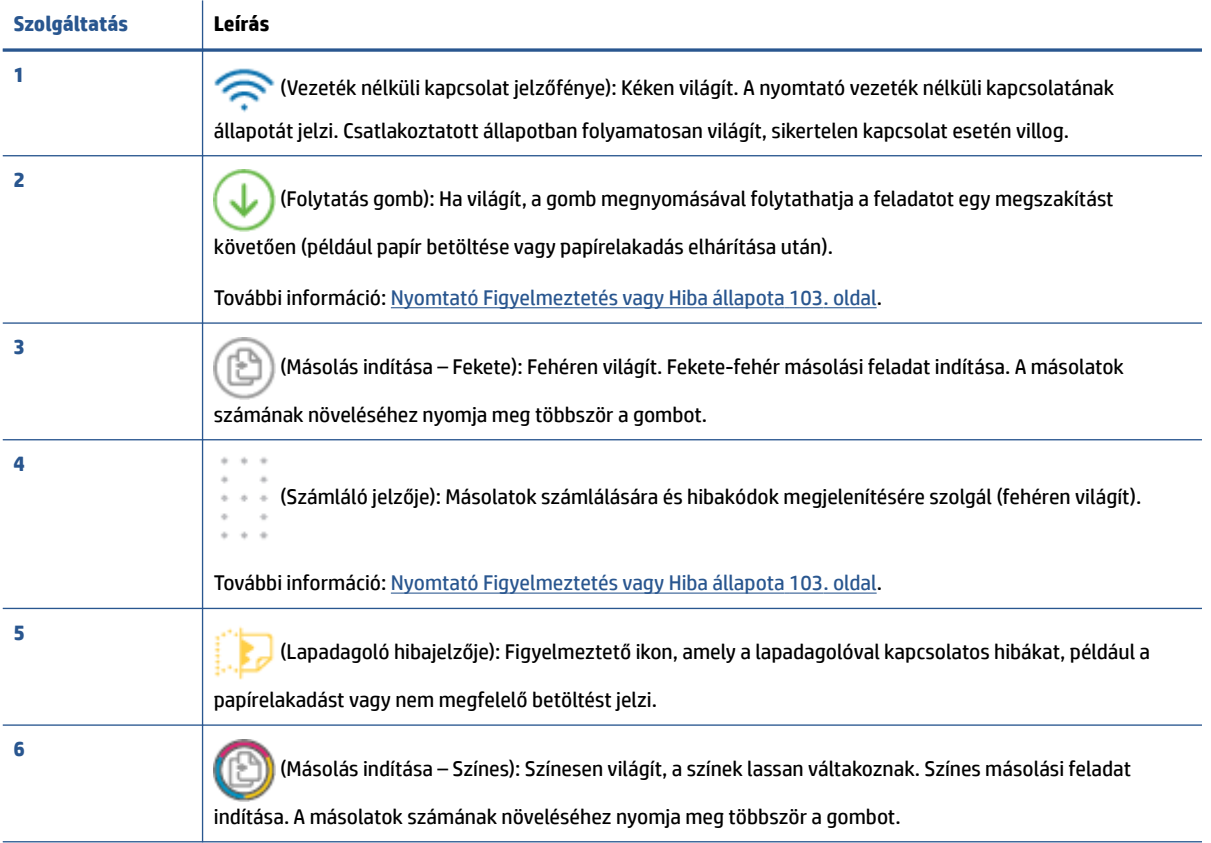

<span id="page-10-0"></span>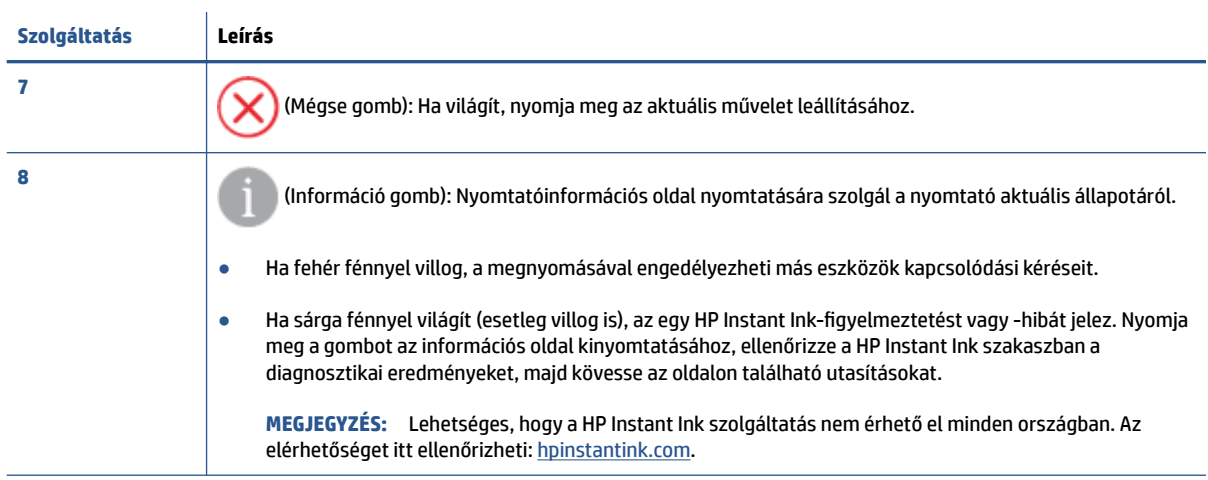

# **A nyomtató hátoldalán található gombok**

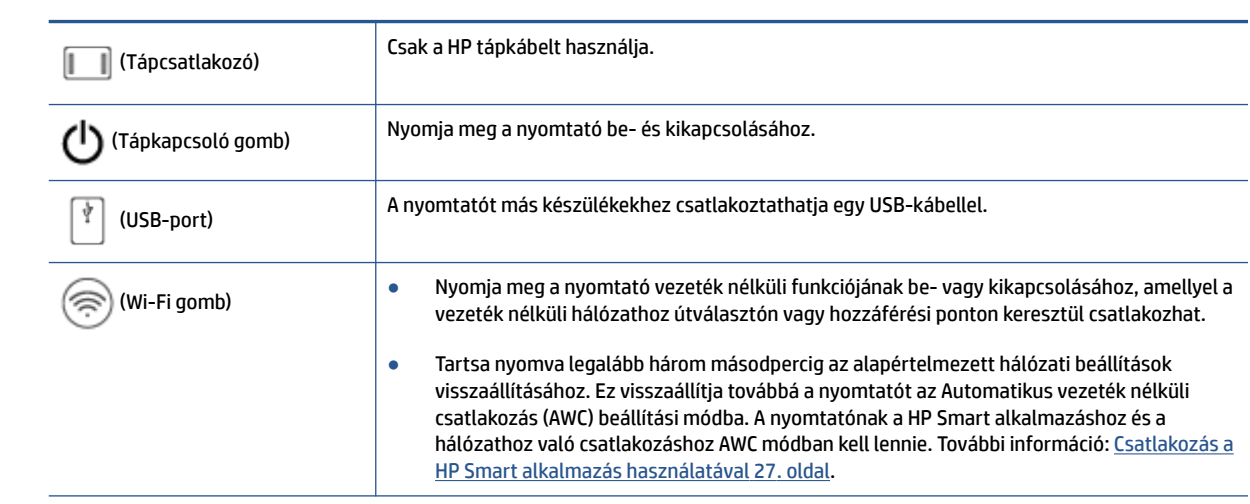

# **Gombkombinációk**

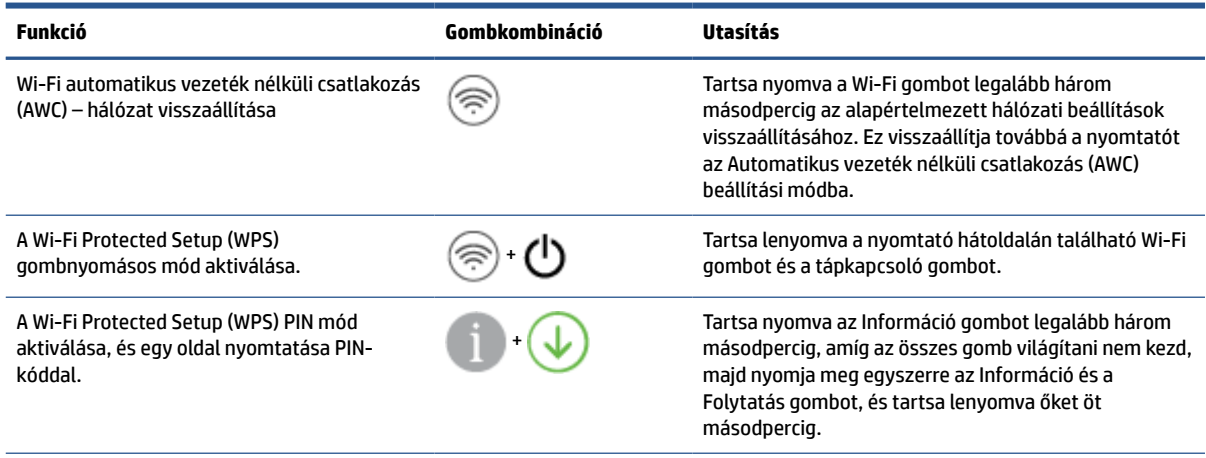

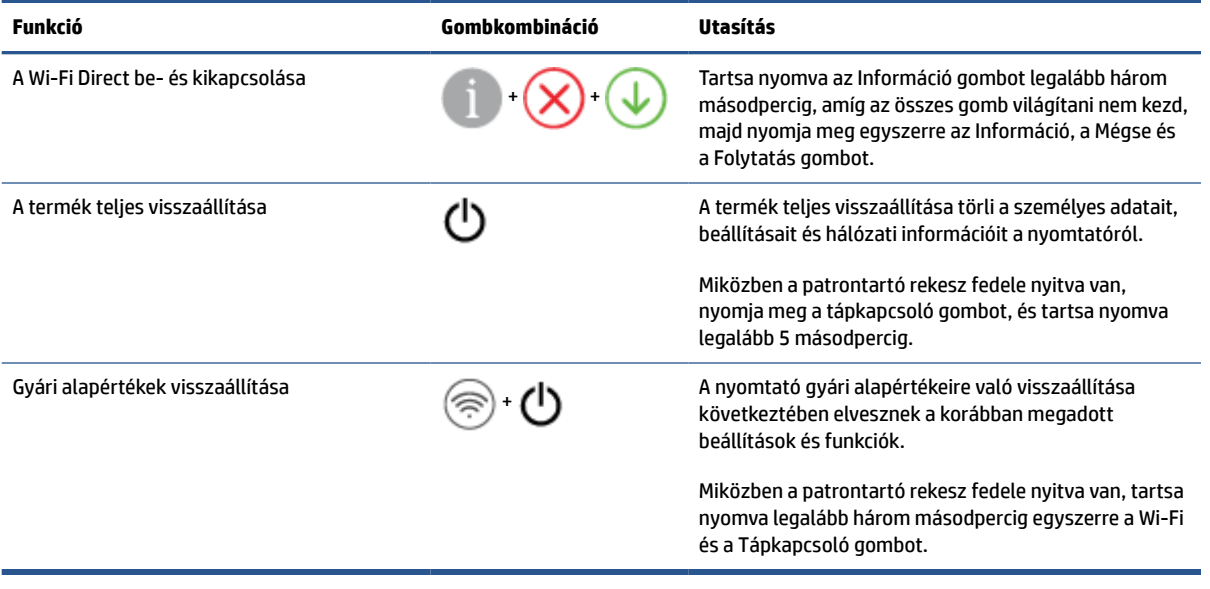

# <span id="page-12-0"></span>**Jelentések nyomtatása a kezelőpanelről**

 $\mathbb{Z}$ **MEGJEGYZÉS:** A jelentések nyomtatása előtt tartsa nyomva az (az Információ gomb) gombot

legalább három másodpercig, amíg az összes gomb világítani nem kezd a kezelőpanelen, majd kövesse a táblázat útmutatásait.

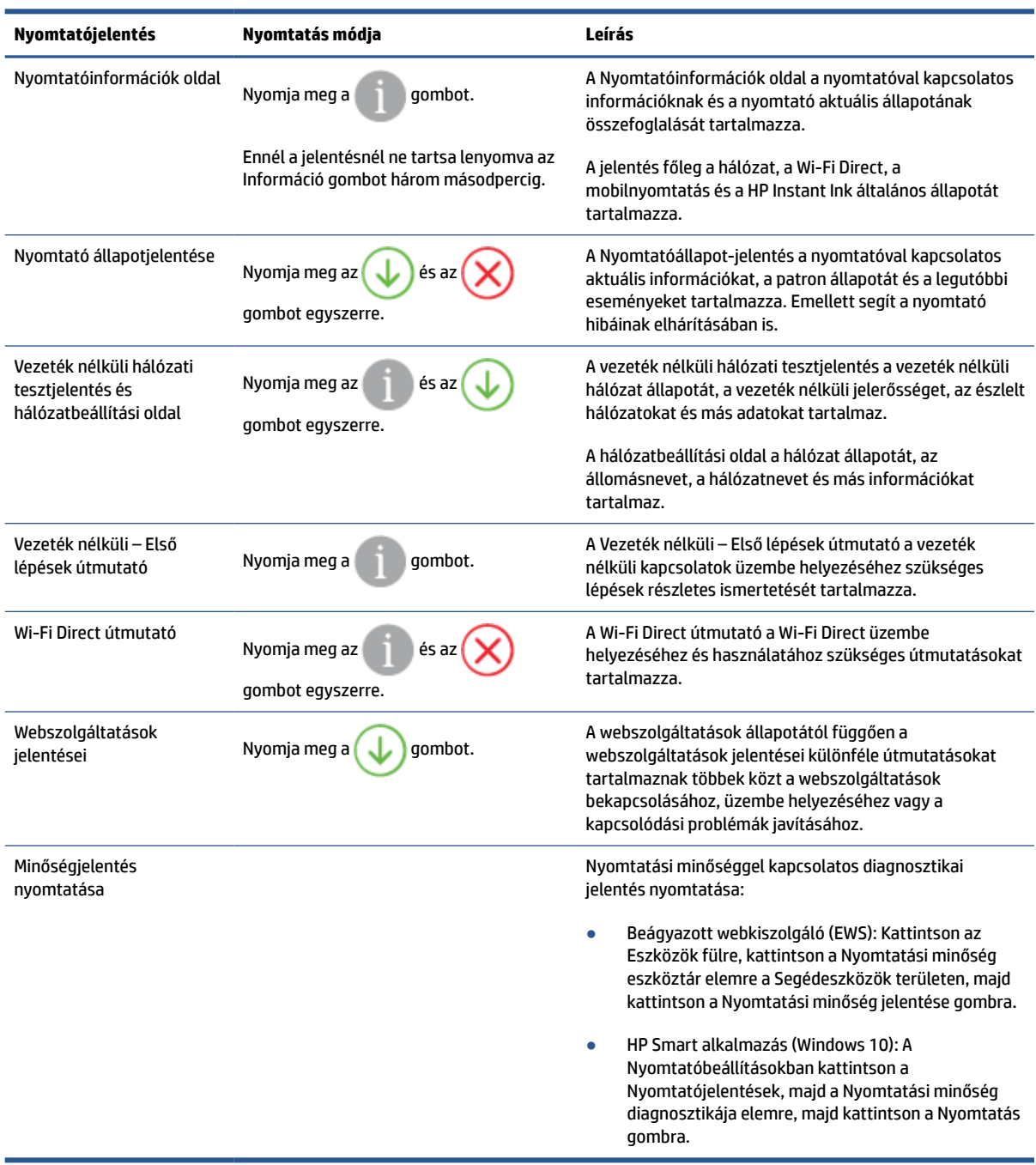

# <span id="page-13-0"></span>**Szélső megvilágítás és állapotjelző fények**

- Állapotjelző fények áttekintése
- Szélső megvilágítás

## **Állapotjelző fények áttekintése**

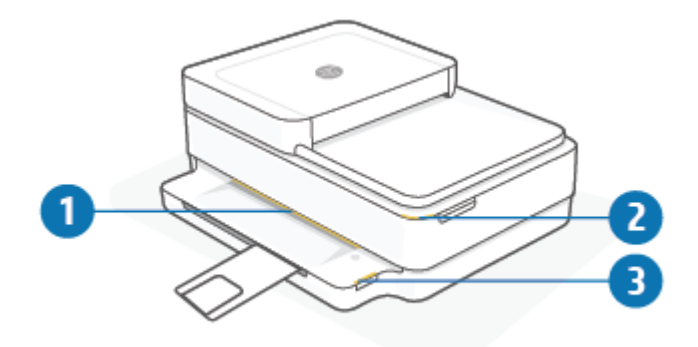

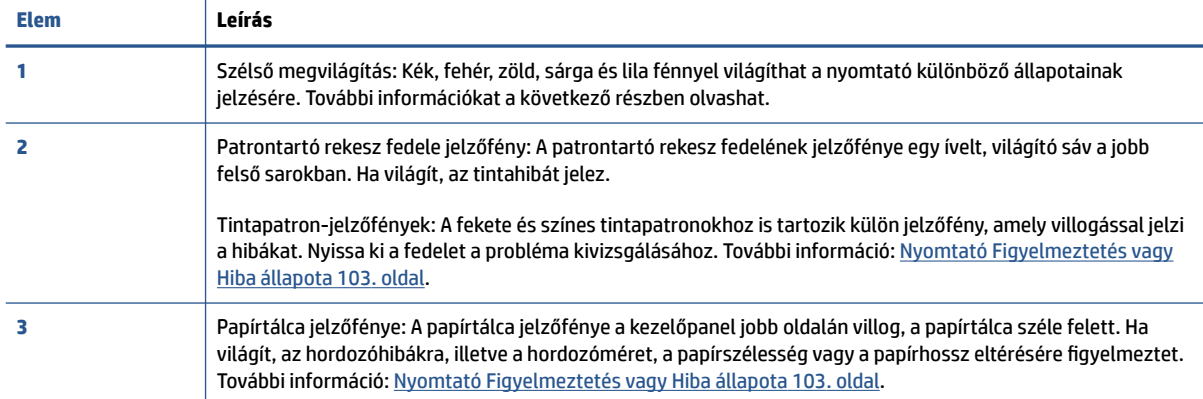

## **Szélső megvilágítás**

A Szélső megvilágítás egy nagy méretű fénysáv a nyomtató elején. Ezeknek a fényeknek a színe és mozgása jelzi a nyomtató állapotait.

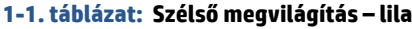

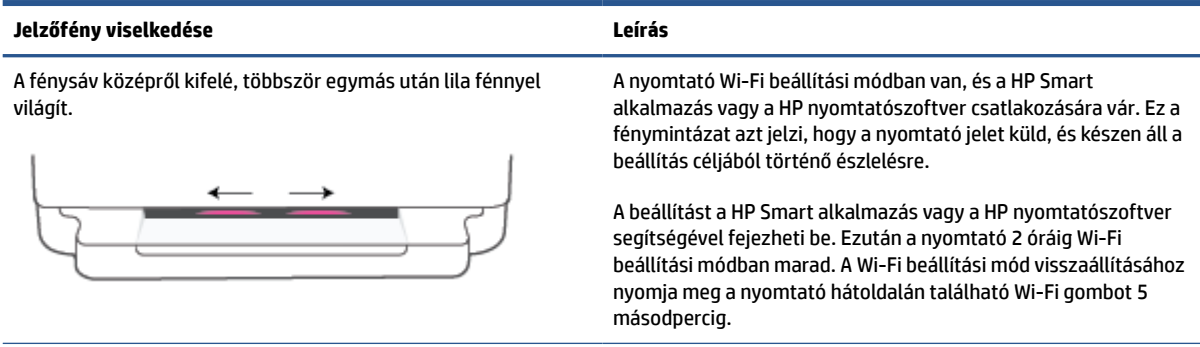

# **1-1. táblázat: Szélső megvilágítás – lila (folytatás)**

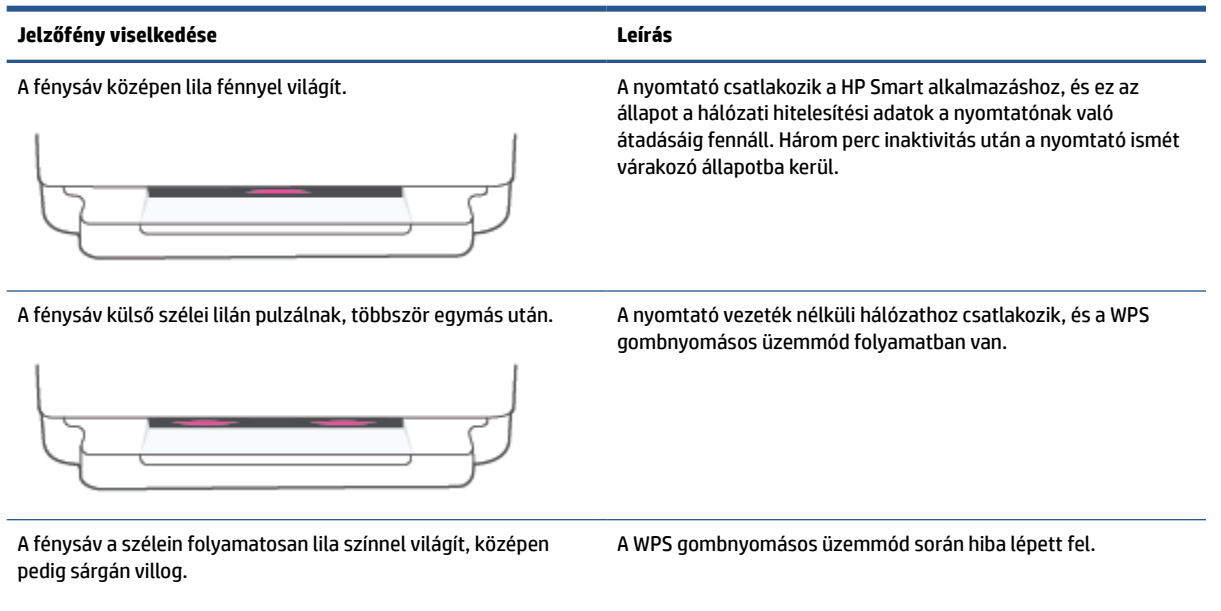

## **1-2. táblázat: Szélső megvilágítás – sárga**

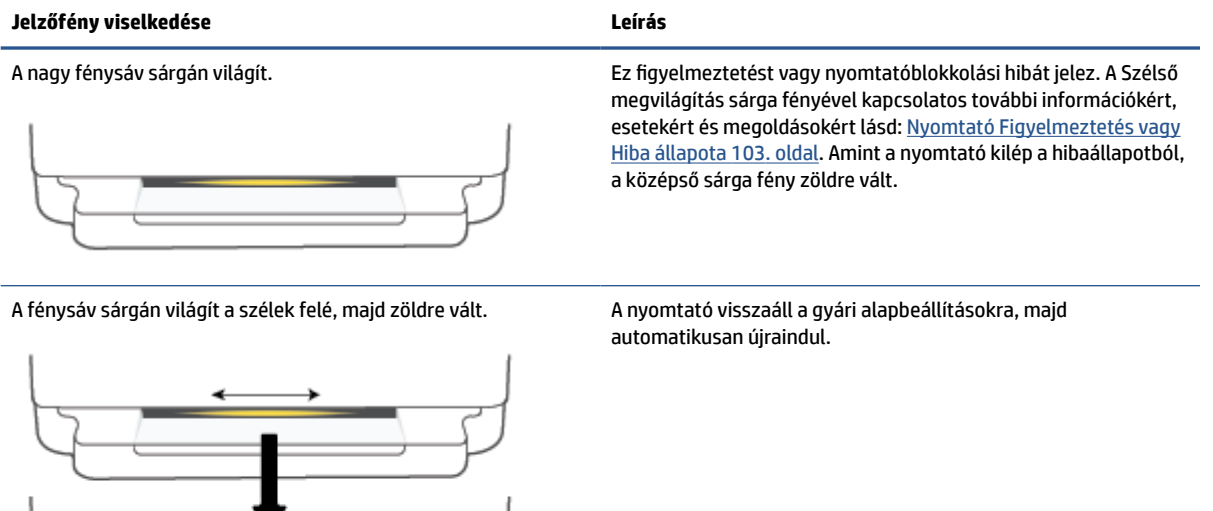

## **1-2. táblázat: Szélső megvilágítás – sárga (folytatás)**

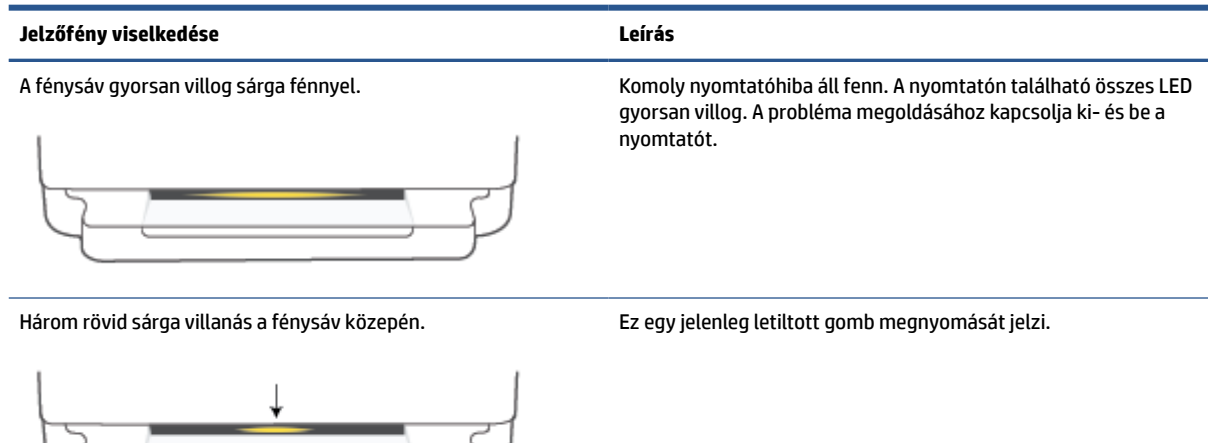

## **1-3. táblázat: Szélső megvilágítás – kék**

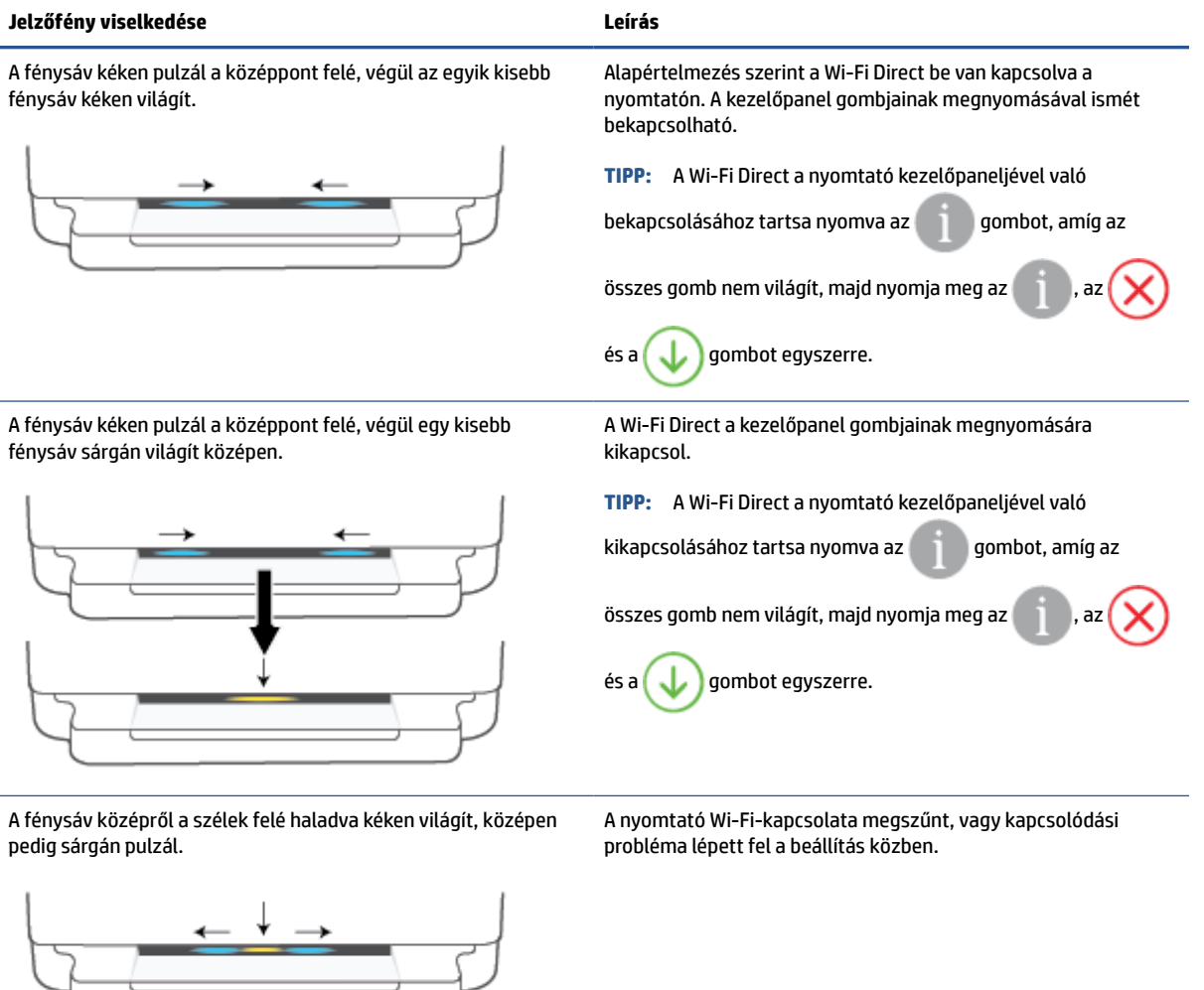

⇁

### **1-3. táblázat: Szélső megvilágítás – kék (folytatás)**

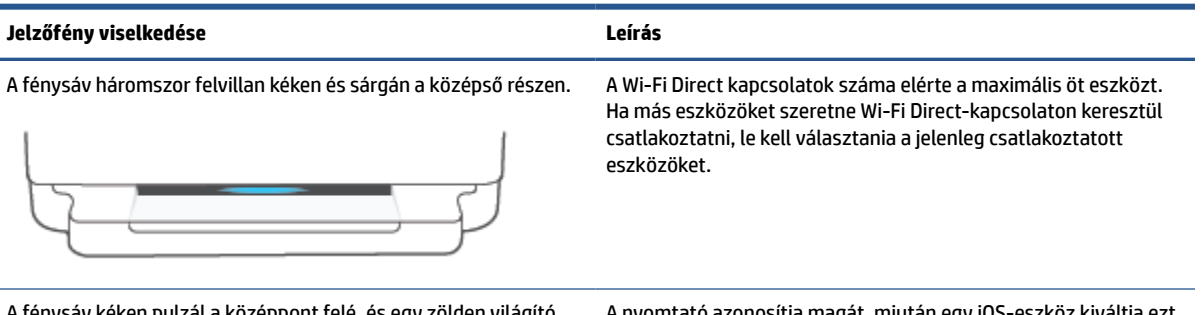

A fénysáv kéken pulzál a középpont felé, és egy zölden világító fénysávban végződik, többször egymás után.

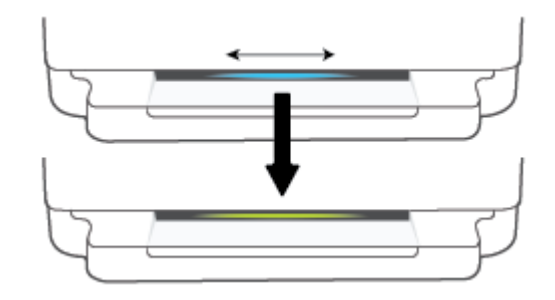

A nyomtató azonosítja magát, miután egy iOS-eszköz kiváltja ezt a műveletet a Nyomtatási beállításokon keresztül.

### **1-4. táblázat: Szélső megvilágítás – fehér**

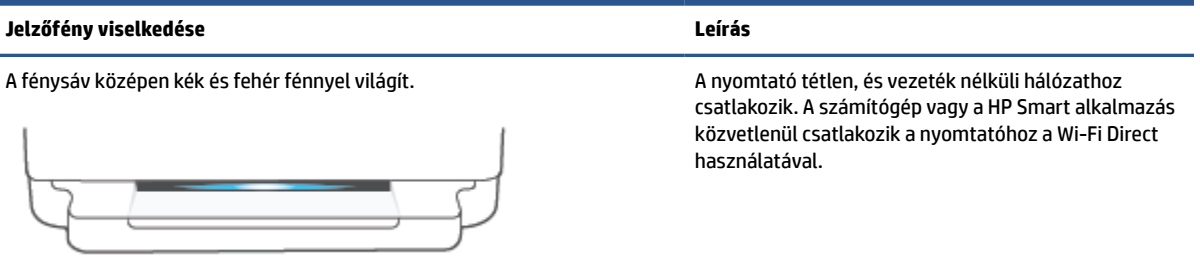

### **1-4. táblázat: Szélső megvilágítás – fehér (folytatás)**

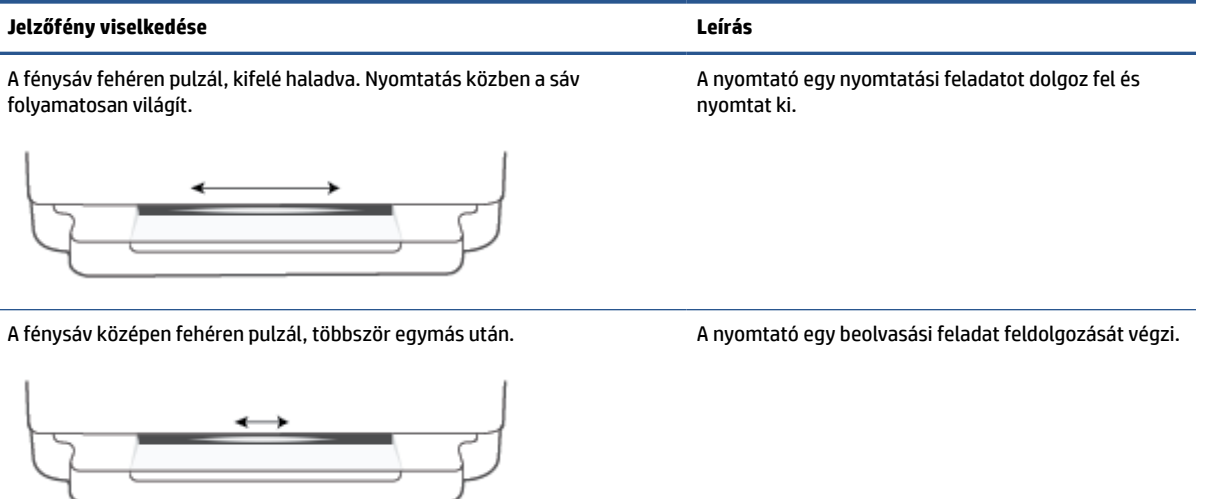

### **1-5. táblázat: Szélső megvilágítás – zöld**

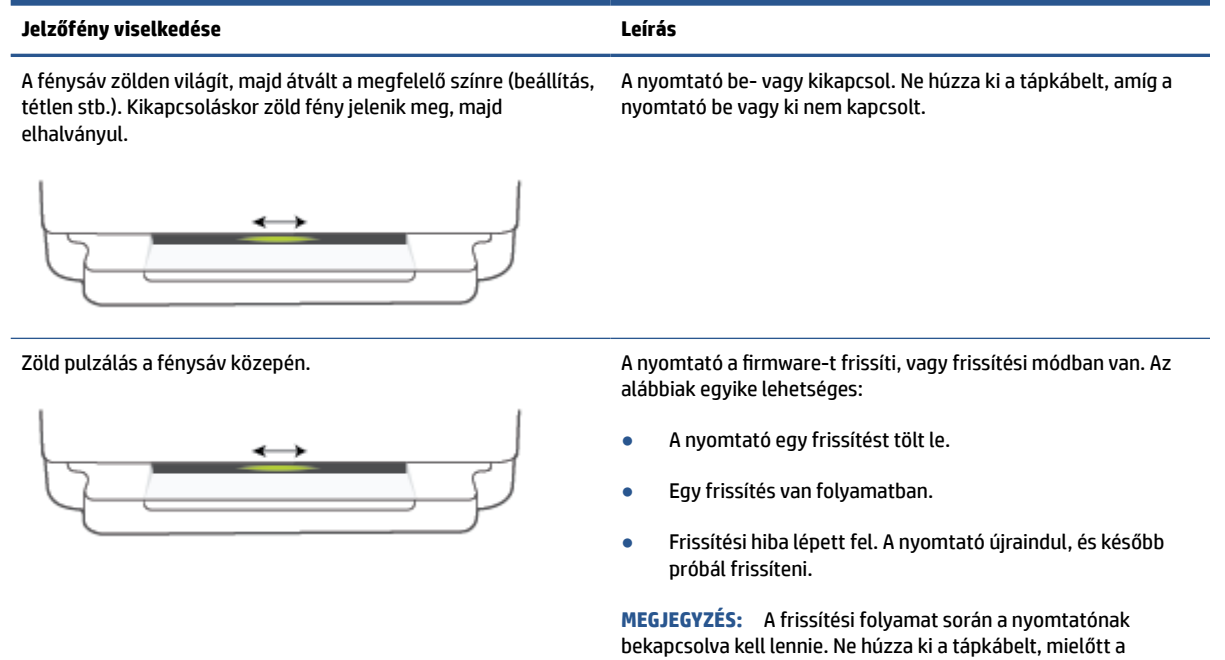

frissítés befejeződne.

12 1. fejezet A nyomtató részei katalog a szerepel a magyar a szerepel a magyar a szerepel a hugyor határ a hu

# <span id="page-18-0"></span>**Csendes mód**

A Csendes mód a nyomtatás lassításával csökkenti az ezzel járó zajt a nyomtatási minőség fenntartása mellett. A Csendes mód csak sima papírra, **Jobb** nyomtatási minőség melletti nyomtatás esetén működik. A nyomtatással járó zaj csökkentéséhez kapcsolja be a Csendes módot. Normál sebességgel való nyomtatáshoz kapcsolja ki a Csendes módot. A Csendes mód alapértelmezés szerint ki van kapcsolva.

**MEGJEGYZÉS:** Ha Csendes módban sima papírra a **Piszkozat** vagy **Legjobb** nyomtatási minőség használatával nyomtat, illetve ha fényképeket vagy borítékokat nyomtat, a nyomtató úgy működik, mintha ki lenne kapcsolva a Csendes mód.

**A Csendes mód be- vagy kikapcsolása Android és iOS rendszerű eszközökön**

- **1.** Nyissa meg a következőt: HP Smart. További információ: [Nyomtatás, másolás, beolvasás és](#page-45-0)  [hibaelhárítás a HP Smart alkalmazás használatával](#page-45-0) 40. oldal.
- **2.** Koppintson a nyomtató képére a **Kezdőképernyőn**.
- **3.** Koppintson a **Csendes mód** lehetőségre, majd módosítsa a beállítást.

#### **A Csendes mód be- és kikapcsolása a beágyazott webkiszolgálóról (EWS)**

- **1.** Nyissa meg a beágyazott webkiszolgálót. További információ: [A beágyazott webkiszolgáló megnyitása](#page-42-0) [37. oldal.](#page-42-0)
- **2.** Kattintson a **Beállítások** fülre.
- **3.** A **Beállítások** szakaszban válassza a **Csendes üzemmód** elemet, majd válassza a **Be** vagy a **Ki**  lehetőséget.
- **4.** Kattintson az **Alkalmaz** gombra.

# <span id="page-19-0"></span>**Automatikus kikapcsolás**

Az áramfogyasztás csökkentésének elősegítése érdekében a funkció automatikusan kikapcsolja a nyomtatót 2 órányi inaktivitást követően. **Az Automatikus kikapcsolás teljesen kikapcsolja a nyomtatót, ezért a tápkapcsoló gombbal kell visszakapcsolnia azt.** Ha a nyomtató támogatja ezt az energiatakarékossági funkciót, a nyomtató képességeitől és kapcsolati beállításaitól függően az Automatikus kikapcsolás engedélyezése vagy letiltása automatikusan történik. Amikor az Automatikus kikapcsolás le van tiltva, a nyomtató továbbra is [Energiatakarékos mód](#page-122-0) 117. oldal módba lép 5 perc inaktivitás után, hogy csökkentse az áramfogyasztást.

- Az Automatikus kikapcsolás mindig engedélyezve van, ha a nyomtató nem csatlakozik hálózathoz vagy faxhoz.
- Az Automatikus kikapcsolás le van tiltva, ha a nyomtató vezeték nélküli vagy Wi-Fi Direct szolgáltatása be van kapcsolva, illetve ha nyomtató faxolási, USB- vagy Ethernet-hálózati funkciója fax-, USB- vagy Ethernet-hálózati kapcsolatot létesít.

# <span id="page-20-0"></span>**Alvó üzemmód**

Az áramhasználat alvó üzemmódban kevesebb. A nyomtató kezdeti beállítása után a nyomtató öt perc inaktivitást követően alvó módba lép. Használja a HP Smart alkalmazást az alvó üzemmódot megelőző inaktivitási időtartam módosításához a **Speciális beállítások** kiválasztásával. A beállítást a nyomtató beágyazott webkiszolgálójával is módosíthatja a következő lépések végrehajtásával.

## **Az alvó üzemmód időzítésének módosítása**

- **1.** Nyissa meg a beágyazott webkiszolgálót (EWS). További információ: [A beágyazott webkiszolgáló](#page-42-0) [megnyitása](#page-42-0) 37. oldal.
- **2.** Kattintson a **Beállítások** fülre.
- **3.** Az **Energiagazdálkodás** szakaszban kattintson az **Energiatakarékos mód** gombra, majd válassza ki a kívánt beállítást.
- **MEGJEGYZÉS:** Ha a rendszer jelszó megadását kéri, írja be a nyomtató címkéjén található PIN-kódot. Ez általában a patrontartó környékén, a nyomtató belsejében, vagy a nyomtató hátulján, oldalán vagy alján található.
- **4.** Kattintson az **Alkalmaz** gombra.

# <span id="page-21-0"></span>**A nyomtató fényeinek vagy hangerejének állítása**

A nyomtató fényeinek fényereje és a nyomtató hangja a környezetnek és az igényeknek megfelelően állítható.

**MEGJEGYZÉS:** Az elérhető hangeffektusok a nyomtató firmware-jétől és modelljétől függően eltérőek.

**A nyomtató fényeinek vagy hangerejének állítása Android és iOS rendszerű eszközökön**

- **1.** Nyissa meg a következőt: HP Smart. További információ: [Nyomtatás, másolás, beolvasás és](#page-45-0) [hibaelhárítás a HP Smart alkalmazás használatával 40. oldal.](#page-45-0)
- **2.** Koppintson a nyomtató képére a **Kezdőképernyőn**.
- **3.** Keresse meg és módosítsa a **Tulajdonságok** beállításait.

# <span id="page-22-0"></span>**2 Alapvető tudnivalók a hordozók és papírok betöltéséről**

- [Töltsön papírt a nyomtatóba](#page-23-0)
- [Eredeti betöltése](#page-26-0)
- [A nyomtató által észlelt alapértelmezett papírméret módosítása](#page-28-0)
- [Útmutató a papírokról](#page-29-0)

# <span id="page-23-0"></span>**Töltsön papírt a nyomtatóba**

## **Papír betöltése**

**1.** Nyissa ki a papírtálcát.

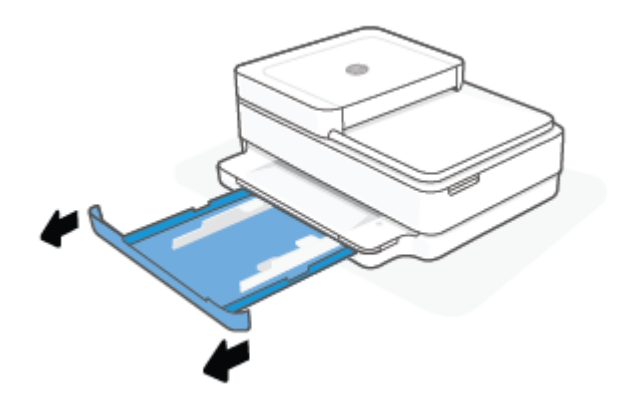

**2.** Csúsztassa a papírszélesség-beállítókat a papírtálca széleihez.

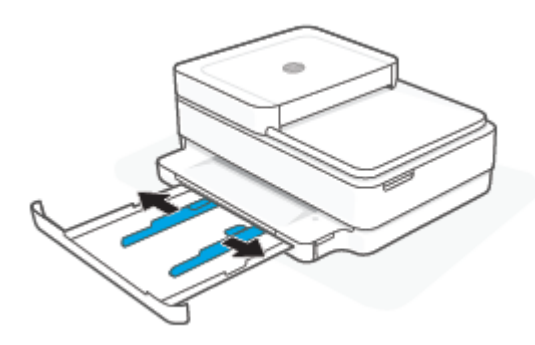

**3.** Helyezzen be egy köteg teljes méretű vagy fotópapírt a papírtálca közepére, a rövidebb oldalával a nyomtató felé. Fotópapír használata esetén a nyomtatandó oldallal lefelé töltse be a papírt. A papírköteget ütközésig tolja be.

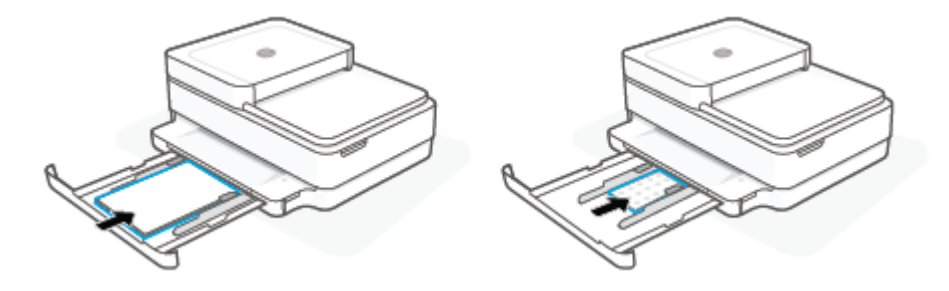

**4.** Csúsztassa a papírszélesség-beállítókat a teljes méretű vagy fotópapír jobb és bal széléig ütközésig.

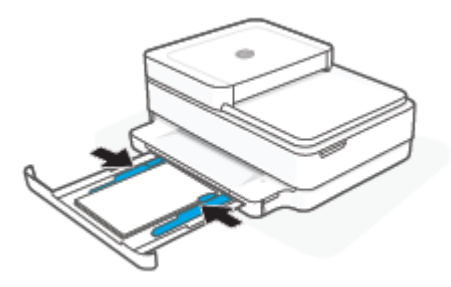

**5.** Zárja be a papírtálcát.

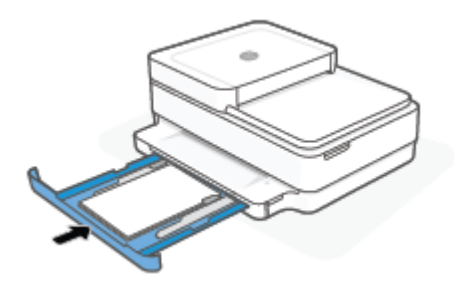

## **Borítékok betöltése**

**1.** Nyissa ki a papírtálcát.

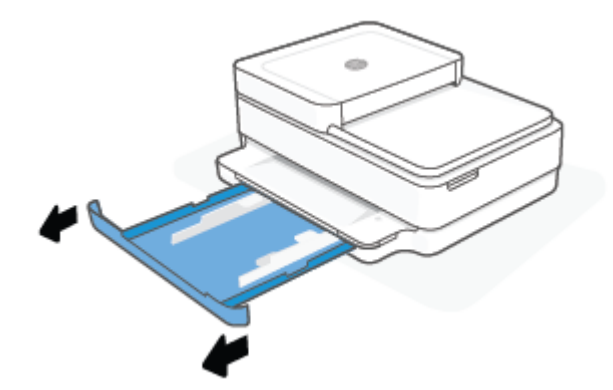

**2.** Csúsztassa a papírszélesség-beállítókat a papírtálca széleihez.

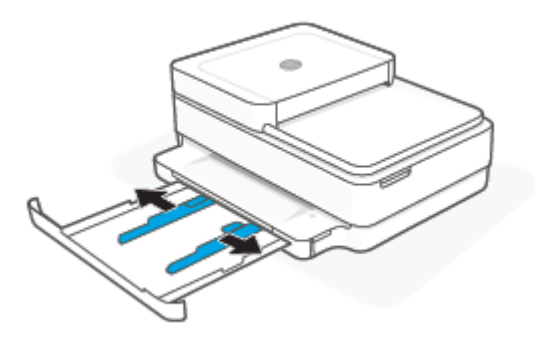

**3.** Helyezzen egy vagy több borítékot a papírtálca középső részére, majd tolja be ütközésig a borítékköteget. A nyomtatandó oldalnak lefelé kell néznie a nyomtatóban.

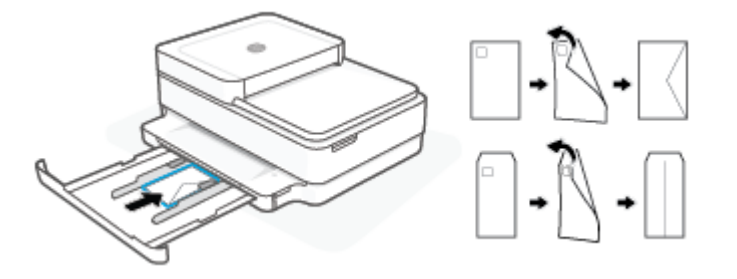

**4.** Csúsztassa a papírszélesség-beállítókat egészen a borítékköteg jobb és bal széléig ütközésig.

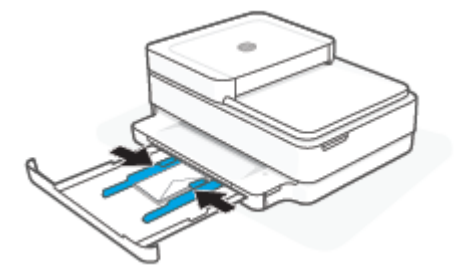

**5.** Zárja be a papírtálcát.

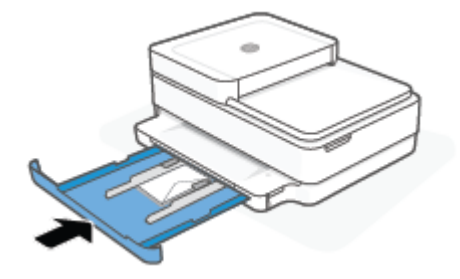

# <span id="page-26-0"></span>**Eredeti betöltése**

## **Eredeti példány elhelyezése a lapolvasó üvegén**

**1.** Emelje fel a lapolvasó fedelét.

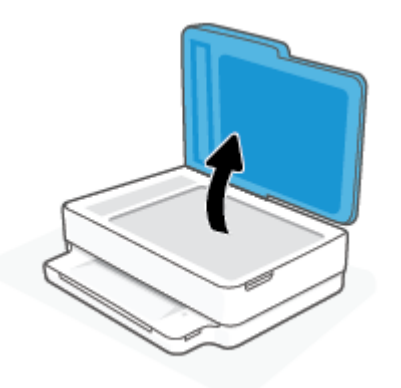

**2.** Helyezze az eredeti példányt nyomtatott oldallal lefelé a lapolvasó üvegére a bal felső sarokhoz igazítva.

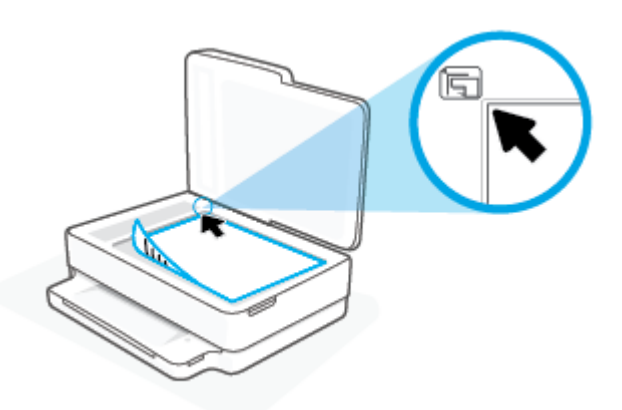

**3.** Zárja le a lapolvasó fedelét.

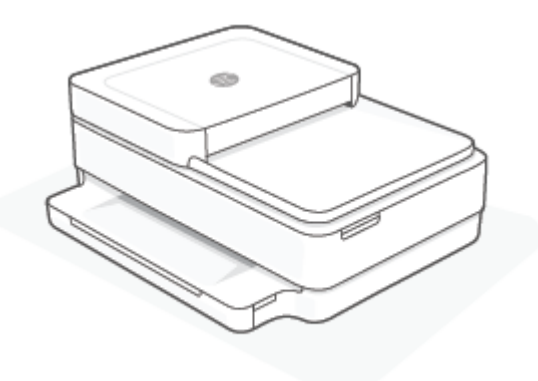

## **Eredeti dokumentum betöltése a lapadagolóba**

**1.** Nyissa ki a lapadagoló adagolótálcáját.

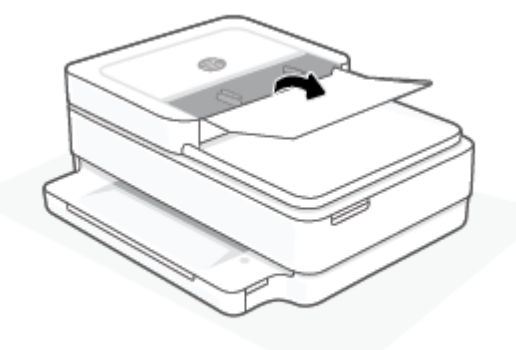

- **2.** Csúsztassa kifelé a papírszélesség-beállítókat.
- **3.** Helyezze az eredeti példányt nyomtatott oldallal felfelé a lapadagolóba.

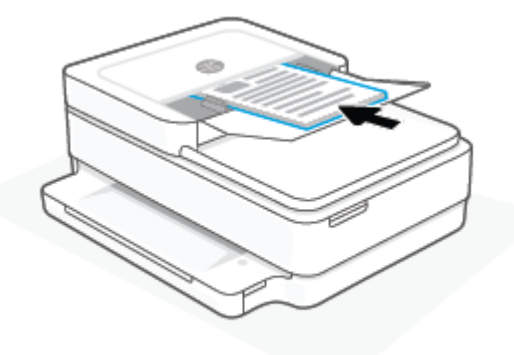

**4.** Csúsztassa befelé a papírszélesség-beállítókat, amíg hozzáérnek a papír széléhez.

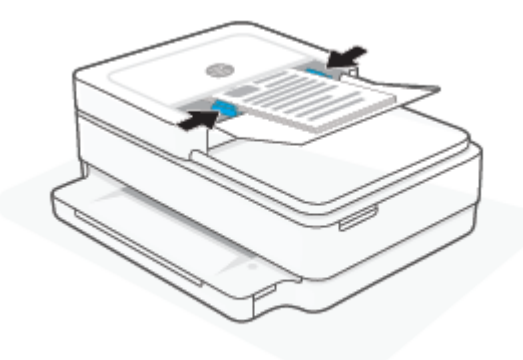

# <span id="page-28-0"></span>**A nyomtató által észlelt alapértelmezett papírméret módosítása**

A nyomtató automatikusan észleli, hogy a papírtálcába töltöttek-e papírt, valamint hogy a betöltött papír nagy, kicsi vagy közepes szélességű. Módosíthatja a nyomtató által észlelt alapértelmezett nagy, közepes vagy kicsi papírméretet.

**A nyomtató által észlelt alapértelmezett papírméret módosítása Android és iOS rendszerű eszközökön**

- **1.** Nyissa meg a HP Smart alkalmazást.
- **2.** Koppintson a nyomtató képére a **Kezdőképernyőn**.
- **3.** Keresse meg és módosítsa a megfelelő beállításokat.

## **A nyomtató által észlelt alapértelmezett papírméret módosítása a beágyazott webkiszolgálón (EWS)**

- **1.** Nyissa meg a beágyazott webkiszolgálót (EWS). További információ: [A beágyazott webkiszolgáló](#page-42-0) [megnyitása](#page-42-0) 37. oldal.
- **2.** Kattintson a **Beállítások** fülre.
- **3.** A **Tulajdonságok** szakaszban kattintson a **Tálca- és papírkezelés** elemre, majd válassza ki a kívánt beállítást.
- **4.** Kattintson az **Alkalmaz** gombra.

# <span id="page-29-0"></span>**Útmutató a papírokról**

A nyomtató a legtöbb irodai papírtípust támogatja. A legjobb, ha több papírtípust tesztel, mielőtt nagyobb mennyiséget vásárol. Használjon HP papírt az optimális nyomtatási minőség érdekében. A HP papírokkal kapcsolatos további információkért keresse fel a HP webhelyét a [www.hp.com](https://www.hp.com) címen.

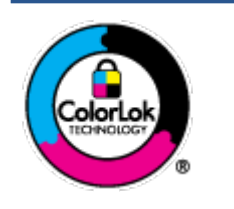

A HP ColorLok emblémával ellátott sima papírokat javasol a gyakran használt dokumentumok nyomtatásához. Minden ColorLok emblémával ellátott papírtípus esetében külön tesztek garantálják, hogy azok megfelelnek a megbízhatósággal és a nyomtatási minőséggel szemben támasztott magas követelményeknek, és hogy a velük létrehozott nyomatok ragyogóak, élénk színűek, a fekete szín mélyebb, valamint a nyomat gyorsabban szárad, mint a hagyományos, sima papírok esetében. A legnagyobb papírgyártó vállalatok számos súlyú és méretű, ColorLok emblémával ellátott papírtípust kínálnak.

# <span id="page-30-0"></span>**3 A nyomtató csatlakoztatása**

A nyomtatója a következő kapcsolattípusokat támogatja a nyomtatáshoz: Wi-Fi, Wi-Fi Direct, Ethernet és USB.

A HP Smart szoftverrel és hálózati kapcsolaton keresztül állítsa be a nyomtatót, hogy megkapja a HP+ ajánlatot. A beállítást követően szükség esetén USB-kábeles kapcsolattal vagy Wi-Fi Directen keresztül is nyomtathat, de a nyomtatónak továbbra is csatlakoznia kell az internethez, ha engedélyezte a HP+ használatát.

- [A HP+ nyomtatók követelményei](#page-31-0)
- [Csatlakozás a HP Smart alkalmazás használatával](#page-32-0)
- [Csatlakozás vezeték nélküli hálózathoz útválasztó használatával](#page-33-0)
- [Vezeték nélküli csatlakozás útválasztó nélkül](#page-36-0)
- [A kapcsolattípus módosítása](#page-40-0)
- [A vezeték nélküli kapcsolat beállításai](#page-41-0)
- [Speciális nyomtatókezelő eszközök \(vezeték nélküli nyomtatókhoz\)](#page-42-0)
- [Tippek vezeték nélküli nyomtató beállításához és használatához](#page-43-0)

# <span id="page-31-0"></span>**A HP+ nyomtatók követelményei**

## **Biztosítson folyamatos internetkapcsolatot a nyomtató számára**

A HP+ nyomtatók a felhőhöz csatlakozó eszközök, és a működéshez folyamatosan csatlakozniuk kell az internethez. Az internetkapcsolaton keresztül a nyomtató a HP+ nyomtatókhoz készült alkalmazásfunkciókat és firmware-frissítéseket tud letölteni. A beállítás során Wi-Fi- vagy Ethernet-kapcsolattal csatlakoztatnia kell a nyomtatót az internethez. A beállítást követően szükség esetén USB-kábeles kapcsolattal is nyomtathat, de a nyomtatónak továbbra is csatlakoznia kell az internethez.

## **Eredeti HP-kazettákat használjon**

Az eredeti HP-kazettákat a HP gyártja és forgalmazza hivatalos HP-csomagolásban. Nem eredeti HPtartozékok vagy újratöltött kazetták behelyezése esetén a HP+ nyomtatók nem működnek megfelelően.

## **HP Account-fiók regisztrálása**

A nyomtató kezeléséhez hozzon létre egy HP Account-fiókot vagy jelentkezzen be egy HP Account-fiókba.

# <span id="page-32-0"></span>**Csatlakozás a HP Smart alkalmazás használatával**

## **Beállítás a HP Smart alkalmazás használatával**

A HP Smart alkalmazás használatával beállíthatja a nyomtatót a vezeték nélküli hálózatán. A HP Smart alkalmazás iOS, Android, Windows, valamint macOS rendszerű gépeken is támogatott. Az alkalmazással kapcsolatos információkért lásd: [Nyomtatás, másolás, beolvasás és hibaelhárítás a HP Smart alkalmazás](#page-45-0)  [használatával](#page-45-0) 40. oldal.

- **1.** Ellenőrizze, hogy a számítógép vagy a mobileszköz csatlakozik-e a vezeték nélküli hálózathoz, és hogy ismeri-e a vezeték nélküli hálózat Wi-Fi-jelszavát.
- **2.** Ha iOS vagy Android rendszert futtató mobileszközt használ, győződjön meg róla, hogy a Bluetooth be van kapcsolva. (A HP Smart Bluetooth-kapcsolatot használ a beállítási folyamat meggyorsításához és megkönnyítéséhez iOS és Android rendszert futtató mobileszközökön.)
- **MEGJEGYZÉS:** A HP Smart csak a nyomtatóbeállításhoz használ Bluetooth-kapcsolatot. A Bluetooth használatával történő nyomtatás nem támogatott.
- **3.** Ellenőrizze, hogy a nyomtató Automatikus vezeték nélküli csatlakozás (AWC) beállítási módban van-e.

Ha a nyomtató AWC beállítási módban van, a Szélső megvilágítás lilán világít és középről kifelé pulzál, többször egymás után.

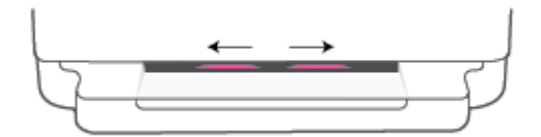

Ha most első alkalommal állítja be a nyomtatót, a nyomtató a bekapcsolása után készen áll a beállításra, és egyből AWC beállítási módban van. Két órán keresztül keresi a kapcsolatot a HP Smart alkalmazással, majd abbahagyja a keresést.

Ha 2 óránál több idő telt el, tartsa lenyomva a nyomtató hátoldalán lévő **Vezeték nélküli** gombot legalább három másodpercig a nyomtató AWC beállítási módba történő visszaállításához.

- **4.** Nyissa meg a HP Smart alkalmazást, majd tegye a következők egyikét:
	- **iOS/Android**: Koppintson a Plusz ikonra (+) a kezdőképernyőn, majd válassza ki a nyomtatót. Ha a nyomtató nem szerepel a listában, koppintson a **Nyomtató hozzáadása** lehetőségre. Kövesse a képernyőn megjelenő utasításokat a nyomtató hálózathoz való hozzáadásához.
	- **Windows és macOS**: A kezdőképernyőn koppintson a Plusz ikonra, majd válassza ki a nyomtatót. Ha a nyomtató nem található, kattintson vagy koppintson az **Új nyomtató beállítása** lehetőségre. Kövesse a képernyőn megjelenő utasításokat a nyomtató hálózathoz való hozzáadásához.

# <span id="page-33-0"></span>**Csatlakozás vezeték nélküli hálózathoz útválasztó használatával**

ЭĆ. **TIPP:** A Vezeték nélküli – Első lépések útmutató nyomtatásához tartsa nyomva az gombot, amíg az

összes gomb világítani nem kezd a kezelőpanelen, majd nyomja meg ismét az gombot.

● A nyomtató csatlakoztatása vezeték nélküli hálózathoz a Wi-Fi Protected Setup (WPS) használatával

● [A nyomtató csatlakoztatása vezeték nélküli hálózathoz a HP nyomtatószoftver használatával](#page-34-0)

## **A nyomtató csatlakoztatása vezeték nélküli hálózathoz a Wi-Fi Protected Setup (WPS) használatával**

Mielőtt a nyomtatót WPS segítségével vezeték nélküli hálózathoz csatlakoztatja, ellenőrizze a következőket:

Egy vezeték nélküli, 802.11b/g/n szabványú hálózat WPS-kompatibilis vezeték nélküli útválasztóval vagy hozzáférési ponttal.

**MEGJEGYZÉS:** A nyomtató csak a 2,4 GHz és az 5 GHz frekvenciájú kapcsolatokat támogatja.

● A vezeték nélküli hálózathoz csatlakoztatott számítógép, amelyhez a nyomtatót csatlakoztatni kívánja. Bizonyosodjon meg róla, hogy a HP nyomtatószoftver telepítve van a számítógépen.

Ha a WPS technológiát támogató útválasztóval rendelkezik, amelyen található WPS gomb, kövesse a **Push Button eljárást**. Ha nem biztos abban, hogy az útválasztón van-e ilyen gomb, használja a **PIN-kódos módszert**.

## **A gombnyomásos konfigurálási (PBC) módszer használata**

**1.** Tartsa nyomva a  $\approx$  és a  $(1)$  gombot a nyomtató hátoldalán legalább három másodpercig a WPS gombnyomásos mód indításához.

A Szélső megvilágítás mutatja, ahogy a fénysáv külső szélei lilán pulzálnak, többször egymás után.

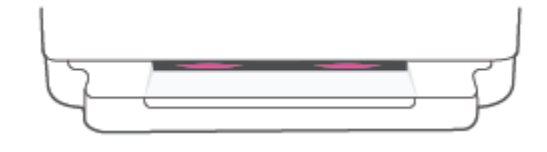

**2.** Nyomja meg az útválasztó WPS gombját.

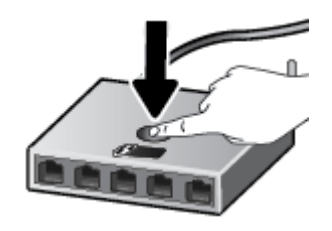

**MEGJEGYZÉS:** A készüléken egy körülbelül 2 perces időzítő fut, ennek lejárta előtt létre kell hozni a vezeték nélküli kapcsolatot.

Ha a nyomtató csatlakozása sikeres, a Szélső megvilágítás a fénysáv külső széleit lilán világítja meg. A fénysáv közepén sárgán villogó fény hibát jelez.

### <span id="page-34-0"></span>**A PIN-kódos módszer használata**

**1.** Tartsa nyomva az gombot, amíg az összes gomb világítani nem kezd, majd tartsa nyomva az

és a gombokat legalább öt másodpercig a WPS PIN mód indításához és egy oldal PIN-

kóddal való kinyomtatásához.

A Szélső megvilágítás a széleknél lilán világító fénnyel mutatja a fénysávot.

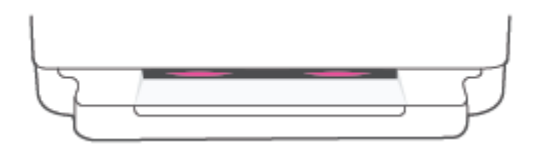

- **2.** Nyissa meg a vezeték nélküli útválasztó vagy vezeték nélküli hozzáférési pont konfigurációs segédprogramját vagy szoftverét, és írja be a WPS PIN kódot.
	- **MEGJEGYZÉS:** A konfigurációs segédprogram használatával kapcsolatos további információkat az útválasztó vagy a vezeték nélküli elérési pont dokumentációjában találja.

Várjon körülbelül két percig. A nyomtató sikeres csatlakozásakor a fénysáv középen fehéren világít.

## **A nyomtató csatlakoztatása vezeték nélküli hálózathoz a HP nyomtatószoftver használatával**

A következők szükségesek a nyomtató integrált vezeték nélküli WLAN 802.11-hálózatra történő csatlakoztatásához:

● Egy vezeték nélküli, 802.11b/g/n szabványú hálózat vezeték nélküli útválasztóval vagy hozzáférési ponttal.

**MEGJEGYZÉS:** A nyomtató csak a 2,4 GHz és az 5 GHz frekvenciájú kapcsolatokat támogatja.

- A vezeték nélküli hálózathoz csatlakoztatott számítógép, amelyhez a nyomtatót csatlakoztatni kívánja.
- Hálózatnév (SSID).
- WEP-kulcs vagy WPA-azonosítókulcs (ha szükséges).

#### **A nyomtató csatlakoztatása a HP nyomtatószoftver segítségével (Windows és macOS)**

**1.** Attól függően, hogy a HP nyomtatószoftver telepítve van-e, tegye a következők valamelyikét:

#### **Ha a HP nyomtatószoftver nincs telepítve a számítógépen**

- **a.** Látogasson el az [123.hp.com](https://123.hp.com/setup) oldalra a(z) nyomtatószoftver letöltéséhez és telepítéséhez.
- **b.** Kövesse a képernyőn megjelenő utasításokat.

### **Ha a HP nyomtatószoftver telepítve van a számítógépen**

- **a.** Nyissa meg a nyomtatószoftver ablakot. További információ: [A HP nyomtatószoftver \(Windows\)](#page-46-0) [41. oldal.](#page-46-0)
- **b.** A nyomtatószoftver szoftverben kattintson az **Eszközök** lehetőségre.
- **c.** Kattintson az **Eszköz beállítása és szoftverek** lehetőségre.
- **d.** Kattintson az **Új eszköz csatlakoztatása** elemre, és kövesse a képernyőn megjelenő utasításokat.
- **2.** Ha a nyomtató sikeresen csatlakozik, a Szélső megvilágítás nagy fénysávja középen világoskék fénnyel világít.
## <span id="page-36-0"></span>**Vezeték nélküli csatlakozás útválasztó nélkül**

A Wi-Fi Direct használatával vezeték nélkül nyomtathat számítógépről, okostelefonról, táblagépről vagy más vezeték nélküli kapcsolatra alkalmas eszközről – anélkül, hogy csatlakoznia kellene egy meglévő vezeték nélküli hálózathoz.

### **Útmutatások a Wi-Fi Direct használatához**

- Győződjön meg arról, hogy számítógépén vagy mobileszközén megtalálható a szükséges szoftver.
	- Ha számítógépet használ, ellenőrizze, hogy telepítve van-e a HP nyomtatószoftver.

Ha még nincs telepítve a HP nyomtatószoftver a számítógépen, előbb csatlakozzon egy Wi-Fi Direct hálózathoz, majd telepítse a nyomtatószoftvert. Amikor a nyomtatószoftver a kapcsolat típusának megadását kéri, válassza a **Vezeték nélküli** lehetőséget.

- Ha mobileszközt használ, győződjön meg arról, hogy arra telepítve van kompatibilis nyomtatási alkalmazás. További információért látogasson el a HP mobilnyomtatást ismertető webhelyére: [www.hp.com/go/mobileprinting.](https://www.hp.com/go/mobileprinting) Ha a webhely lokalizált verziója nem elérhető az Ön országában, régiójában, vagy az Ön nyelvén, akkor lehetséges, hogy a webhely átirányítja Önt a HP mobil nyomtatás webhelyre egy másik országban, régióban, vagy másik nyelven.
- Győződjön meg arról, hogy a nyomtató Wi-Fi Direct funkciója be van kapcsolva.
- Egy Wi-Fi Direct kapcsolatot legfeljebb öt számítógép vagy mobileszköz használhat.
- A Wi-Fi Direct attól függetlenül használható, hogy a nyomtató vezeték nélküli kapcsolaton keresztül csatlakozik-e a hálózathoz vagy sem.
- A Wi-Fi Direct használatával nem csatlakoztatható számítógép, mobileszköz vagy nyomtató az internethez.

#### **A Wi-Fi Direct be- és kikapcsolása a kezelőpanelről**

**▲** A nyomtató kezelőpaneljén tartsa nyomva az gombot, amíg az összes gomb nem világít, majd

nyomja meg az  $\bullet$ , az  $\mathbf{\times}$  és a  $\mathbf{\cup}$  gombot egyszerre.

● Ha a Wi-Fi Direct be van kapcsolva, a kék fény a szélektől a fénysáv közepe felé halad.

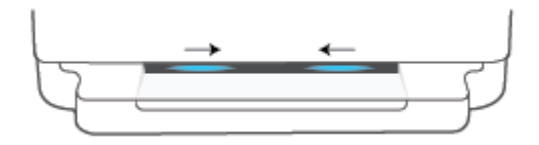

● Ha a Wi-Fi Direct ki van kapcsolva, a kék fény a szélektől a fénysáv közepe felé halad, ahol sárga fényben végződik.

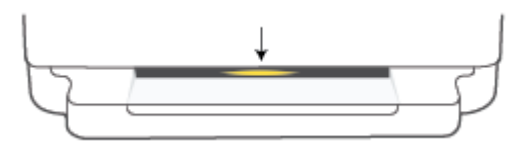

**MEGJEGYZÉS:** Ha a nyomtató AWC beállítási módban van, a Wi-Fi Direct a kezelőpanelen nem kapcsolható be és ki. Várjon az AWC beállításának befejeztéig, vagy nyomja meg a **Vezeték nélküli** gombot a nyomtató hátulján, és lépjen ki az AWC beállítási módból.

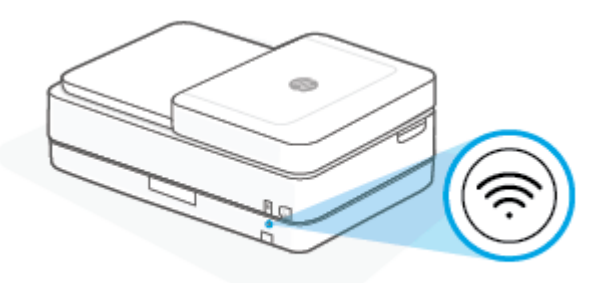

**TIPP:** A Wi-Fi Direct útmutató tartalmazza a Wi-Fi Direct használatával kapcsolatos utasításokat. Az útmutató kinyomtatásához tartsa nyomva az gombot, amíg az összes gomb világítani nem kezd, majd nyomja meg az és az **gombot egyszerre. Előfordulhat, hogy az útmutató nem minden nyelven** érhető el.

### **A Wi-Fi Direct be- vagy kikapcsolása Android és iOS rendszerű eszközökön**

- **1.** Nyissa meg a következőt: HP Smart. További információ: [Nyomtatás, másolás, beolvasás és](#page-45-0)  [hibaelhárítás a HP Smart alkalmazás használatával](#page-45-0) 40. oldal.
- **2.** Koppintson a nyomtató ikonra, majd keresse meg és koppintson a **Speciális beállítások** lehetőségre.
- **3.** Kövesse a képernyőn megjelenő utasításokat a nyomtató Beágyazott webkiszolgálóhoz történő csatlakoztatásához.
- **4.** A Beágyazott webkiszolgálóban koppintson a **Hálózat** > **Wi-Fi Direct** > **Állapot** > **Beállítások szerkesztése** elemre.
- **5.** Válassza a Wi-Fi Direct be- vagy kikapcsolása lehetőséget, majd koppintson az **Alkalmaz** gombra.
	- **TIPP:** Itt módosíthatja a Wi-Fi Direct kapcsolat biztonsági beállításait a nyomtatóra vonatkozóan.

### **Wi-Fi Direct kapcsolat biztonsági beállítása**

- Ha a Wi-Fi Direct kapcsolati biztonsága **Manuális** értékre van állítva a nyomtatón (ez az alapértelmezett beállítás), a nyomtató a mobileszközhöz vagy számítógéphez való csatlakoztatásához tegye a következők egyikét.
	- Ha az gomb (az Információ gomb) fehér fénnyel villog, nyomja meg 30 másodpercen belül.
	- Ha a nyomtató egy olyan lapot nyomtat, amelyen egy PIN-kód szerepel, kövesse az oldalon szereplő utasításokat.
- **TIPP:**
	- A beágyazott webkiszolgálóból is bekapcsolhatja a Wi-Fi Direct szolgáltatást, vagy módosíthatja a Wi-Fi Direct kapcsolati biztonsági beállítását. A beágyazott webkiszolgáló használatával kapcsolatos további információkat lásd: [A beágyazott webkiszolgáló megnyitása](#page-42-0) 37. oldal.
	- A Wi-Fi Direct nevének és jelszavának megkereséséhez nyomja meg az gombot (az Információ gomb) a nyomtatóinformációs oldal nyomtatásához.
	- A Szélső megvilágítás a Wi-Fi Direct állapotát mutatja. További információ: [Szélső megvilágítás](#page-13-0) 8. oldal.

### **Nyomtatás vezeték nélküli kapcsolatra alkalmas mobileszközről, amely támogatja a Wi-Fi Direct funkciót**

Győződjön meg arról, hogy mobileszközére telepítve van a HP nyomtatószolgáltatás beépülő moduljának legfrissebb verziója (Android rendszerű eszköz használata esetén). Ezt a beépülő modult a Google Play alkalmazás-áruházból töltheti le.

- **1.** Ellenőrizze, hogy be van-e kapcsolva a nyomtatón a következő: Wi-Fi Direct.
- **2.** Kapcsolja be a Wi-Fi Direct funkciót a mobileszközön. További információt a mobileszköz dokumentációjában talál.
- **3.** A mobileszközén válasszon ki egy dokumentumot egy nyomtatás használatára kész alkalmazásból, majd válassza a dokumentum nyomtatása lehetőséget.

Megjelenik az elérhető nyomtatók listája.

**4.** Az elérhető nyomtatók listájából válassza ki a Wi-Fi Direct nevét, például: DIRECT-\*\*-HP ENVY 6400e series (ahol a \*\* a nyomtató azonosítására szolgáló egyedi karaktereket jelöli).

Amikor a rendszer kéri, adja meg a Wi-Fi Direct jelszót.

**5.** Nyomtassa ki a dokumentumot.

### **Nyomtatás vezeték nélküli kapcsolatra alkalmas mobileszközről, amely nem támogatja a Wi-Fi Direct funkciót**

Győződjön meg arról, hogy mobileszközére telepítve van kompatibilis nyomtatási alkalmazás. További információért látogasson el a HP mobilnyomtatást ismertető webhelyére: [www.hp.com/go/mobileprinting.](https://www.hp.com/go/mobileprinting) Ha a webhely lokalizált verziója nem elérhető az Ön országában, régiójában, vagy az Ön nyelvén, akkor lehetséges, hogy a webhely átirányítja Önt a HP mobil nyomtatás webhelyre egy másik országban, régióban, vagy másik nyelven.

- **1.** Ellenőrizze, hogy be van-e kapcsolva a nyomtatón a következő: Wi-Fi Direct.
- **2.** Kapcsolja be mobileszközén a Wi-Fi kapcsolatot. További információt a mobileszköz dokumentációjában talál.
- **MEGJEGYZÉS:** Ha a mobileszköze nem támogatja a WiFi-hálózatokat, nem használhatja a Wi-Fi Direct funkciót.
- **3.** Csatlakoztassa a mobileszközt új hálózathoz. Ugyanúgy járjon el, mint amikor új vezeték nélküli hálózathoz vagy hozzáférési ponthoz kapcsolódik. Válassza ki a megjelenített vezeték nélküli hálózatok

listájából aWi-Fi Direct nevet, például: DIRECT-\*\*-HP ENVY 6400e series (a \*\* a nyomtató azonosítására szolgáló egyedi karaktereket jelöli).

Amikor a rendszer kéri, adja meg a Wi-Fi Direct jelszót.

**4.** Nyomtassa ki a dokumentumot.

### **Nyomtatás vezeték nélküli kapcsolatra alkalmas számítógépről (Windows)**

- **1.** Ellenőrizze, hogy be van-e kapcsolva a nyomtatón a következő: Wi-Fi Direct.
- **2.** Kapcsolja be a számítógép Wi-Fi kapcsolatát. További információt a számítógép dokumentációjában talál.

**MEGJEGYZÉS:** Ha a számítógép nem támogatja a WiFi-hálózatokat, nem használhatja a Wi-Fi Direct funkciót.

**3.** Csatlakoztassa a számítógépet új hálózathoz. Ugyanúgy járjon el, mint amikor új vezeték nélküli hálózathoz vagy hozzáférési ponthoz kapcsolódik. Válassza ki a megjelenített vezeték nélküli hálózatok listájából aWi-Fi Direct nevet, például: DIRECT-\*\*-HP ENVY 6400e series (a \*\* a nyomtató azonosítására szolgáló egyedi karaktereket jelöli).

Amikor a rendszer kéri, adja meg a Wi-Fi Direct jelszót.

**4.** Nyomtassa ki a dokumentumot.

## **A kapcsolattípus módosítása**

Ha a nyomtató első beállítása és a szoftver telepítése során USB-kábelt használt (közvetlenül csatlakoztatva a nyomtatót a számítógéphez), ezt könnyedén vezeték nélküli kapcsolatra módosíthatja. Egy vezeték nélküli útválasztót vagy hozzáférési pontot tartalmazó vezeték nélküli, 802.11a/b/g/n szabványú hálózatra lesz szüksége.

**MEGJEGYZÉS:** A nyomtató a 2,4 GHz vagy az 5 GHz frekvenciájú kapcsolatokat támogatja.

Mielőtt az USB-kapcsolatról vezeték nélküli hálózatra vált, ellenőrizze a következőket:

- A nyomtató csatlakozzon USB-kábellel a számítógéphez, amíg a program arra nem utasítsa, hogy húzza ki a kábelt.
- Annak a számítógépnek, amelyre a nyomtatót telepíteni kívánja, csatlakoznia kell a vezeték nélküli hálózathoz.

Ezenkívül vezeték nélküli hálózati csatlakozásról USB-csatlakozásra is áttérhet.

### **USB-kapcsolatról vezeték nélküli kapcsolatra való áttéréshez (Windows)**

- **1.** Nyissa meg a következőt: HP nyomtatószoftver. További információ: [A HP nyomtatószoftver \(Windows\)](#page-46-0) [41. oldal.](#page-46-0)
- **2.** A nyomtatószoftver szoftverben kattintson az **Eszközök** lehetőségre.
- **3.** Kattintson az **Eszköz beállítása és szoftverek** elemre, majd válassza az **Új eszköz csatlakoztatása**  lehetőséget.
- **4.** Kövesse a képernyőn megjelenő utasításokat.

### **USB-kapcsolatról vezeték nélküli kapcsolatra való áttérés a HP Smart alkalmazás használatával (Windows 10/ macOS)**

- **1.** Nyissa meg a HP Smart alkalmazást. Az alkalmazás Windows 10 rendszert futtató számítógépen való megnyitásáról szóló információkért lásd: [Nyomtatás, másolás, beolvasás és hibaelhárítás a HP Smart](#page-45-0) [alkalmazás használatával](#page-45-0) 40. oldal.
- **2.** Ellenőrizze, hogy a nyomtató ki van-e választva.
	- $\hat{X}$  **TIPP:** Ha egy másik nyomtatót szeretne kiválasztani, kattintson a (  $+$  ) ikonra a képernyő bal oldalán található eszköztáron, majd válasszon egy másik nyomtatót az összes elérhető nyomtató listájából.
- **3.** Kattintson a **Learn More** (További információk) elemre, amikor a "Tegye könnyebbé a nyomtatást nyomtatójának vezeték nélküli csatlakoztatásával" szöveg látható az alkalmazás kezdőlapján.

#### **Vezeték nélküli kapcsolat módosítása USB-kapcsolatra (Windows/macOS)**

**▲** Csatlakoztassa a nyomtatót USB-kábellel a számítógéphez. Az USB-port a nyomtató hátoldalán található.

## **A vezeték nélküli kapcsolat beállításai**

Beállíthatja és kezelheti a nyomtató vezeték nélküli kapcsolatát. Ebbe beletartozik a hálózati beállításokkal kapcsolatos információk nyomtatása, a vezeték nélküli funkció be- vagy kikapcsolása, valamint a vezeték nélküli beállítások visszaállítása.

### **A nyomtató vezeték nélküli funkciójának be- vagy kikapcsolása**

A nyomtató hátoldalán lévő **Vezeték nélküli** gomb megnyomásával be- vagy kikapcsolhatja a nyomtató vezeték nélküli funkcióját.

- Ha a nyomtató aktívan csatlakozik vezeték nélküli hálózathoz, a Szélső megvilágítás nagy sávja középen világoskék fénnyel világít.
- Ha a vezeték nélküli funkció ki van kapcsolva, a Szélső megvilágítás nagy fénysávja középen fehér fénnyel világít.
- A vezeték nélküli állapottal kapcsolatos további információkat lásd: [Szélső megvilágítás](#page-13-0) 8. oldal.

### **Az alapértelmezett hálózati beállítások visszaállítása**

● Tartsa nyomva a nyomtató hátoldalán található **Vezeték nélküli** gombot legalább három

másodpercig. A nyomtató ekkor az Automatikus vezeték nélküli csatlakozás (AWC) beállítási módba vált. Körülbelül két órán keresztül keresi és várja a kapcsolatot a HP Smart alkalmazással, majd abbahagyja a keresést.

### **A vezeték nélküli beállítások módosítása (Windows)**

Ez a módszer a nyomtatószoftver telepítését követően érhető el.

- **1.** Nyissa meg a következőt: HP nyomtatószoftver. További információ: [A HP nyomtatószoftver \(Windows\)](#page-46-0) [41. oldal.](#page-46-0)
- **2.** A nyomtatószoftver szoftverben kattintson az **Eszközök** lehetőségre.
- **3.** Kattintson az **Eszköz beállítása és szoftverek** lehetőségre.
- **4.** Válassza a **Vezeték nélküli beállítások újrakonfigurálása** lehetőséget. Kövesse a képernyőn megjelenő utasításokat.

## <span id="page-42-0"></span>**Speciális nyomtatókezelő eszközök (vezeték nélküli nyomtatókhoz)**

Ha a nyomtató hálózathoz csatlakozik, a beágyazott webkiszolgáló (EWS) segítségével megtekintheti az állapotinformációkat, módosíthatja a beállításokat, valamint kezelheti a nyomtatót a számítógépről.

- **MEGJEGYZÉS:** A beágyazott webkiszolgálót akkor is megnyithatja és használhatja, ha nem rendelkezik internetkapcsolattal. Egyes szolgáltatások azonban így nem érhetők el.
- **MEGJEGYZÉS:** Egyes beállítások megtekintéséhez vagy módosításához szüksége lehet egy jelszóra.
	- A beágyazott webkiszolgáló megnyitása

### **A beágyazott webkiszolgáló megnyitása**

A beágyazott webkiszolgáló a következő módokon nyitható meg.

### **A beágyazott webkiszolgáló megnyitása hálózaton keresztül**

- **1.** A nyomtató kezelőpaneljén tartsa nyomva az **gombot (az Információ gomb), amíg az összes gomb** világítani nem kezd, majd nyomja meg az és a gombot együtt a vezeték nélküli hálózati tesztjelentés és a hálózatbeállítási oldal nyomtatásához.
- **2.** Keresse meg a nyomtató IP-címét vagy állomásnevét a hálózatbeállítási oldalon.
- **3.** A számítógépen futó webböngészőbe írja be a nyomtató beállított IP-címét vagy állomásnevét.

Ha például az IP-cím 192.168.0.12, akkor a következő címet kell beírnia a webböngészőbe: https:// 192.168.0.12.

### **A beágyazott webkiszolgáló megnyitása a HP Smart alkalmazásból (Windows és macOS)**

A beágyazott webkiszolgáló megnyitása a HP Smart használatával:

- **1.** Kattintson a nyomtató képére.
- **2.** Kattintson a **Speciális beállítások** lehetőségre.

### **A beágyazott webkiszolgáló megnyitása a Wi-Fi Direct segítségével**

- **1.** Győződjön meg arról, hogy a Wi-Fi Direct be van kapcsolva. További információ: [Vezeték nélküli](#page-36-0) [csatlakozás útválasztó nélkül](#page-36-0) 31. oldal.
- **2.** Vezeték nélküli számítógépén engedélyezze a vezeték nélküli kapcsolatot, majd keresse meg a Wi-Fi Direct szolgáltatáshoz használt nevet, és csatlakozzon hozzá. A név lehet például: DIRECT-\*\*-HP ENVY 6400e series. Amikor a rendszer kéri, adja meg a Wi-Fi Direct jelszót.
- **3.** Írja be a számítógépen futó támogatott webböngészőbe a következő címet: https:// 192.168.223.1.

További információ a cookie-król: [Beágyazott webkiszolgáló 43. oldal.](#page-48-0)

## **Tippek vezeték nélküli nyomtató beállításához és használatához**

Vezeték nélküli nyomtató beállításakor és használatakor vegye figyelembe a következő tippeket:

- Vezeték nélküli hálózatra csatlakoztatott nyomtató számítógéppel végzett beállításakor győződjön meg a következőkről:
	- A vezeték nélküli útválasztó vagy hozzáférési pont be van kapcsolva;
	- A számítógép egy vezeték nélküli hálózathoz csatlakozik (nem pedig Ethernet-kábellel);
	- A nyomtató az AWC beállítási módban van.

A nyomtató megkeresi a vezeték nélküli útválasztókat, majd a számítógépen megjeleníti az észlelt hálózatok neveit.

- Ha a számítógép vagy mobileszköz virtuális magánhálózathoz (VPN) csatlakozik, más hálózati eszközökhöz – beleértve a nyomtatót is – csak akkor tud hozzáférni, ha előbb lecsatlakozik a VPNhálózatról.
- További információ a hálózat és a nyomtató vezeték nélküli nyomtatásra való beállításához. [Kattintson](https://www.hp.com/go/wirelessprinting)  [ide további információk online eléréséhez](https://www.hp.com/go/wirelessprinting).
- Tekintse át, hogyan keresheti meg a hálózat biztonsági beállításait. [Kattintson ide további információk](https://h20180.www2.hp.com/apps/Nav?h_pagetype=s-001&h_product=29256671&h_client&s-h-e002-1&h_lang=hu&h_cc=hu) [online eléréséhez.](https://h20180.www2.hp.com/apps/Nav?h_pagetype=s-001&h_product=29256671&h_client&s-h-e002-1&h_lang=hu&h_cc=hu)
- Ismerje meg a HP Print and Scan Doctor javítóeszközt. [Kattintson ide további információk online](https://www.hp.com/support/PSDr) [eléréséhez.](https://www.hp.com/support/PSDr)

**MEGJEGYZÉS:** Ez a segédprogram csak Windows operációs rendszeren érhető el.

● A [HP internetes tűzfalszoftver-hibaelhárítási varázsló](https://h20180.www2.hp.com/apps/Nav?h_pagetype=s-921&h_lang=en&h_client=s-h-e005-01&h_keyword=bmGoWirelessFirewall) használatával megállapíthatja, hogy a tűzfal vagy a víruskereső program nem akadályozza-e a számítógép csatlakozását a nyomtatóhoz, és megoldást találhat a problémára.

# <span id="page-44-0"></span>**4 Nyomtatókezelő eszközök**

- [Nyomtatás, másolás, beolvasás és hibaelhárítás a HP Smart alkalmazás használatával](#page-45-0)
- [A HP nyomtatószoftver \(Windows\)](#page-46-0)
- [Eszközkészlet \(Windows\)](#page-47-0)
- [Beágyazott webkiszolgáló](#page-48-0)
- [A nyomtató frissítése](#page-50-0)

## <span id="page-45-0"></span>**Nyomtatás, másolás, beolvasás és hibaelhárítás a HP Smart alkalmazás használatával**

A HP Smart segítségével beállíthatja és kezelheti HP nyomtatóját, valamint beolvasást, másolást, nyomtatást és megosztást is végezhet. Dokumentumokat és képeket oszthat meg e-mailen, szöveges üzeneteken, illetve népszerű felhőszolgáltatásokon és közösségi hálózatokon (pl. iCloud, Google Drive, Dropbox és Facebook) keresztül. Új HP nyomtatókat is üzembe helyezhet, és figyelemmel követheti és megrendelheti a kellékanyagokat.

**MEGJEGYZÉS:** Előfordulhat, hogy a HP Smart alkalmazás nem érhető el minden nyelven. Lehetséges, hogy bizonyos menüopciók nem állnak rendelkezésre minden nyomtatómodellnél.

### **A HP Smart alkalmazás telepítése**

**▲** A HP Smart alkalmazás iOS, Android, Windows 10, valamint macOS rendszerű gépeken is támogatott. Az alkalmazás eszközön történő telepítéséhez keresse fel az [123.hp.com](https://123.hp.com) webhelyet, majd kövesse a képernyőn megjelenő utasításokat, hogy hozzáférjen az eszköz alkalmazás-áruházához.

### **A HP Smart alkalmazás megnyitása Windows 10 rendszert futtató számítógépen**

**▲** A HP Smart alkalmazás telepítését követően az eszköz asztalán kattintson a **Start** gombra, majd az alkalmazáslistából válassza ki a **HP Smart** elemet.

### **Csatlakoztatás a nyomtatóhoz**

**▲** Ellenőrizze, hogy az eszköz és a nyomtató ugyanahhoz a hálózathoz kapcsolódik-e. Ezt követően a HP Smart automatikusan észleli a nyomtatót.

#### **További információk a HP Smart alkalmazásról**

Alapvető útmutatás a HP Smart alkalmazással végzett nyomtatáshoz, másoláshoz, beolvasáshoz és hibaelhárításhoz: [Nyomtatás a HP Smart alkalmazás használatával](#page-52-0) 47. oldal, [Másolás, beolvasás és mobil](#page-62-0) fax, [57. oldal](#page-62-0) és [Súgó megjelenítése a HP Smart alkalmazásban 84. oldal.](#page-89-0)

További információk a nyomtatásról, a másolásról, a beolvasásról, a nyomtatófunkciókhoz való hozzáférésről és a hibaelhárításról a HP Smart alkalmazással:

- **iOS/Android:** [www.hp.com/go/hpsmart-help](https://www.hp.com/go/hpsmart-help/)
- **Windows 10**: [www.hp.com/go/hpsmartwin-help](https://www.hp.com/go/hpsmartwin-help/)
- **macOS:** [www.hp.com/go/hpsmartmac-help](https://support.hp.com/us-en/document/c06188214)

## <span id="page-46-0"></span>**A HP nyomtatószoftver (Windows)**

A HP nyomtatószoftver telepítését követően kattintson duplán a nyomtató ikonjára az asztalon, vagy tegye az alábbiak valamelyikét a nyomtatószoftver megnyitásához:

- **Windows 10**: A számítógép asztalán kattintson a **Start** gombra, az alkalmazáslistából válassza a **HP**  lehetőséget, majd válassza ki a nyomtató nevét megjelenítő ikont.
- **Windows 7**: A számítógép asztalán kattintson a **Start** gombra, válassza a **Minden program** lehetőséget, majd a **HP** elemet, kattintson a nyomtató mappájára, és válassza ki a nyomtató nevét megjelenítő ikont.

**MEGJEGYZÉS:** Ha még nincs telepítve a HP nyomtatószoftver, az [123.hp.com](https://123.hp.com) oldalon töltse le, majd telepítse a szükséges szoftvert.

## <span id="page-47-0"></span>**Eszközkészlet (Windows)**

A Szerszámosláda karbantartási információkat biztosít a nyomtatóhoz.

**MEGJEGYZÉS:** Ha a számítógép megfelel a rendszerkövetelményeknek, az Eszköztár, valamint a HP nyomtatószoftver telepíthető. A rendszerkövetelményekről szóló információkért lásd: [Specifikációk](#page-125-0) [120. oldal](#page-125-0).

### **Az Eszközkészlet megnyitása**

- **1.** A HP nyomtatószoftver megnyitása. További információ: [A HP nyomtatószoftver \(Windows\)](#page-46-0) 41. oldal.
- **2.** Kattintson az **Print & Scan (Nyomtatás és beolvasás)** gombra.
- **3.** Kattintson **A nyomtató karbantartása** lehetőségre.

## <span id="page-48-0"></span>**Beágyazott webkiszolgáló**

Ha a nyomtató hálózathoz csatlakozik, a nyomtató beágyazott webkiszolgálójának (EWS) segítségével állapotinformációkat tekinthet meg, beállításokat módosíthat, valamint kezelheti a nyomtatót a számítógépről.

**MEGJEGYZÉS:** Az Ön biztonsága érdekében az EWS néhány beállítása jelszóval védett. Ha a rendszer jelszó megadását kéri, írja be a nyomtató címkéjén található PIN-kódot. Ez általában a patrontartó környékén, a nyomtató belsejében, vagy a nyomtató hátulján, oldalán vagy alján található.

**MEGJEGYZÉS:** A beépített webkiszolgálót abban az esetben is megnyithatja és használhatja, ha nem rendelkezik internetkapcsolattal. Egyes szolgáltatások azonban így nem érhetők el.

- Információk a cookie-król
- A beágyazott webkiszolgáló nem nyitható meg

### **Információk a cookie-król**

A beágyazott webkiszolgáló (EWS) böngészés közben kisméretű szövegfájlokat (cookie-kat) tárol merevlemezén. Ezek a fájlok teszik lehetővé, hogy legközelebbi látogatása alkalmával az EWS felismerje számítógépét. Ha például beállította az EWS nyelvét, az a cookie segítségével megjegyzi a kiválasztott nyelvet, így az EWS legközelebbi elérése alkalmával az oldalak már az Ön nyelvén jelennek meg. Egyes cookie-kat (például az ügyfélspecifikus beállításokat tároló cookie-t) a manuális törlésig tárolja a számítógép.

A böngészőjét beállíthatja úgy is, hogy minden cookie-t elfogadjon, vagy figyelmeztetést kérhet minden cookie-tárolási kérésnél, így lehetősége lesz az egyes cookie-k elfogadására vagy elutasítására. A böngésző használatával el is távolíthatja a nemkívánatos cookie-kat.

Ha letiltja a cookie-kat, ez – a nyomtatótól függően – a következő funkciók közül egynek vagy többnek a letiltását is jelenti:

- Telepítővarázslók használata
- Az EWS böngésző nyelvbeállításainak tárolása
- Az EWS Kezdőlap oldalának személyre szabása

A személyes adatok védelmével és a cookie-fájlokkal kapcsolatos beállítások módosításáról, valamint a cookie-fájlok megtekintéséről és törléséről a webböngésző dokumentációjában olvashat.

### **A beágyazott webkiszolgáló nem nyitható meg**

### **Ellenőrizze a hálózati beállításokat**

- Győződjön meg arról, hogy nem telefonkábelt vagy fordított hálózati (crossover) kábelt használ a nyomtató csatlakoztatására.
- Ellenőrizze, hogy a hálózati kábel biztosan csatlakozik-e a nyomtatóhoz.
- Ellenőrizze, hogy a hálózati elosztó, kapcsoló vagy útválasztó be van-e kapcsolva, és megfelelően működik-e.

### **Ellenőrizze a számítógépet**

Ellenőrizze, hogy a használt számítógép ugyanahhoz a hálózathoz csatlakozik-e, mint a nyomató.

### **Ellenőrizze webböngészőjét**

- Győződjön meg arról, hogy a webböngésző megfelel a minimális rendszerkövetelményeknek. A rendszerkövetelményekről szóló információkért lásd: [Specifikációk](#page-125-0) 120. oldal.
- Ha a böngésző proxyn keresztül csatlakozik az internethez, próbálja meg kikapcsolni ezeket a beállításokat. További információkért tanulmányozza a webböngésző dokumentációját.
- Győződjön meg arról, hogy a webböngészőben engedélyezve van a JavaScript és a cookie-k használata. További információkért tanulmányozza a webböngésző dokumentációját.

#### **A nyomtató IP-címének ellenőrzése**

A nyomtató IP-címének helyesnek kell lennie.

A nyomtató IP-címének ellenőrzése:

- Tartsa nyomva az (az Információ gomb) gombot három másodpercig, amíg a vezérlőpanel gombjai világítani kezdenek.
- A hálózatbeállítási jelentés nyomtatásához nyomja meg az (az Információ gomb) és a (a Folytatás gomb) gombot egyszerre.
- A nyomtató IP-címének érvényesnek kell lennie. A nyomtató IP-címe és az útválasztó IP-címe formátumának meg kell egyeznie. Ha például az útválasztó IP-címe 192.168.0.1 vagy 10.0.0.1, akkor a nyomtató IP-címe 192.168.0.5 vagy 10.0.0.5.

Ha a nyomtató IP-címe a 169.254.XXX.XXX vagy a 0.0.0.0 címhez hasonló, nem csatlakozik a hálózathoz.

**TIPP:** Ha Windows operációs rendszert futtató számítógépet használ, meglátogathatja a HP online támogatási webhelyét a következő címen: [www.support.hp.com.](https://h20180.www2.hp.com/apps/Nav?h_pagetype=s-001&h_product=29256671&h_client&s-h-e002-1&h_lang=hu&h_cc=hu) Ez a webhely információkat és segédprogramokat tartalmaz, amelyek segíthetnek számos gyakori nyomtatóprobléma megoldásában.

## <span id="page-50-0"></span>**A nyomtató frissítése**

Ha a nyomtató hálózathoz csatlakozik és a webszolgáltatások engedélyezve vannak, akkor a nyomtató alapértelmezés szerint automatikusan megkeresi az elérhető frissítéseket.

### **A frissítések automatikus keresésének engedélyezése a nyomtató számára**

- **1.** Ha a nyomtató beállítása során a HP webszolgáltatások engedélyezve vannak, a nyomtató automatikusan keresni fogja a frissítéseket.
- **2.** Az automatikus frissítések kikapcsolásához először kapcsolja ki a webszolgáltatásokat.

#### **A nyomtató frissítése a beágyazott webkiszolgálóról**

**1.** Nyissa meg a beágyazott webkiszolgálót.

További információ: [A beágyazott webkiszolgáló megnyitása](#page-42-0) 37. oldal.

- **2.** Kattintson az **Eszközök** fülre.
- **3.** A **Nyomtatófrissítések** részen kattintson a **Firmware-frissítések** lehetőségre, majd kövesse a képernyőn megjelenő utasításokat.
- **MEGJEGYZÉS:** Ha a rendszer jelszó megadását kéri, írja be a nyomtató címkéjén található PIN-kódot. Ez általában a patrontartó környékén, a nyomtató belsejében, vagy a nyomtató hátulján, oldalán vagy alján található.
- **MEGJEGYZÉS:** Ha a rendszer kéri a proxybeállításokat, és a hálózat proxybeállításokat használ, kövesse a képernyőn megjelenő utasításokat a proxykiszolgáló telepítéséhez. Ha nem rendelkezik az adatokkal, lépjen kapcsolatba a hálózati rendszergazdával vagy a hálózatot beállító személlyel.
- **MEGJEGYZÉS:** Ha egy új nyomtatófrissítés érhető el, a nyomtató letölti és telepíti a frissítést, majd újraindul.

# **5 Print (Nyomtatás)**

A legtöbb nyomtatási beállítást a szoftveralkalmazás automatikusan kezeli. A beállításokat csak akkor módosítsa kézzel, ha módosítani szeretné a nyomtatás minőségét, különleges típusú papírra nyomtat, illetve speciális szolgáltatásokat vesz igénybe.

Ez a rész a következő témaköröket tárgyalja:

- [Nyomtatás a HP Smart alkalmazás használatával](#page-52-0)
- [Nyomtatás mobileszközről](#page-53-0)
- [Nyomtatás számítógép használatával](#page-54-0)
- [Nyomtatás a Nyomtatás bárhonnan funkcióval](#page-59-0)
- [Tippek a sikeres nyomtatáshoz](#page-60-0)

## <span id="page-52-0"></span>**Nyomtatás a HP Smart alkalmazás használatával**

Ez a rész alapvető útmutatást biztosít a HP Smart alkalmazással végzett nyomtatáshoz Android, iOS, Windows 10 vagy macOS rendszerű eszközökön. További információk a HP Smart alkalmazás használatáról:

- **iOS/Android**: [www.hp.com/go/hpsmart-help](https://www.hp.com/go/hpsmart-help/)
- **Windows 10**: [www.hp.com/go/hpsmartwin-help](https://www.hp.com/go/hpsmartwin-help/)
- **macOS:** [www.hp.com/go/hpsmartmac-help](https://support.hp.com/us-en/document/c06188214)

#### **Nyomtatás Android vagy iOS rendszert futtató eszközről**

- **1.** Győződjön meg arról, hogy van papír az adagolótálcában. További információ: [Töltsön papírt a](#page-23-0)  [nyomtatóba](#page-23-0) 18. oldal.
- **2.** Nyissa meg a HP Smart alkalmazást.
- **3.** Koppintson a Plusz ikonra, ha másik nyomtatóra kíván váltani, vagy új nyomtatót szeretne hozzáadni.
- **4.** Koppintson egy nyomtatási lehetőségre (**Fényképek nyomtatása** vagy **Dokumentumok nyomtatása**). Fényképeket és dokumentumokat nyomtathat az eszközéről, felhőalapú adattárolóból vagy közösségimédia-oldalakról.
- **5.** Válassza ki a nyomtatni kívánt fényképet vagy dokumentumot.
- **6.** Válassza ki a megfelelő lehetőségeket. További beállítások megtekintéséhez kattintson vagy koppintson a **További beállítások** elemre. További információ a nyomtatás beállításairól: [Tippek a](#page-61-0)  [nyomtató beállításához 56. oldal](#page-61-0).
- **7.** Koppintson a **Nyomtatás** elemre.

#### **Nyomtatás Windows 10 rendszert futtató eszközről**

- **1.** Győződjön meg arról, hogy van papír az adagolótálcában. További információ: [Töltsön papírt a](#page-23-0)  [nyomtatóba](#page-23-0) 18. oldal.
- **2.** Nyissa meg a következőt: HP Smart. További információ: [Nyomtatás, másolás, beolvasás és](#page-45-0)  [hibaelhárítás a HP Smart alkalmazás használatával](#page-45-0) 40. oldal.
- **3.** A HP Smart kezdőképernyőjén ellenőrizze, hogy a nyomtató ki van-e választva.
- $\hat{X}$  **TIPP:** Ha egy másik nyomtatót szeretne kiválasztani, kattintson vagy koppintson a (+) ikonra a képernyő bal oldalán található eszköztáron, majd válasszon egy másik nyomtatót az összes elérhető nyomtató listájából.
- **4.** Válasza ki a **Fényképek nyomtatása** lehetőséget, keresse meg a nyomtatni kívánt fényképet, majd kattintson vagy koppintson a **Nyomtatni kívánt fényképek kijelölése** elemre.

Válassza ki a **Dokumentumok nyomtatása** lehetőséget, keresse meg a nyomtatni kívánt dokumentumot, majd kattintson vagy koppintson a **Nyomtatás** elemre.

- **5.** Válassza ki a megfelelő lehetőségeket. További beállítások megtekintéséhez kattintson vagy koppintson a **További beállítások** elemre. További információ a nyomtatás beállításairól: [Tippek a](#page-61-0)  [nyomtató beállításához 56. oldal](#page-61-0).
- **6.** A nyomtatás elindításához kattintson vagy koppintson a **Nyomtatás** elemre.

## <span id="page-53-0"></span>**Nyomtatás mobileszközről**

Dokumentumokat és fényképeket közvetlenül mobileszközről is nyomtathat, amelynek a típusa lehet iOS, Android, Windows Mobile, Chromebook és Amazon Kindle Fire.

**MEGJEGYZÉS:** A HP Smart alkalmazással mobileszközről is nyomtathat. További információ: Nyomtatás a [HP Smart alkalmazás használatával](#page-52-0) 47. oldal.

### **Nyomtatás mobileszközről**

- **1.** Ellenőrizze, hogy a nyomtató és a számítógép ugyanahhoz a hálózathoz kapcsolódik-e.
- **TIPP:** Ha anélkül kíván nyomtatni, hogy egy útválasztóhoz csatlakozna, a Wi-Fi Direct használatával nyomtathat a mobileszközökről. További információ: [Vezeték nélküli csatlakozás útválasztó nélkül](#page-36-0) [31. oldal.](#page-36-0)
- **2.** Nyomtatás engedélyezése mobileszközről:
	- **iOS:** Használja a **Megosztás** menü vagy a  $\Box$  **Nyomtatás** lehetőségét.
		- **MEGJEGYZÉS:** Azokon a készülékeken, amelyeken iOS 4.2 vagy újabb verzió fut, előre telepítették az AirPrint szoftvert.
	- **Android:** Töltse le és engedélyezze készülékén az HP Print Service Plugin elemet (ezt a legtöbb Androidos eszköz támogatja) a Google Play Store-ból.
	- **Windows Mobile:** Érintse meg a **Nyomtatás** lehetőséget az **Eszköz** menüben.
	- **MEGJEGYZÉS:** Ha a nyomtató nincs felsorolva, akkor el kell végeznie egy egyszeri beállítást a nyomtatón a **Nyomtató hozzáadása** varázsló használatával.
	- **Chromebook:** Töltse le és telepítse a **HP Print for Chrome** alkalmazást a Chrome Web Store-ból a Wi-Fi-alapú nyomtatás engedélyezéséhez.
	- **Amazon Kindle Fire HD9 és HDX:** Amikor az első alkalommal kiválasztja a **Nyomtatás** lehetőséget az eszközön, a HP Print Service Plugin automatikusan letöltődik a mobil nyomtatás engedélyezéséhez.

**MEGJEGYZÉS:** A mobileszközökről elvégzett nyomtatás engedélyezésével kapcsolatos részletes információkért látogasson el a HP mobil nyomtatás webhelyre ([www.hp.com/go/mobileprinting](https://www.hp.com/go/mobileprinting)). Ha a webhely lokalizált verziója nem elérhető az Ön országában, régiójában, vagy az Ön nyelvén, akkor lehetséges, hogy a webhely átirányítja Önt a HP mobil nyomtatás webhelyre egy másik országban, régióban, vagy másik nyelven.

**3.** Ügyeljen arra, hogy a nyomtató papírbeállításainak megfelelő papír legyen a gépben (további információ: [Töltsön papírt a nyomtatóba](#page-23-0) 18. oldal). A betöltött papírhoz pontosan beállított papírméret lehetővé teszi a mobileszköz számára, hogy ismerje a nyomtatáshoz használt papír méretét.

## <span id="page-54-0"></span>**Nyomtatás számítógép használatával**

- Dokumentumok nyomtatása
- [Fényképek nyomtatása](#page-55-0)
- [Borítékok nyomtatása](#page-56-0)
- Kétoldalas (duplex) nyomtatás
- [Nyomtatás a Maximum dpi beállítással](#page-57-0)
- [Nyomtatás Mac asztali gép vagy laptop használatával](#page-58-0)

### **Dokumentumok nyomtatása**

Dokumentumok nyomtatása előtt ellenőrizze, hogy töltött-e be papírt a papírtálcába, és nyitva van-e a kimeneti tálca. További információk a papír betöltéséről: [Töltsön papírt a nyomtatóba](#page-23-0) 18. oldal.

### **Dokumentum nyomtatása (Windows)**

- **1.** Válassza a **Nyomtatás** lehetőséget a szoftverben.
- **2.** Ellenőrizze, hogy a nyomtató ki van-e választva.
- **3.** Kattintson a gombra, ami megnyitja a **Tulajdonságok** párbeszédablakot.

Az alkalmazástól függően ez a gomb lehet a **Tulajdonságok**, a **Beállítások**, a **Nyomtatóbeállítások**, a **Nyomtató tulajdonságai**, a **Nyomtató** vagy a **Tulajdonságok**.

- **4.** Válassza ki a megfelelő lehetőségeket.
	- Az **Elrendezés** lapon válassza az **Álló** vagy **Fekvő** tájolást.
	- A **Papír/minőség** lapon válassza ki a megfelelő papírtípust a **Hordozó** legördülő listában a **Tálcaválasztás** területen, majd válassza ki a megfelelő nyomtatási minőséget a **Minőségi beállítások** területen, végül válassza ki a megfelelő színt a **Szín** területen.
	- A **Speciális** lehetőségre kattintva a **Papírméret** legördülő listából válassza ki a megfelelő papírméretet.
		- **MEGJEGYZÉS:** Ha módosítja a papírméret beállítását, győződjön meg arról, hogy megfelelő papírt töltött be a papírtálcába.

További nyomtatási tippek: [Tippek a nyomtató beállításához 56. oldal.](#page-61-0)

- **5.** A **Tulajdonságok** párbeszédpanel bezárásához kattintson az **OK** gombra.
- **6.** A nyomtatás elindításához kattintson a **Nyomtatás** vagy az **OK** gombra.

### **Nyomtatás a lap mindkét oldalára (Windows)**

- **1.** Válassza a **Nyomtatás** lehetőséget a szoftverben.
- **2.** Ellenőrizze, hogy a nyomtató ki van-e választva.

<span id="page-55-0"></span>**3.** Kattintson a gombra, ami megnyitja a **Tulajdonságok** párbeszédablakot.

Az alkalmazástól függően ez a gomb lehet a **Tulajdonságok**, az **Opciók**, a **Nyomtatóbeállítások**, a **Nyomtató tulajdonságai**, a **Nyomtató** vagy a **Tulajdonságok**.

- **4.** Válassza ki a megfelelő lehetőségeket.
	- Az **Elrendezés** lapon válassza az **Álló** vagy **Fekvő** tájolást, majd válasszon ki egy megfelelő lapátfordítási beállítást a **Manuális nyomtatás mindkét oldalra** legördülő listából.
	- A **Papír/minőség** lapon válassza ki a megfelelő papírtípust a **Hordozó** legördülő listában a **Tálcaválasztás** területen, majd válassza ki a megfelelő nyomtatási minőséget a **Minőségi beállítások** területen, végül válassza ki a megfelelő színt a **Szín** területen.
	- A **Speciális** lehetőségre kattintva a **Papírméret** legördülő listából válassza ki a megfelelő papírméretet.
	- **MEGJEGYZÉS:** Ha módosítja a papírméret beállítását, győződjön meg arról, hogy megfelelő papírt töltött be a papírtálcába.

További nyomtatási tippek: [Tippek a nyomtató beállításához 56. oldal.](#page-61-0)

**5.** Valamennyi páratlan oldal kinyomtatását követően távolítsa el a dokumentumot a kimeneti tálcáról.

Az előző lépésben megadott beállítástól függően fordítsa át a lapot a hosszabb vagy a rövidebb éle mentén.

Töltse be újra a papírt. A papírt az üres oldalával a nyomtatóból kifelé nézve helyezze be.

**6.** A papír másik oldalára történő nyomtatáshoz nyomja meg a gombot (a Folytatás gomb).

### **Fényképek nyomtatása**

Fényképek nyomtatása előtt ellenőrizze, hogy töltött-e be fotópapírt a papírtálcába, és nyitva van-e a kimeneti tálca. További információk a papír betöltéséről: [Töltsön papírt a nyomtatóba](#page-23-0) 18. oldal.

### **Fénykép nyomtatása fotópapírra (Windows)**

- **1.** Válassza a **Nyomtatás** lehetőséget a szoftverben.
- **2.** Ellenőrizze, hogy a nyomtató ki van-e választva.
- **3.** Kattintson a gombra, ami megnyitja a **Tulajdonságok** párbeszédablakot.

Az alkalmazástól függően ez a gomb lehet a **Tulajdonságok**, a **Beállítások**, a **Nyomtatóbeállítások**, a **Nyomtató tulajdonságai**, a **Nyomtató** vagy a **Tulajdonságok**.

- **4.** Válassza ki a megfelelő lehetőségeket.
	- Az **Elrendezés** lapon válassza az **Álló** vagy **Fekvő** tájolást.
	- A **Papír/minőség** lapon válassza ki a megfelelő papírtípust a **Hordozó** legördülő listában a **Tálcaválasztás** területen, majd válassza ki a megfelelő nyomtatási minőséget a **Minőségi beállítások** területen, végül válassza ki a megfelelő színt a **Szín** területen.
	- A **Speciális** lehetőségre kattintva a **Papírméret** legördülő listából választhatja ki a megfelelő fényképméretet.

<span id="page-56-0"></span>**MEGJEGYZÉS:** Ha módosítja a papírméret beállítását, győződjön meg arról, hogy megfelelő papírt töltött be a papírtálcába.

További nyomtatási tippek: [Tippek a nyomtató beállításához 56. oldal.](#page-61-0)

- **5.** A **Tulajdonságok** párbeszédpanelre való visszatéréshez kattintson az **OK** gombra.
- **6.** Kattintson az **OK** gombra, majd a **Nyomtatás** vagy az **OK** gombra a **Nyomtatás** párbeszédpanelen.

**MEGJEGYZÉS:** A nyomtatás befejezését követően vegye ki a fel nem használt fotópapírt a papírtálcából. A fotópapírt úgy tárolja, hogy ne hullámosodjon fel, mert ez ronthatja a nyomat minőségét.

### **Borítékok nyomtatása**

Borítékok nyomtatása előtt ellenőrizze, hogy töltött-e be borítékot a papírtálcába, és nyitva van-e a kimeneti tálca. A papírtálcába egy vagy több borítékot is betölthet. Ne használjon fényes vagy dombornyomott borítékot, sem olyat, amelyen kapcsok vagy ablakok vannak. További információk a borítékok betöltéséről: [Töltsön papírt a nyomtatóba](#page-23-0) 18. oldal.

**MEGJEGYZÉS:** A borítékra történő nyomtatáshoz olvassa el a szövegszerkesztő alkalmazás súgójában a szövegformázásokkal kapcsolatos tudnivalókat.

#### **Boríték nyomtatása (Windows)**

- **1.** Válassza a **Nyomtatás** lehetőséget a szoftverben.
- **2.** Ellenőrizze, hogy a nyomtató ki van-e választva.
- **3.** Kattintson a gombra, ami megnyitja a **Tulajdonságok** párbeszédablakot.

Az alkalmazástól függően ez a gomb lehet a **Tulajdonságok**, a **Beállítások**, a **Nyomtatóbeállítások**, a **Nyomtató tulajdonságai**, a **Nyomtató** vagy a **Tulajdonságok**.

- **4.** Válassza ki a megfelelő lehetőségeket.
	- Az **Elrendezés** lapon válassza az **Álló** vagy **Fekvő** tájolást.
	- A **Papír/minőség** lapon válassza ki a megfelelő papírtípust a **Hordozó** legördülő listában a **Tálcaválasztás** területen, majd válassza ki a megfelelő nyomtatási minőséget a **Minőségi beállítások** területen, végül válassza ki a megfelelő színt a **Szín** területen.
	- A **Speciális** lehetőségre kattintva a **Papírméret** legördülő listából választhatja ki a megfelelő borítékméretet.

További nyomtatási tippek: [Tippek a nyomtató beállításához 56. oldal.](#page-61-0)

**5.** Kattintson az **OK** gombra, majd a **Nyomtatás** vagy az **OK** gombra a **Nyomtatás** párbeszédpanelen.

### **Kétoldalas (duplex) nyomtatás**

#### **Nyomtatás a papír mindkét oldalára (Windows)**

- **1.** Töltsön papírt a papírtálcába. További információ: [Töltsön papírt a nyomtatóba](#page-23-0) 18. oldal.
- **2.** Válassza a **Nyomtatás** lehetőséget a szoftverben.
- **3.** Ellenőrizze, hogy a nyomtató ki van-e választva.

<span id="page-57-0"></span>**4.** Kattintson a gombra, ami megnyitja a **Tulajdonságok** párbeszédablakot.

Az alkalmazástól függően ez a gomb lehet a **Tulajdonságok**, az **Opciók**, a **Nyomtatóbeállítások**, a **Nyomtató tulajdonságai**, a **Nyomtató** vagy a **Tulajdonságok**.

- **MEGJEGYZÉS:** Ha az összes nyomtatási feladatra vonatkozóan kívánja megadni a nyomtatási beállításokat, a módosításokat a nyomtatóhoz mellékelt HP nyomtatószoftver segítségével adja meg. További tudnivalók a HP nyomtatószoftver kapcsán: [Nyomtatókezelő eszközök,](#page-44-0) 39. oldal.
- **5.** A **Nyomtatási parancsikonok** vagy a **Nyomtatási parancsikon** lapon válassza a **Nyomtatás mindkét oldalra** beállítást. Válasszon egy elemet a **Nyomtatás mindkét oldalra** legördülő listából.

A további nyomtatási beállítások módosításához kattintson az egyéb fülekre.

További nyomtatási tippek: [Tippek a nyomtató beállításához 56. oldal.](#page-61-0)

- **MEGJEGYZÉS:** Ha módosítja a papírméretet, győződjön meg arról, hogy megfelelő papírt töltött be a papírtálcába, és beállította a papírméretet a nyomtató kezelőpaneljén.
- **6.** A **Tulajdonságok** párbeszédpanel bezárásához kattintson az **OK** gombra.
- **7.** A nyomtatás elindításához kattintson a **Nyomtatás** vagy az **OK** gombra.

### **Nyomtatás a Maximum dpi beállítással**

A maximális dpi érték használatával kiváló minőségű, éles képeket nyomtathat fotópapírra. A maximális dpi módban történő nyomtatás több időt vesz igénybe, és nagyobb szabad lemezterületet igényel. A támogatott nyomtatási felbontások listájáért látogasson el a támogatási webhelyre: [www.support.hp.com.](https://h20180.www2.hp.com/apps/Nav?h_pagetype=s-017&h_product=29256671&h_client&s-h-e002-1&h_lang=hu&h_cc=hu)

#### **Nyomtatás maximális dpi módban (Windows)**

- **1.** Válassza a **Nyomtatás** lehetőséget a szoftverben.
- **2.** Ellenőrizze, hogy a nyomtató ki van-e választva.
- **3.** Kattintson a gombra, ami megnyitja a **Tulajdonságok** párbeszédablakot.

Az alkalmazástól függően ez a gomb lehet a **Tulajdonságok**, a **Beállítások**, a **Nyomtatóbeállítások**, a **Nyomtató tulajdonságai**, a **Nyomtató** vagy a **Tulajdonságok**.

- **4.** Válassza ki a megfelelő lehetőségeket.
	- Kattintson a **Papír/minőség** fülre. A **Hordozó** legördülő listában kattintson egy megfelelő papírtípusra.
	- Kattintson a **Speciális** fülre, jelölje be a **Nyomtatás a legnagyobb felbontással (DPI)** négyzetet, majd kattintson az **OK** gombra.

**MEGJEGYZÉS:** A maximális DPI beállítást nem minden papírtípus támogatja. Ha a **Hordozó** legördülő listában kiválasztott papírtípus nem támogatja a funkciót, akkor a lehetőség mellett egy riasztás ikon látható.

További nyomtatási tippek: [Tippek a nyomtató beállításához 56. oldal.](#page-61-0)

**5.** Erősítse meg a papír tájolását az **Elrendezés** lapon, majd kattintson az **OK** gombra a nyomtatáshoz.

### <span id="page-58-0"></span>**Nyomtatás Mac asztali gép vagy laptop használatával**

A nyomtató kompatibilis a macOS vagy OS X 10.7 és újabb operációs rendszereket futtató Mac számítógépekkel, valamint az Apple AirPrinttel. Ezen szakasz útmutatása szerint engedélyezheti a nyomtatást Mac számítógépről az AirPrint használatával.

**MEGJEGYZÉS:** A tintaszintek és a nyomtatóriasztások figyeléséhez használja a HP Smart alkalmazást.

Ha még nem állította be a nyomtatót, vagy csatlakoztatta a hálózathoz, először lépjen az [123.hp.com](https://123.hp.com) oldalra a szükséges szoftverek telepítéséhez és a telepítés befejezéséhez.

Ha a nyomtató telepítése és a vezeték nélküli hálózathoz való csatlakoztatása megtörtént, kövesse az alábbi lépéseket az AirPrinttel történő nyomtatás engedélyezéséhez.

- **1.** Nyissa meg a **Rendszerbeállítások** menüt, és válassza a **Nyomtatók és lapolvasók** lehetőséget.
- **2.** A nyomtató hozzáadásához kattintson a Plusz ikonra +.
- **3.** Válassza ki a nyomtatót a hálózati nyomtatók megjelenített listájából, majd kattintson a **Hozzáadás**  gombra.

A számítógép telepíti a nyomtatóhoz elérhető illesztőprogramokat (nyomtatási, lapolvasási és faxolási, ha alkalmazható).

## <span id="page-59-0"></span>**Nyomtatás a Nyomtatás bárhonnan funkcióval**

A Nyomtatás bárhonnan a HP ingyenes szolgáltatása, amelynek segítségével a HP Smart alkalmazás és HP Account-fiókja segítségével távolról is nyomtathat mobil adatkapcsolaton vagy távoli Wi-Fi-kapcsolaton keresztül.

A Nyomtatás bárhonnan szolgáltatással bármikor bárhonnan kinyomtathat dokumentumokat a webre csatlakoztatott HP nyomtatóján. [Kattintson ide további információk online eléréséhez](https://h20180.www2.hp.com/apps/Nav?h_pagetype=s-017&h_product=29256671&h_client&s-h-e002-1&h_lang=hu&h_cc=hu).

A Nyomtatás bárhonnan használatához a nyomtatónak egy internetkapcsolattal rendelkező aktív hálózathoz kell csatlakoznia.

#### **Dokumentumok nyomtatása a HP ePrintszolgáltatással**

**1.** Ha a nyomtató beállítása során HP Account-fiókot hozott létre (előfordulhat, hogy nem minden országban/térségben érhető el), a **HP ePrint** automatikusan engedélyezve lett.

Ha nem hozott létre HP Account-fiókot a beállítás során, kövesse az alábbi lépéseket az operációs rendszerének megfelelően a **HP ePrint** engedélyezéséhez.

### **iOS/Android**

- **a.** A HP Smart alkalmazás kezdőképernyőjén koppintson a nyomtatójára.
- **b.** Koppintson **A Nyomtatás bárhonnan funkció engedélyezése** lehetőségre.
- **c.** Jelentkezzen be vagy hozzon létre HP Account-fiókot, amikor a rendszer erre kéri.
- **d.** Koppintson az **Engedélyezés** lehetőségre.

#### **Windows 10/macOS**

- **a.** A HP Smart alkalmazás kezdőképernyőjén kattintson a nyomtató képére.
- **b.** A **Nyomtatás bárhonnan** lapon kattintson a **Bejelentkezés** lehetőségre.
- **c.** Jelentkezzen be vagy hozzon létre HP Account-fiókot, amikor a rendszer erre kéri.
- **d.** Kattintson az **Engedélyezés** elemre.
- **2.** Nyissa meg a HP Smart alkalmazást, majd nyomtassa ki a dokumentumot. További információ: [Nyomtatás a HP Smart alkalmazás használatával](#page-52-0) 47. oldal.

**MEGJEGYZÉS:** Ha több eszközről is szeretné használni a **HP ePrint** szolgáltatást, mindegyik újabb eszközön be kell majd jelentkeznie HP Account-fiókjába. A bejelentkezést követően az új eszközről is nyomtathat a **HP ePrint** szolgáltatással.

## <span id="page-60-0"></span>**Tippek a sikeres nyomtatáshoz**

- Tintával kapcsolatos tippek
- Tippek a papír betöltéséhez
- [Tippek a nyomtató beállításához](#page-61-0)

A sikeres nyomtatáshoz a HP patronokban megfelelő mennyiségű tintának kell lennie, a papírt megfelelően kell betölteni, és a nyomtatón a megfelelő beállításokat kell alkalmazni.

### **Tintával kapcsolatos tippek**

- Használjon eredeti HP patronokat.
- A fekete és a háromszínű patronokat is megfelelően helyezze be.

Bővebb információért lásd: [A patronok cseréje](#page-78-0) 73. oldal.

● Ellenőrizze a patronokban a becsült tintaszinteket, így meggyőződhet róla, hogy elég tinta van-e bennük.

Bővebb információért lásd: [A becsült tintaszintek ellenőrzése 70. oldal](#page-75-0).

● Ha a nyomtatás minősége elfogadhatatlan, további információ itt olvasható: [A nyomtatási minőséggel](#page-104-0)  [kapcsolatos problémák megoldása](#page-104-0) 99. oldal.

**MEGJEGYZÉS:** Az eredeti HP nyomtatópatronokat HP nyomtatókhoz és papírokhoz tervezték és ezekhez tesztelték, hogy minden esetben kiváló minőségű eredményt biztosítsanak.

A HP nem tudja szavatolni a nem HP-termékek minőségét és megbízhatóságát. A nem HP-termékek használatából eredő javítási vagy szervizigényre a készülék garanciája nem terjed ki.

Ha a "Nem HP patron" üzenet jelenik meg a nyomtatószoftverben, de Ön úgy véli, hogy eredeti HP patront vásárolt, keresse fel a következő címet: [www.hp.com/go/anticounterfeit](https://www.hp.com/go/anticounterfeit).

### **Tippek a papír betöltéséhez**

- Egy köteg papírt (ne csak egyetlen papírlapot) töltsön be. A kötegben lévő valamennyi papírnak azonos méretűnek és típusúnak kell lennie, ellenkező esetben papírelakadás történhet.
- A papírt a nyomtatandó oldalával felfelé helyezze be.
- Győződjön meg arról, hogy a papírtálcába tett lapok simák legyenek, és a szélük ne legyen beszakadva vagy meggyűrődve.
- Mindig gondosan igazítsa a tálca papírszélesség-beállítóit a betöltött köteg széléhez. Ügyeljen arra, hogy a papírszélesség-beállítók ne hajlítsák meg a papírtálcában található papírt.

További információ: [Töltsön papírt a nyomtatóba](#page-23-0) 18. oldal.

### <span id="page-61-0"></span>**Tippek a nyomtató beállításához**

### **Tippek a nyomtató beállításához (Windows)**

- Az alapértelmezett nyomtatóbeállítások módosításához a HP nyomtatószoftver megnyitása után kattintson a **Print & Scan (Nyomtatás és beolvasás)** lehetőségre, majd a **Beállítások megadása**  elemre. A nyomtatószoftver megnyitásával kapcsolatos információkért lásd: [A HP nyomtatószoftver](#page-46-0)  [\(Windows\)](#page-46-0) 41. oldal.
- A papír és a papírtálca beállításainak megértéséhez lásd:
	- **Papírméret**: Válassza ki a papírtálcába helyezett papír méretét.
	- **Papírtípus** vagy **Hordozó**: Válassza ki a használt papírtípust.
- A színes vagy fekete-fehér beállítások megértéséhez lásd:
	- **Szín**: Az összes patronból használja a tintát a színes nyomatokhoz.
	- **Fekete-fehér** vagy **Csak fekete tintával**: Csak fekete tintát használ a normál vagy gyengébb minőségű fekete-fehér nyomatokhoz.
	- **Kiváló minőségű szürkeárnyalatos**: A színes és a fekete patronokból is használ tintát a fekete és a szürke árnyalatok szélesebb tartományával rendelkező, kiváló minőségű fekete-fehér nyomatok létrehozásához.
- A nyomtatási minőség beállításainak megértéséhez lásd:

A nyomtatási minőség mértékegysége a nyomtatási felbontás, vagyis a négyzethüvelykenkénti képpontszám (dpi). A magasabb dpi-érték tisztább és részletesebb nyomatokat eredményez, de csökkenti a nyomtatás sebességét, és több tintát használhat.

- **Vázlat**: Általában akkor használatos alacsonyabb dpi-érték, amikor alacsony a tintaszint, vagy nincs szükség magas minőségű nyomatokra.
- **Normál**: Megfelelő a legtöbb nyomtatási feladathoz.
- **Legjobb**: A **Jobb** beállításnál nagyobb dpi-érték.
- **Maximális DPI engedélyezve**: A nyomtatási minőség legmagasabb elérhető dpi-beállítása.
- Az oldal- és az elrendezésbeállítások megértéséhez lásd:
	- **Tájolás**: A függőleges nyomatokhoz válassza az **Álló**, a vízszintes nyomatokhoz pedig a **Fekvő**  beállítást.
	- **Nyomtatás mindkét oldalra**: A papír mindkét oldalára nyomtatáshoz fordítsa meg kézzel a lapokat, miután az egyik oldal ki lett nyomtatva.
		- **Átfordítás a hosszú oldal mentén**: Válassza ezt a lehetőséget, ha a papír mindkét oldalára nyomtatáskor a hosszú oldal mentén szeretné a papírt átfordítani.
		- **Átfordítás a rövid oldal mentén**: Válassza ezt a lehetőséget, ha a papír mindkét oldalára nyomtatáskor a rövid oldal mentén szeretné a papírt átfordítani.
	- **Oldalak laponként**: Segít meghatározni az oldalak sorrendjét, ha egy dokumentum nyomtatásakor több oldalt nyomtat egy lapra.

# <span id="page-62-0"></span>**6 Másolás, beolvasás és mobil fax**

Dokumentumokat, fényképeket és más papírtípusokat olvashat be, majd számos különböző célhelyre, például számítógépre vagy e-mail címzettjének küldheti el őket.

Ha a HP nyomtatószoftverrel olvas be dokumentumokat, olyan formátumban olvashatja be azokat, amely szerkeszthető és lehet benne keresni.

Szegély nélküli eredeti dokumentum beolvasásához használja a lapolvasó üveglapját a lapadagoló helyett.

**MEGJEGYZÉS:** Bizonyos lapolvasó funkciók csak a HP nyomtatószoftver telepítése után érhetők el.

- [Másolás és beolvasás a HP Smart használatával](#page-63-0)
- [Másolás a nyomtatóról](#page-66-0)
- [Lapolvasás](#page-67-0)
- [Tippek a másolási és a lapolvasási sikerekért](#page-71-0)
- [Mobile Fax](#page-72-0)

## <span id="page-63-0"></span>**Másolás és beolvasás a HP Smart használatával**

A HP Smart alkalmazást használhatja dokumentumok vagy fényképek másolásához és beolvasásához az eszköze kamerájának használatával.A HP Smart szerkesztőeszközöket is tartalmaz, amelyekkel a mentés, megosztás vagy nyomtatás előtt beállíthatja a beolvasott képet. Nyomtathat, helyi vagy felhőalapú adattárolóra mentheti a beolvasott tartalmakat, és megoszthatja azokat e-mailben, SMS-ben, Facebookon, Instagramon stb. A HP Smart alkalmazással történő másoláshoz és beolvasáshoz kövesse a megfelelő alábbi szakaszban leírt utasításokat, a használt eszköz típusától függően.

Ez a rész alapvető útmutatást biztosít a HP Smart alkalmazással végzett másoláshoz vagy beolvasáshoz Android, iOS, Windows 10 vagy macOS rendszerű eszközökön. További információk a HP Smart alkalmazás használatáról:

- **iOS/Android**: [www.hp.com/go/hpsmart-help](https://www.hp.com/go/hpsmart-help/)
- **Windows 10: [www.hp.com/go/hpsmartwin-help](https://www.hp.com/go/hpsmartwin-help/)**
- **macOS:** [www.hp.com/go/hpsmartmac-help](https://support.hp.com/us-en/document/c06188214)
- Másolás és beolvasás Android vagy iOS rendszert futtató eszközről
- [Beolvasás Windows 10 rendszert futtató eszközről](#page-64-0)

### **Másolás és beolvasás Android vagy iOS rendszert futtató eszközről**

### **Másolás Android vagy iOS rendszert futtató eszközről**

- **1.** Nyissa meg a HP Smart alkalmazást.
- **2.** Koppintson a Plusz ikonra, ha másik nyomtatóra kíván váltani, vagy új nyomtatót szeretne hozzáadni.
- **3.** Koppintson a **Másolás** gombra. Ekkor aktiválódik a beépített fényképezőgép.
- **4.** Tegyen egy dokumentumot vagy fényképet a fényképezőgép elé, válasszon ki egy méretbeállítást az eredeti dokumentum méretének azonosításához, majd koppintson a képernyő alján lévő kerek gombra a kép elkészítéséhez.
- $\mathcal{F}$  **TIPP:** Az optimális eredmények érdekében állítsa olyan helyzetbe a kamerát, hogy az eredeti dokumentum az előnézeti képernyőn lévő keretben legyen.
- **5.** Állítsa be a másolatok számát, és végezze el az esetleges egyéb szükséges beállításokat:
	- További dokumentumok vagy fényképek hozzáadásához koppintson az Oldalak hozzáadása ikonra.
	- Dokumentumok és fényképek törléséhez koppintson a Törlés ikonra.
	- Az eredeti dokumentum a papírlapon való elhelyezkedésének igazításához koppintson az **Átméretezés** gombra.
- **6.** Másolat készítéséhez koppintson az **Indítás Fekete** vagy az **Indítás Színes** gombra.

### **Beolvasás Android vagy iOS rendszert futtató eszközről**

- **1.** Nyissa meg a HP Smart alkalmazást.
- **2.** Koppintson a Plusz ikonra, ha másik nyomtatóra kíván váltani, vagy új nyomtatót szeretne hozzáadni.
- <span id="page-64-0"></span>**3.** Válassza a **Beolvasás kamerával** lehetőséget. Ekkor aktiválódik a beépített fényképezőgép. Olvassa be a fényképet vagy dokumentumot a kamerával.
- **4.** Ha elégedett a beolvasott dokumentummal vagy fényképpel, és már nincs rajta mit igazítani, mentse el, nyomtassa ki, vagy ossza meg másokkal.

### **Beolvasás Windows 10 rendszert futtató eszközről**

### **Dokumentum vagy fénykép beolvasása az eszköz fényképezőgépével**

Ha az eszköz rendelkezik fényképezőgéppel, a HP Smart alkalmazás segítségével beolvashat egy kinyomtatott dokumentumot vagy fényképet az eszköz fényképezőgépével. Ezt követően a képet a HP Smart alkalmazással szerkesztheti, mentheti, nyomtathatja ki vagy oszthatja meg másokkal.

- **1.** Nyissa meg a következőt: HP Smart. További információ: [Nyomtatás, másolás, beolvasás és](#page-45-0)  [hibaelhárítás a HP Smart alkalmazás használatával](#page-45-0) 40. oldal.
- **2.** Válassza a **Scan** (Beolvasás), majd a **Camera** (Fényképezőgép) elemet.
- **3.** Tegyen egy dokumentumot vagy fényképet a fényképezőgép elé, majd kattintson vagy koppintson a képernyő alján lévő kerek gombra a kép elkészítéséhez.
- **4.** Szükség esetén módosítsa a határokat. Kattintson vagy koppintson az Alkalmaz ikonra.
- **5.** Adja meg az esetlegesen szükséges egyéb beállításokat:
	- További dokumentumok vagy fényképek hozzáadásához kattintson vagy koppintson az **Oldalak hozzáadása** gombra.
	- Kattintson vagy koppintson a **Szerkesztés** gombra a dokumentum vagy a kép elforgatásához vagy levágásához, illetve a kontraszt, a fényerő, a telítettség vagy a szög beállításához.
- **6.** Válassza ki a kívánt fájltípust, majd kattintson vagy koppintson a Mentés ikonra a mentéséhez, vagy a Megosztás ikonra a megosztásához.

### **Korábban beolvasott dokumentum vagy fénykép szerkesztése**

A HP Smart különböző szerkesztési műveleteket, például levágást vagy elforgatást is lehetővé tesz, így lehetőséget ad a korábban az eszközre beolvasott dokumentumok vagy fényképek utólagos módosítására.

- **1.** Nyissa meg a következőt: HP Smart. További információ: [Nyomtatás, másolás, beolvasás és](#page-45-0)  [hibaelhárítás a HP Smart alkalmazás használatával](#page-45-0) 40. oldal.
- **2.** Válassza a **Beolvasás**, majd az **Importálás** lehetőséget.
- **3.** Válassza ki a beállítani kívánt dokumentumot vagy képet, majd kattintson vagy koppintson a **Megnyitás**  gombra.
- **4.** Szükség esetén módosítsa a határokat. Kattintson vagy koppintson az Alkalmaz ikonra.
- **5.** Adja meg az esetlegesen szükséges egyéb beállításokat:
- További dokumentumok vagy fényképek hozzáadásához kattintson vagy koppintson az **Oldalak hozzáadása** gombra.
- Kattintson vagy koppintson a **Szerkesztés** gombra a dokumentum vagy a kép elforgatásához vagy levágásához, illetve a kontraszt, a fényerő, a telítettség vagy a szög beállításához.
- **6.** Válassza ki a kívánt fájltípust, majd kattintson vagy koppintson a **Mentés** gombra a mentéséhez, vagy a **Megosztás** gombra a megosztásához.

## <span id="page-66-0"></span>**Másolás a nyomtatóról**

A nyomtató kijelzőjén lévő **Másolás** gomb lehetővé teszi, hogy kiválassza a másolatok számát, valamint megadja, hogy színesben vagy fekete-fehérben kíván-e normál papírra nyomtatni.

### **A lapolvasó üveglapjáról**

**1.** Töltsön papírt a papírtálcába.

A papír betöltésével kapcsolatos információkért lásd: [Töltsön papírt a nyomtatóba](#page-23-0) 18. oldal.

**2.** Helyezze az eredeti példányt nyomtatott oldallal lefelé a lapolvasó üvegére a bal felső sarokhoz igazítva.

További információ: [Eredeti betöltése](#page-26-0) 21. oldal.

**3.** Másolat készítéséhez nyomja meg a **Másolás indítása – Fekete** gombot ( ) vagy a **Másolás indítása** 

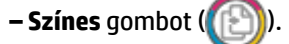

A másolás az utolsó gombnyomást követő két másodperc elteltével kezdődik meg.

÷ΰ. **TIPP:** A példányok számát a gomb többszöri megnyomásával növelheti.

### **Az automatikus lapadagolóból**

**1.** Töltsön papírt a papírtálcába.

A papír betöltésével kapcsolatos információkért lásd: [Töltsön papírt a nyomtatóba](#page-23-0) 18. oldal.

**2.** Helyezze az eredeti példányt a nyomtatott oldallal felfelé a lapadagolóba.

További információ: [Eredeti betöltése](#page-26-0) 21. oldal.

- **3.** Másolat készítéséhez nyomja meg a **Másolás indítása Fekete** gombot ( ) vagy a **Másolás indítása** 
	- **Színes** gombot ( ).

A másolás az utolsó gombnyomást követő két másodperc elteltével kezdődik meg.

**TIPP:** A példányok számát a gomb többszöri megnyomásával növelheti.

## <span id="page-67-0"></span>**Lapolvasás**

Dokumentumokat, fényképeket és más papírtípusokat olvashat be, majd számos különböző célhelyre, például számítógépre vagy e-mail címzettjének küldheti el őket.

Szegély nélküli eredeti dokumentum beolvasásához használja a lapolvasó üveglapját a lapadagoló helyett.

**MEGJEGYZÉS:** Bizonyos lapolvasó funkciók csak a HP nyomtatószoftver telepítése után érhetők el.

- Beolvasás a HP nyomtatószoftver használatával
- [Beolvasás a Webscan szolgáltatás segítségével](#page-70-0)

### **Beolvasás a HP nyomtatószoftver használatával**

- Beolvasás számítógépre
- [Beolvasás e-mailbe](#page-68-0)
- [Új beolvasási parancsikon létrehozása \(Windows\)](#page-68-0)
- [Beolvasási beállítások módosítása \(Windows\)](#page-69-0)

### **Beolvasás számítógépre**

Számítógépre történő beolvasás előtt ellenőrizze, hogy telepítette-e a HP által ajánlott nyomtatószoftvert. A nyomtatónak és a számítógépnek csatlakoztatva és bekapcsolt állapotban kell lennie.

Emellett a Windows számítógépeken a nyomtatószoftvernek futnia kell a beolvasás előtt.

### **A beolvasás számítógépre funkció engedélyezése (Windows)**

Ha a nyomtató a számítógéphez USB-csatlakozóval csatlakozik, a beolvasás számítógépre funkció alapértelmezés szerint be van kapcsolva, és nem lehet kikapcsolni.

Ha hálózati kapcsolatot használ, kövesse az alábbi utasításokat, ha a funkció le lett tiltva, és szeretné újból engedélyezni.

- **1.** A HP nyomtatószoftver megnyitása. További információ: [A HP nyomtatószoftver \(Windows\)](#page-46-0) 41. oldal.
- **2.** Lásd: **Lapolvasás**.
- **3.** Válassza ki a **Beolvasás számítógépre kezelése** lehetőséget.
- **4.** Kattintson az **Engedélyezés** elemre.

#### **Eredeti dokumentum beolvasása a HP nyomtatószoftver (Windows) használatával**

- **1.** Helyezze az eredeti példányt a nyomtatott oldalával felfelé a lapadagolóba vagy a nyomtatott oldallal lefelé a lapolvasó üvegének bal felső sarkába.
- **2.** A HP nyomtatószoftver megnyitása. További információ: [A HP nyomtatószoftver \(Windows\)](#page-46-0) 41. oldal.
- <span id="page-68-0"></span>**3.** A nyomtatószoftverben, a **Print & Scan (Nyomtatás és beolvasás)** alatt kattintson a **Lapolvasás**  lehetőségre, majd kattintson a **Dokumentum vagy fénykép beolvasása** lehetőségre.
- **4.** A **Beolvasási parancsikonok** alatt válassza ki a kívánt beolvasási típust, majd kattintson a **Lapolvasás**  lehetőségre.
	- **MEGJEGYZÉS:** A kezdőképernyőn áttekintheti és módosíthatja az alapbeállításokat. Kattintson a **Egyebek** hivatkozásra a Beolvasás párbeszédpanel jobb felső sarkában a részletes beállítások áttekintéséhez és módosításához.

További információ: [Beolvasási beállítások módosítása \(Windows\) 64. oldal.](#page-69-0)

### **Beolvasás e-mailbe**

### **Dokumentum vagy fénykép beolvasása e-mailbe a HP nyomtatószoftver (Windows) használatával**

- **1.** Helyezze az eredeti példányt a nyomtatott oldalával felfelé a lapadagolóba vagy a nyomtatott oldallal lefelé a lapolvasó üvegének bal felső sarkába.
- **2.** A HP nyomtatószoftver megnyitása. További információ: [A HP nyomtatószoftver \(Windows\)](#page-46-0) 41. oldal.
- **3.** A nyomtatószoftverben, a **Print & Scan (Nyomtatás és beolvasás)** alatt kattintson a **Lapolvasás**  lehetőségre, majd kattintson a **Dokumentum vagy fénykép beolvasása** lehetőségre.
- **4.** A **Beolvasási parancsikonok** alatt válassza ki a **Küldés e-mailben PDF-ként** vagy **Küldés e-mailben JPEG-ként** lehetőséget, majd kattintson a **Lapolvasás** lehetőségre.
- **MEGJEGYZÉS:** A kezdőképernyőn áttekintheti és módosíthatja az alapbeállításokat. Kattintson a **Egyebek** hivatkozásra a Beolvasás párbeszédpanel jobb felső sarkában a részletes beállítások áttekintéséhez és módosításához.

További információ: [Beolvasási beállítások módosítása \(Windows\) 64. oldal.](#page-69-0)

Ha a **Megtekintő megjelenítése a beolvasás után** be van jelölve, módosíthatja a beolvasott képet az előnézeti képernyőn.

### **Új beolvasási parancsikon létrehozása (Windows)**

Létrehozhatja a saját beolvasási parancsikonját, így megkönnyítheti a beolvasást. Előfordulhat például, hogy gyakran szeretne JPEG helyett PNG formátumban beolvasni és menteni fényképeket.

- **1.** Helyezze az eredeti példányt a nyomtatott oldalával felfelé a lapadagolóba vagy a nyomtatott oldallal lefelé a lapolvasó üvegének bal felső sarkába.
- **2.** A HP nyomtatószoftver megnyitása. További információ: [A HP nyomtatószoftver \(Windows\)](#page-46-0) 41. oldal.
- **3.** A nyomtatószoftverben, a **Print & Scan (Nyomtatás és beolvasás)** alatt kattintson a **Lapolvasás**  lehetőségre, majd kattintson a **Dokumentum vagy fénykép beolvasása** lehetőségre.
- **4.** Kattintson az **Új beolvasási parancsikon létrehozása** gombra.

<span id="page-69-0"></span>**5.** Adjon meg egy leíró nevet, válasszon egy meglévő parancsikont, amely alapján az újat létre kívánja hozni, majd kattintson a **Létrehozás** gombra.

Ha például új parancsikont kíván létrehozni a fényképekhez, válassza a **Mentés JPEG-ként** vagy a **Küldés e-mailben JPEG-ként** lehetőséget. Ez elérhetővé teszi az ábrákkal kapcsolatos beállításokat beolvasáskor.

- **6.** Az igényeinek megfelelően módosítsa az új parancsikon beállításait, majd kattintson a parancsikon jobb oldalán látható mentés ikonra.
	- **MEGJEGYZÉS:** A kezdőképernyőn áttekintheti és módosíthatja az alapbeállításokat. Kattintson a **Egyebek** hivatkozásra a Beolvasás párbeszédpanel jobb felső sarkában a részletes beállítások áttekintéséhez és módosításához.

További információ: Beolvasási beállítások módosítása (Windows) 64. oldal.

### **Beolvasási beállítások módosítása (Windows)**

A beolvasási beállítások bármelyikét módosíthatja egyszeri használatra, vagy a módosításokat mentheti tartós használatra. Ezen beállítások közé tartoznak többek között az oldalméret és tájolás, a beolvasási felbontás, a kontraszt és a beolvasások mentési mappája.

- **1.** Helyezze az eredeti példányt a nyomtatott oldalával felfelé a lapadagolóba vagy a nyomtatott oldallal lefelé a lapolvasó üvegének bal felső sarkába.
- **2.** A HP nyomtatószoftver megnyitása. További információ: [A HP nyomtatószoftver \(Windows\)](#page-46-0) 41. oldal.
- **3.** A nyomtatószoftverben, a **Print & Scan (Nyomtatás és beolvasás)** alatt kattintson a **Lapolvasás**  lehetőségre, majd kattintson a **Dokumentum vagy fénykép beolvasása** lehetőségre.
- **4.** Kattintson a **Egyebek** hivatkozásra a HP Scan párbeszédpanel jobb felső sarkában.

A részletes beállításokat tartalmazó panel megjelenik a jobb oldalon. A bal oldali oszlop összegzi az egyes szakaszok aktuális beállításait. A jobb oldali oszlop segítségével módosíthatja a beállításokat a kiemelt szakaszban.

**5.** Kattintson a részletes beállításokat tartalmazó panel bal oldalán az egyes szakaszokra a szakasz beállításainak áttekintéséhez.

A legtöbb beállítást áttekintheti és módosíthatja a legördülő menük segítségével.

Néhány beállítás nagyobb rugalmasságot biztosít egy újabb panel megjelenítésével. Ezeket egy + (pluszjel) jelzi az egyes beállítások jobb oldalán. A panelen el kell fogadnia vagy el kell utasítania a módosításokat a részletes beállítások panelre való visszatéréshez.

- **6.** Ha befejezte a beállítások módosítását, tegye a következők egyikét.
	- Kattintson az **Lapolvasás** gombra. A beolvasás befejezése után a rendszer felszólítja a parancsikon módosításainak mentésére vagy elvetésére.
	- Kattintson a parancsikontól jobbra található mentés ikonra. Ezzel menti a módosításokat a parancsikonba, hogy később is rendelkezésére álljanak. Ellenkező esetben a változtatások csak az aktuális beolvasásra vonatkoznak. Ezután kattintson a következőre: **Lapolvasás**.

<span id="page-70-0"></span> További részleteket is megtudhat a HP Scan szoftver használatáról. [Kattintson ide további információk](https://h20180.www2.hp.com/apps/Nav?h_pagetype=s-001&h_product=29256671&h_client&s-h-e002-1&h_lang=hu&h_cc=hu) [online eléréséhez](https://h20180.www2.hp.com/apps/Nav?h_pagetype=s-001&h_product=29256671&h_client&s-h-e002-1&h_lang=hu&h_cc=hu). Előfordulhat, hogy ez a webhely jelenleg nem érhető el minden nyelven.

- A beolvasási beállítások testre szabása például a képfájltípus, a beolvasási felbontás és a kontrasztszintek megadásával;
- Hálózati mappákba és felhőmeghajtókra történő beolvasás;
- A képek előnézetének megtekintése és módosítása beolvasás előtt.

### **Beolvasás a Webscan szolgáltatás segítségével**

A Webscan a beágyazott webkiszolgáló szolgáltatása, amellyel webböngésző használatával tud fényképeket és dokumentumokat a nyomtatóról a számítógépre beolvasni.

Ez a funkció akkor is elérhető, ha számítógépen nincs telepítve a nyomtatószoftver.

További információ itt olvasható: [A beágyazott webkiszolgáló megnyitása](#page-42-0) 37. oldal.

**MEGJEGYZÉS:** Alapértelmezés szerint a Webscan ki van kapcsolva. A funkciót az EWS kiszolgálóból engedélyezheti.

Ha nem tudta megnyitni a Webscan funkciót az EWS kiszolgálón, előfordulhat, hogy a hálózati rendszergazda kikapcsolta azt. További információért forduljon a hálózati rendszergazdához vagy ahhoz a személyhez, aki beállította a hálózatot.

### **A Webscan engedélyezése**

- **1.** Nyissa meg a beépített webkiszolgálót. További tudnivalók: [A beágyazott webkiszolgáló megnyitása](#page-42-0) [37. oldal.](#page-42-0)
- **2.** Kattintson a **Beállítások** fülre.
- **3.** A **Biztonság** területen kattintson a **Rendszergazdai beállítások** lehetősére.
- **4.** A Webscan engedélyezéséhez válassza ki a **Webscan futtatása a beágyazott webkiszolgálóról** elemet.
- **5.** Kattintson az **Alkalmaz** gombra.

### **Beolvasás a Webscan használatával**

A Webscan szolgáltatással történő beolvasás alapvető beolvasási beállításokat tesz lehetővé. További beolvasási beállítások és funkciók eléréséhez használja a következőt: HP nyomtatószoftver.

- **1.** Helyezze az eredeti példányt nyomtatott oldallal lefelé a lapolvasó üvegére a bal felső sarokhoz igazítva.
- **2.** Nyissa meg a beépített webkiszolgálót. További tudnivalók: [A beágyazott webkiszolgáló megnyitása](#page-42-0) [37. oldal.](#page-42-0)
- **3.** Kattintson a **Lapolvasás** fülre.
- **4.** Kattintson a **Webscan** elemre a bal oldali ablaktáblán, módosítsa a beállításokat, majd kattintson a **Lapolvasás indítása** gombra.

## <span id="page-71-0"></span>**Tippek a másolási és a lapolvasási sikerekért**

A sikeres másoláshoz és lapolvasáshoz használja a következő tippeket:

- Tartsa az üveget és a dokumentumfedél hátulját tisztán. A lapolvasó a kép részeként jelenít meg mindent, amit az üvegen érzékel.
- Helyezze az eredeti dokumentumot nyomtatott oldalával felfelé a lapadagolóba, vagy helyezze az eredeti példányt nyomtatott oldalával lefelé a lapolvasó üvegére, a bal felső sarokhoz igazítva.
- Ha kis méretű dokumentumról szeretne nagy másolatot készíteni, olvassa be azt a számítógépre, nagyítsa fel a képet a lapolvasási szoftver segítségével, majd ezt a felnagyított képet nyomtassa ki.
- Ha szeretné meghatározni a beolvasás méretét, felbontását, a kimenet vagy a fájl típusát, illetve más beállításokat, akkor a nyomtatószoftverből indítsa a beolvasást.
- A beolvasott szöveg hibájának vagy a hiányosság elkerülése érdekében ügyeljen arra, hogy a szoftverben megfelelő mértékben állítja be a fényerőt.
- Ha egy többoldalas dokumentumot több fájl helyett egyetlen fájlba szeretne beolvasni, a beolvasást a nyomtatószoftver vagy alkalmazás használatával indítsa el.
### **Mobile Fax**

Használja a HP Smart alkalmazást, hogy gyorsan, egyszerre több oldalt olvashasson be és faxolhasson mobileszközéről vagy számítógépéről. A HP Smart alkalmazás biztonságosan küldi el a faxot.

A Mobile Fax szolgáltatással kapcsolatos további információkért keresse fel a [HP Smart webhelyet.](https://www.hpsmart.com/us/en/mobile-fax)

#### **A Mobile Fax használata a HP Smart alkalmazásban**

- **1.** Győződjön meg róla, hogy a mobileszköz vagy a számítógép csatlakozik a hálózathoz. Indítsa el a HP Smart alkalmazást, majd jelentkezzen be HP Account-fiókjába, vagy hozzon létre egy újat.
- **2.** Válassza ki a Mobile Fax csempét.

Ha nem látja a **Mobile Fax** csempét, engedélyezze azt a következők szerint:

- Mobileszközön: Koppintson a **Csempék testreszabása** elemre, majd a **Mobile Fax** váltógombra a csempe engedélyezéséhez, majd lépjen vissza a kezdőképernyőre.
- Windows 10-eszközön: Kattintson a **Beállítások** gombra, válassza ki a **Csempék testreszabása**  elemet, majd kattintson a **Mobile Fax** váltógombra a csempe engedélyezéséhez. Ezután lépjen vissza a kezdőképernyőre.
- Mac-eszközön: Válassza ki a **HP Smart** >**Csempék személyre szabása** lehetőséget a menüsorból. Állítsa a Mobil fax lehetőséget **Be** értékre.
- **MEGJEGYZÉS:** A Mobile Fax funkció csak adott országokban/térségekben érhető el. Ha a Testreszabás menüben nem látja a Mobile Fax lehetőséget, akkor előfordulhat, hogy a funkció nem érhető el az Ön országában/térségében.
- **3.** Töltse ki a mobil faxoláshoz szükséges információkat.
- **4.** Fedőlap hozzáadásához koppintson a **Fedőlap hozzáadása** váltógombra, majd írja be a tárgyat és az üzenetet.
- **5.** Olvassa be a faxolni kívánt elemet a nyomtató vagy a mobileszköz kamerájának használatával, vagy csatoljon egy támogatott fájltípust. Ha elkészült, küldje el a faxot.

A rendszer biztonságosan kézbesíti a faxot, a küldés állapotát pedig a HP Smart alkalmazásban követheti.

# **7 A patronok kezelése**

- [Információ a patronokról és a nyomtatófejről](#page-74-0)
- [A becsült tintaszintek ellenőrzése](#page-75-0)
- [Nyomtatási kellékek rendelése](#page-76-0)
- [HP Instant Ink](#page-77-0)
- [A patronok cseréje](#page-78-0)
- [Az egypatronos üzemmód használata](#page-80-0)
- [A patronokkal kapcsolatos jótállási információ](#page-81-0)
- [Tippek a tintapatronok használatához](#page-82-0)

# <span id="page-74-0"></span>**Információ a patronokról és a nyomtatófejről**

A következő tanácsok betartása segít a HP tintapatronok karbantartásában és a jó nyomtatási minőség fenntartásában.

- A jelen felhasználói útmutatóban található instrukciók a tintapatronok cseréjére vonatkoznak, és nem az első behelyezéskor követendő instrukciókat tartalmazzák.
- A tintapatronokat eredeti, lezárt csomagolásukban tárolja, míg nincs szüksége rájuk.
- Ügyeljen arra, hogy a nyomtatót megfelelően kapcsolja ki.
- A tintapatronokat szobahőmérsékleten (15–35 °C-on) tárolja.
- Szükségtelenül ne tisztítsa a nyomtatófejet, Ezzel ugyanis tintát fogyaszt, és a patronok élettartama is csökken.
- Óvatosan kezelje a tintapatronokat. A patronok behelyezés közbeni leejtése vagy ütődése átmeneti nyomtatási problémákat okozhat.
- Ha szállítja a nyomtatót, tegye a következőket, hogy megakadályozza a tinta kiszivárgását a tartóból, és megóvja a nyomtatót az egyéb esetleges sérülésektől:
	- Ügyeljen rá, hogy a nyomtatót megfelelően, a (1) (a Tápellátás gomb) használatával kapcsolja ki. Várja meg, amíg a belső alkatrészek hallható mozgása megszűnik, és csak ezután húzza ki a nyomtatót.
	- Győződjön meg arról, hogy a tintapatronokat a nyomtatóban hagyta.
	- A nyomtatónak szállítás közben a talpán kell állnia, nem szabad az oldalára, a hátára, az elejére vagy a tetejére fektetni.
- Ha HP+ nyomtatója van, kizárólag eredeti HP-patronokat használhat. A nyomtató nem fog tudni nyomtatni, ha nem eredeti HP-patronokat vagy újratöltött patronokat helyez be.

**VIGYÁZAT!** A HP javasolja, hogy a hiányzó festékpatronokat minél előbb cserélje ki, mert így elkerülheti a nyomtatási minőséggel kapcsolatos problémákat, a felesleges tintahasználatot, valamint a festékrendszer károsodását. Soha ne kapcsolja ki a nyomtatót, ha a tintapatronok nincsenek benne.

# <span id="page-75-0"></span>**A becsült tintaszintek ellenőrzése**

A hozzávetőleges tintaszinteket a nyomtatószoftverben, a nyomtató vezérlőpanelén vagy a HP Smart segítségével ellenőrizheti.

#### **A tintaszintek ellenőrzése a nyomtatószoftverből (Windows)**

- **1.** A HP nyomtatószoftver megnyitása.
- **2.** A nyomtatószoftver felületén kattintson a **Becsült tintaszintek** elemre.

#### **A tintaszintek ellenőrzése a HP Smart segédprogramból**

- **▲** Nyissa meg a következőt a mobileszközén: HP Smart. A nyomtató becsült tintaszintjei a képernyő tetején jelennek meg, a nyomtató képe mellett.
- **MEGJEGYZÉS:** A tintaszinttel kapcsolatos figyelmeztetések és jelzések csak becsült adatokon alapulnak. Ha alacsony tintaszintre figyelmeztető üzenetet kap, az esetleges nyomtatási késések elkerülése érdekében érdemes előkészíteni egy tartalék tintapatront. Mindaddig nem kell tintapatront cserélnie, amíg a nyomtatási minőség elfogadhatatlanná nem válik.
- **MEGJEGYZÉS:** Ha újratöltött vagy felújított (esetleg más készülékben korábban már használt) patront használ, lehet, hogy a készülék festékszintjelzője pontatlanul – vagy egyáltalán nem – jelzi a festékszintet.
- **MEGJEGYZÉS:** A patronokból származó tintát a nyomtató különböző módokon használja a nyomtatási folyamat során, ideértve az inicializálási eljárást, amely előkészíti a nyomtatót és a patronokat a nyomtatásra, vagy a nyomtatófej karbantartását, amely a fúvókákat tartja tisztán, és a tinta egyenletes áramlását biztosítja. A felhasználás végén a patronban mindig marad némi tinta. További információ itt olvasható: [www.hp.com/go/inkusage.](https://www.hp.com/go/inkusage)

# <span id="page-76-0"></span>**Nyomtatási kellékek rendelése**

A patronok megrendelése előtt keresse meg a pontos cikkszámot.

#### **A patron cikkszámának megkeresése a nyomtatón**

A patron cikkszáma a patrontartó rekesz fedelének belsejében található.

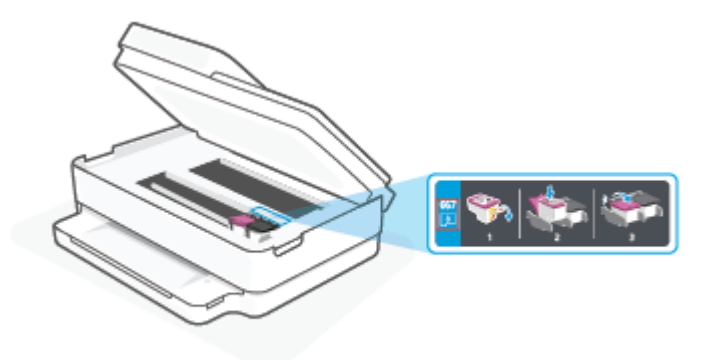

#### **A patron cikkszámának megkeresése a HP Smart alkalmazásban**

● Nyissa meg a következőt: HP Smart. A kezdőképernyőn kattintson vagy koppintson a nyomtató képére, majd kattintson vagy koppintson a **Támogatott kellékanyagok** vagy a **Kellékállapot** lehetőségre.

Ha eredeti HP kellékanyagokat kíván rendelni a nyomtatóhoz, látogasson el a következő helyre: [www.hp.com/buy/supplies.](https://www.hp.com/buy/supplies) Kérésre válasszon országot/térséget, és a kérdések segítségével válassza ki a nyomtatóhoz szükséges patronokat.

**MEGJEGYZÉS:** Nem minden országban/térségben lehet patronokat rendelni az interneten keresztül. Ha az adott országban/térségben ez a lehetőség nem érhető el, a helyi HP viszonteladónál vásárolva értesülhet a kellékadatokról, és tájékoztató listát is nyomtathat.

### <span id="page-77-0"></span>**HP Instant Ink**

Az Ön nyomtatója alkalmas a HP Instant Ink csereszolgáltatásra, amellyel csökkenthetők a nyomtatási költségek és idő takarítható meg. A szolgáltatásba való regisztráció után a nyomtató automatikusan nyomon követi a tintaszinteket és alacsony tintaszintek esetén új tintát rendel. A HP kiszállítja Önnek az új patronokat még a tinta kifogyása előtt, hogy szükség esetén mindig legyen kéznél tinta. Emellett a kapott patronok több tintát is tartalmaznak, mint a HP XL patronok, így ritkábban kell patront cserélnie. Ha többet szeretne megtudni arról, hogy hogyan takaríthat meg időt és pénzt a HP Instant Ink segítségével, látogasson el ide: [hpinstantink.com.](http://www.hpinstantink.com)

**MEGJEGYZÉS:** Lehetséges, hogy a HP Instant Ink szolgáltatás nem érhető el minden országban. Az elérhetőséget itt ellenőrizheti: [hpinstantink.com](https://www.hpinstantink.com).

# <span id="page-78-0"></span>**A patronok cseréje**

- **MEGJEGYZÉS:** A tintasugaras kellékek újrahasznosításáról a következő részben olvashat bővebben: [A HP](#page-135-0) [tintasugaras kellékeinek újrahasznosítási programja](#page-135-0) 130. oldal.
- **WEGJEGYZÉS:** A HP webhelyének egyes részei egyelőre csak angol nyelven érhetők el.
- **WEGJEGYZÉS:** Nem minden patron szerezhető be minden országban/térségben.

#### **A patronok cseréje**

- **1.** Ellenőrizze, hogy a készülék be van-e kapcsolva.
- **2.** Távolítsa el a régi patront.
	- **a.** Nyissa ki a patronok szervizajtaját.

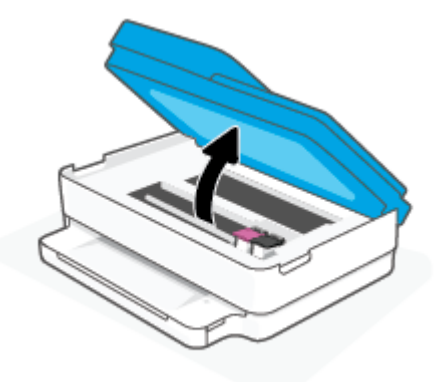

**b.** Nyissa fel a patronnyílás rögzítőzárát. Ezután távolítsa el a patront a nyílásból.

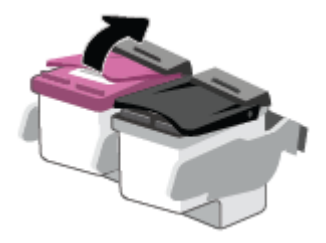

- **3.** Helyezze be az új patront.
	- **a.** Távolítsa el a patront a csomagolásból.

**b.** Távolítsa el a műanyag szalagot a letépőfül segítségével.

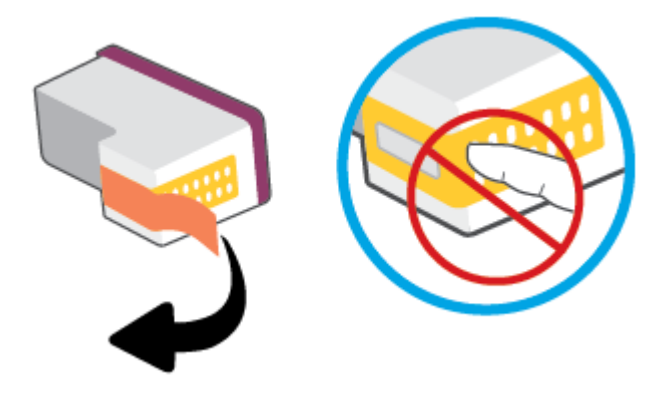

**MEGJEGYZÉS:** Ne érjen hozzá a patron elektromos érintkezőihez.

**c.** Csúsztassa be az új patront a nyílásba, és zárja le a rögzítőzárat, amíg a helyére nem kattan.

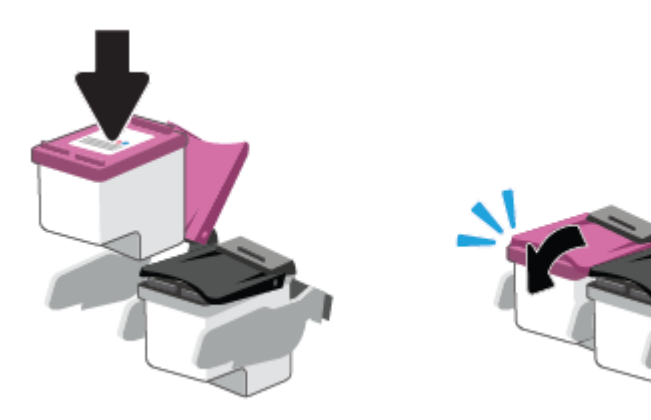

**4.** Zárja be a kazetta szervizajtaját.

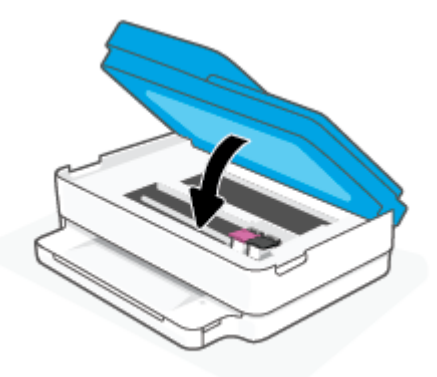

**MEGJEGYZÉS:** A HP nyomtatószoftver figyelmezteti, hogy igazítsa a tintapatronokat, amikor új tintapatron behelyezése után szeretne nyomtatni.

# <span id="page-80-0"></span>**Az egypatronos üzemmód használata**

Az egypatronos üzemmódot akkor használja, ha csak egy nyomtatópatronnal kívánja üzemeltetni a nyomtatót. Az egypatronos üzemmód a következő esetekben indul el.

- Csak egy patront helyeztek be a készülékbe.
- Az egyik patront kivették, miután korábban két patront helyeztek be a készülékbe.

#### **Kilépés az egypatronos üzemmódból**

● A fekete és a háromszínű patronokat is helyezze be a nyomtatóba.

**WEGJEGYZÉS:** Ha a nyomtató akkor is belép az egypatronos üzemmódba, ha két patron van a készülékben, ellenőrizze, hogy el van-e távolítva a patronokról a műanyag védőszalag. Ha a műanyag védőszalag takarja a patron érintkezőit, a nyomtató nem tudja érzékelni, hogy a patron be van-e helyezve. Ha a patronokon nincs műanyag védőszalag, próbálkozzon a patronok érintkezőinek tisztításával. A patronok érintkezőinek tisztításával kapcsolatos információk: [Tintapatronnal](#page-98-0) [kapcsolatos problémák](#page-98-0) 93. oldal.

# <span id="page-81-0"></span>**A patronokkal kapcsolatos jótállási információ**

A HP patronra abban az esetben érvényes jótállás, ha azt a rendeltetés szerinti HP nyomtatókészülékben használják. Ez a jótállás nem vonatkozik az újratöltött, újragyártott, felújított, nem rendeltetésszerűen használt vagy módosított HP patronokra.

A patron jótállásának érvényessége a HP tinta kifogyásáig, illetve a jótállás lejárati dátumáig tart attól függően, hogy melyik következik be előbb. A jótállási idő vége ÉÉÉÉ/HH/NN formában megtalálható a patronon a következőképpen:

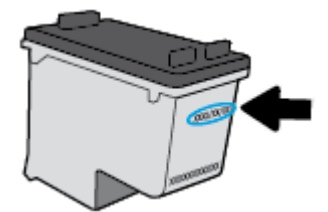

A HP korlátozott jótállási nyilatkozatát a [www.hp.com/go/orderdocuments](https://www.hp.com/go/orderdocuments) helyen tekintheti meg.

# <span id="page-82-0"></span>**Tippek a tintapatronok használatához**

A tintapatronok használata során vegye figyelembe a következő tippeket:

- Ahhoz, hogy megvédje a tintapatronokat a kiszáradástól, mindig kapcsolja ki a nyomtatót a Tápkapcsoló gomb használatával.
- A tintapatron csomagolását ne nyissa fel, és a szalagját ne távolítsa el, amíg készen nem áll a tintapatron behelyezésére. Ha rajta hagyja a szalagot a patronon, azzal csökkenti a tinta elpárolgását.
- A megfelelő nyílásokba helyezze a patronokat. Az adott színű patronokat az egyező színű patronzárral ellátott nyílásokba helyezze. A tintapatronoknak a helyükre kell pattanniuk.
- A legjobb nyomtatási minőség érdekében végezze el a nyomtató igazítását. További információk: [Nyomtatási problémák](#page-100-0) 95. oldal.
- Ha a HP Smart alkalmazás **Becsült tintaszintek** vagy a nyomtatószoftver **Becsült tintaszintek**  képernyője az egyik vagy mindkét patron esetén alacsony tintaszintet jelez, cserepatronok előkészítésével megelőzheti a nyomtatási késéseket. Nem kell kicserélnie a patronokat, amíg a nyomtatási minőség elfogadható. További információk: [A patronok cseréje](#page-78-0) 73. oldal.
- Ha bármilyen okból eltávolít egy patront a nyomtatóból, próbálja meg minél hamarabb kicserélni. Ha egy patron védelem nélkül a nyomtatón kívül marad, a fúvókái kiszáradhatnak és eltömődhetnek.
- A tintapatronokat hosszabb időn keresztül is tárolhatja a nyomtatóban. A tintapatronok tökéletes állapotának biztosítása érdekében mindig megfelelően kapcsolja ki a nyomtatót.
- Kapcsolja ki a nyomtatót a (b) (a Tápellátás gomb) gombbal. A tápkábel kihúzása vagy az áramellátás megszakítása előtt várja meg, míg a jelzőfény kialszik.
- **VIGYÁZAT!** Ha nem megfelelő módon kapcsolja ki a nyomtatót, előfordulhat, hogy a nyomtatópatrontartó nem tér vissza a megfelelő helyzetbe, ami a tintapatronok meghibásodásához, valamint a nyomtatási minőség romlásához vezethet.

# **8 Webszolgáltatások**

Ez a rész a következő témaköröket tárgyalja:

- [Mik azok a webszolgáltatások?](#page-84-0)
- [Webszolgáltatások beállítása](#page-85-0)
- [Webszolgáltatások törlése](#page-87-0)

# <span id="page-84-0"></span>**Mik azok a webszolgáltatások?**

A nyomtató innovatív webes megoldásokat kínál, amelyek segítségével gyorsan hozzáférhet az internethez, megkaphat dokumentumokat, és gyorsabban, problémamentesen nyomtathatja ki azokat – mindezt számítógép használata nélkül.

**MEGJEGYZÉS:** Ezeknek a webszolgáltatásoknak a használatához a nyomtatónak csatlakoznia kell az internethez. A webes szolgáltatások nem használhatók, ha a nyomtató USB-kábellel csatlakozik.

## <span id="page-85-0"></span>**Webszolgáltatások beállítása**

A webszolgáltatások beállítása előtt ellenőrizze, hogy a nyomtató csatlakozik-e az internethez.

A Webszolgáltatások beállítását a következő módszerekkel végezheti el.

#### **Webszolgáltatások beállítása a HP Smart alkalmazással**

- **1.** Az alkalmazás kezdőképernyőjén koppintson vagy kattintson a nyomtatóra vagy a **Nyomtatóbeállítások** lehetőségre.
- **2.** Koppintson vagy kattintson a **Speciális beállítások** elemre.
- **3.** Koppintson vagy kattintson a **Webszolgáltatások** elemre.
- **4.** Ha a webszolgáltatások még nincsenek engedélyezve, a **Beállítás** jelenik meg a Webszolgáltatások szakaszban. Koppintson vagy kattintson a **Beállítás** elemre, majd kövesse a képernyőn megjelenő utasításokat a webszolgáltatások engedélyezéséhez.

#### **Webszolgáltatások beállítása a beágyazott webkiszolgáló használatával**

- **1.** Nyissa meg az EWS-t. További információ: [A beágyazott webkiszolgáló megnyitása](#page-42-0) 37. oldal.
- **2.** Kattintson a **Webszolgáltatások** fülre.
- **3.** A **Webszolgáltatások beállításai** szakaszban kattintson a **Beállítások** gombra, ezután kattintson a **Folytatás** parancsra, majd kövesse a képernyőn megjelenő utasításokat a használati feltételek elfogadásához.
- **4.** Ha a rendszer kéri, engedélyezze, hogy a nyomtató automatikusan megkeresse és telepítse a nyomtató frissítéseit.
- **MEGJEGYZÉS:** A rendszer automatikusan letölti és telepíti az elérhető frissítéseket, majd a nyomtató újraindul.
- **MEGJEGYZÉS:** Ha a rendszer kéri a proxybeállításokat, és a hálózat proxybeállításokat használ, kövesse a képernyőn megjelenő utasításokat a proxykiszolgáló telepítéséhez. Ha nem rendelkezik a proxy adataival, lépjen kapcsolatba a hálózati rendszergazdával vagy a hálózatot beállító személlyel.
- **5.** Amikor a nyomtató csatlakozott a kiszolgálóhoz, a nyomtató kinyomtat egy információs lapot. Kövesse az információs lapon lévő útmutatásokat a beállítás befejezéséhez.

#### **Webszolgáltatások beállítása a HP nyomtatószoftver (Windows) használatával**

- **1.** A HP nyomtatószoftver megnyitása. További információ: [A HP nyomtatószoftver \(Windows\)](#page-46-0) 41. oldal.
- **2.** A megjelenő ablakban kattintson duplán a **Print & Scan (Nyomtatás és beolvasás)** elemre, majd válassza a **Nyomtató csatlakoztatása az internethez** elemet a **Nyomtatás** területen. Megnyílik a nyomtató kezdőlapja (beágyazott webkiszolgáló).
- **3.** A **Webszolgáltatások** lapon kattintson a **Folytatás** gombra, és kövesse a képernyőn megjelenő utasításokat a használati feltételek elfogadásához.
- **4.** Ha a rendszer kéri, engedélyezze, hogy a nyomtató automatikusan megkeresse és telepítse a nyomtató frissítéseit.

**MEGJEGYZÉS:** A rendszer automatikusan letölti és telepíti az elérhető frissítéseket, majd a nyomtató újraindul.

- **WEGJEGYZÉS:** Ha a rendszer kéri a proxybeállításokat, és a hálózat proxybeállításokat használ, kövesse a képernyőn megjelenő utasításokat a proxykiszolgáló telepítéséhez. Ha nem rendelkezik az adatokkal, lépjen kapcsolatba a hálózati rendszergazdával vagy a hálózatot beállító személlyel.
- **5.** Amikor a nyomtató csatlakozott a kiszolgálóhoz, a nyomtató kinyomtat egy információs lapot. Kövesse az információs lapon lévő útmutatásokat a beállítás befejezéséhez.

# <span id="page-87-0"></span>**Webszolgáltatások törlése**

A webszolgáltatások eltávolításához kövesse a következő útmutatást.

#### **A webszolgáltatások eltávolítása a beágyazott webkiszolgálóval**

- **1.** Nyissa meg az EWS-t. További információ: [A beágyazott webkiszolgáló megnyitása](#page-42-0) 37. oldal.
- **2.** Kattintson a **Webszolgáltatások** fülre, majd kattintson a **Webszolgáltatások beállításai** szakasz **Webszolgáltatások törlése** elemére.
- **3.** Kattintson a **Webszolgáltatások törlése** elemre.
- **4.** A webszolgáltatások a nyomtatóról való eltávolításához kattintson az **Igen** gombra.

# **9 Megoldás keresése**

Ez a rész a következő témaköröket tárgyalja:

- [Súgó megjelenítése a HP Smart alkalmazásban](#page-89-0)
- [Támogatás ebben az útmutatóban](#page-90-0)
- [A nyomtatójelentések ismertetése](#page-112-0)
- [Problémák megoldása a webszolgáltatások segítségével](#page-114-0)
- [A nyomtató karbantartása](#page-115-0)
- [Gyári értékek és beállítások visszaállítása](#page-118-0)
- [HP-támogatás](#page-119-0)

# <span id="page-89-0"></span>**Súgó megjelenítése a HP Smart alkalmazásban**

A HP Smart alkalmazás riasztással jelzi a nyomtató problémáit (elakadás és más problémák), súgótartalomra mutató hivatkozásokat tartalmaz, és biztosítja az ügyfélszolgálattal való kapcsolatfelvétel lehetőségét, amennyiben további segítségre van szüksége.

## <span id="page-90-0"></span>**Támogatás ebben az útmutatóban**

Ez a rész a következő témaköröket tárgyalja:

- Elakadások és papíradagolási problémák
- [Tintapatronnal kapcsolatos problémák](#page-98-0)
- [Nyomtatási problémák](#page-100-0)
- [Hálózati és kapcsolati problémák](#page-105-0)
- [A nyomtató hardverével kapcsolatos problémák](#page-107-0)
- [Nyomtató Figyelmeztetés vagy Hiba állapota](#page-108-0)

### **Elakadások és papíradagolási problémák**

- Papírelakadás megszüntetése
- [Tekintse át, hogyan kerülheti el a papírelakadásokat](#page-97-0)
- [Papíradagolási problémák megoldása](#page-98-0)

### **Papírelakadás megszüntetése**

**MEGJEGYZÉS:** A papírelakadások több helyen is előfordulhatnak. Először a papírtálcánál szüntesse meg a papírelakadást. Ez segíti a papírút megtisztítását, és megkönnyíti a papírelakadás megszüntetését más helyeken. Ezután folytassa a következő területtel, amíg az összes papírelakadást azonosította és megszüntette.

#### **Papírelakadás megszüntetése a papírtálcában**

- **1.** Vegye ki az összes papírt a papírtálcából, beleértve az elcsúszott és elakadt papírokat is.
- **2.** Zseblámpával ellenőrizze, hogy nincs-e elakadt papír vagy idegen tárgy a papírúton, és ha van, távolítsa el.

A papírt két kézzel, óvatosan húzva elkerülheti, hogy elszakadjanak az egész papírlapok.

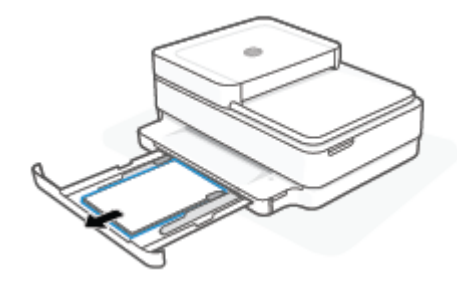

**3.** Nyomja meg a(z)  $\left(\bigtimes\right)$  (a Mégse gomb) gombot. A nyomtató megpróbálja automatikusan megszüntetni a papírelakadást.

#### **Papírelakadás megszüntetése a kimeneti tálcánál**

- **1.** Vegye ki az összes papírt a kimeneti tálcából, beleértve az elcsúszott és elakadt papírokat is.
- **2.** Zseblámpával ellenőrizze, hogy nincs-e elakadt papír vagy idegen tárgy a papírúton, és ha van, távolítsa el.

A papírt két kézzel, óvatosan húzva elkerülheti, hogy elszakadjanak az egész papírlapok.

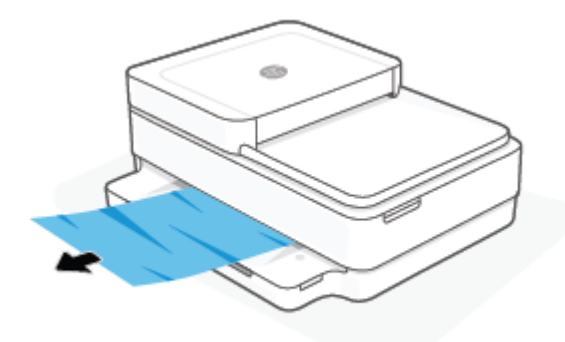

#### **Papírelakadás megszüntetése a patrontartó környékén**

- **1.** A papírelakadás automatikus megszüntetéséhez nyomja meg a(z) ( $\angle$ ) (a Mégse gomb) gombot. Ha ez nem oldja meg a problémát, a következő lépések végrehajtásával szüntesse meg manuálisan a papírelakadást.
- **2.** Nyissa ki a patronok szervizajtaját.

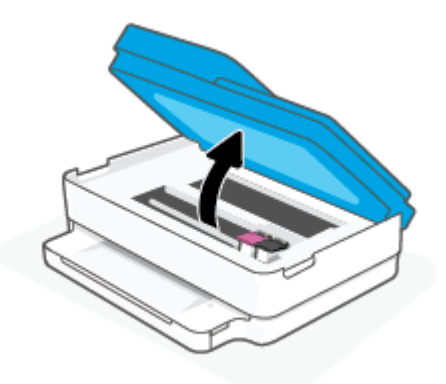

- **3.** Várja meg, amíg a patrontartó megáll.
- **4.** A gomb megnyomásával kapcsolja ki a nyomtatót. Ezután húzza ki a tápkábelt a nyomtató hátuljából.

**A VIGYÁZAT!** Az áramütés kockázatának elkerülése érdekében ki kell húznia a tápkábelt, hogy kézzel elmozdíthassa a patrontartót.

**5.** Zseblámpával ellenőrizze, hogy nincs-e elakadt papír vagy idegen tárgy a patrontartó környékén, és ha van, távolítsa el.

A papírt két kézzel, óvatosan húzva elkerülheti, hogy elszakadjanak az egész papírlapok.

**6.** Vegye le a papírút fedelét.

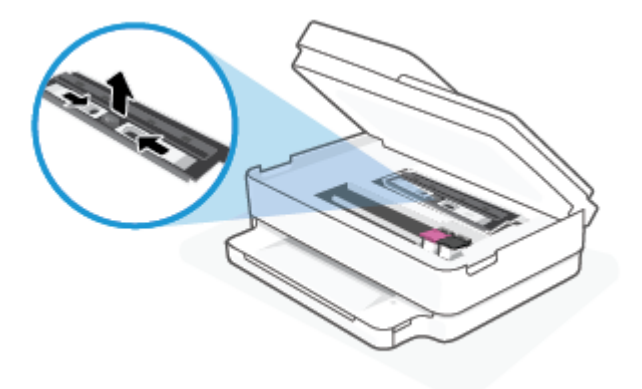

**7.** Ha a patrontartó a nyomtató közepén áll, csúsztassa a jobb oldalra, majd távolítson el minden papírt vagy tárgyat, amely elállja a patrontartó útvonalát.

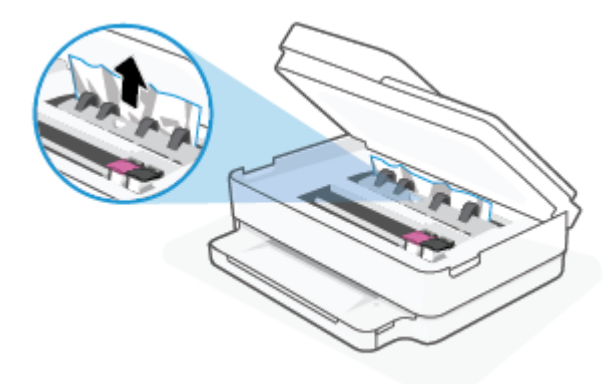

**8.** Csukja le a patrontartó rekesz fedelét.

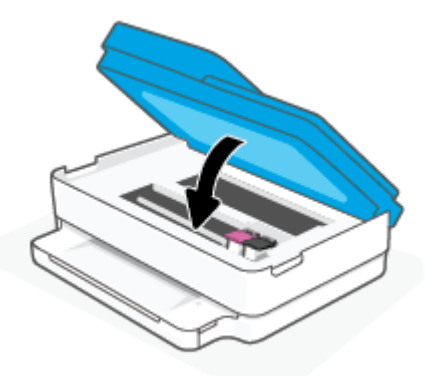

**9.** Csatlakoztassa újra a tápkábelt a nyomtató hátoldalán található csatlakozóba a bekapcsolásához.

#### **Belső papírelakadás megszüntetése**

- **VIGYÁZAT!** Ne húzza ki a nyomtató elejéből az elakadt papírt. Az elakadás megszüntetéséhez ehelyett kövesse az alábbi lépéseket. Ha kihúzza a nyomtató elejéből az elakadt papírt, akkor elszakadhat a papír és papírdarabok maradhatnak a nyomtatóban; ez a későbbiekben további elakadásokat eredményezhet.
	- **1.** Ellenőrizze a papírutat a nyomtató belsejében.

**a.** Nyissa ki a patronok szervizajtaját.

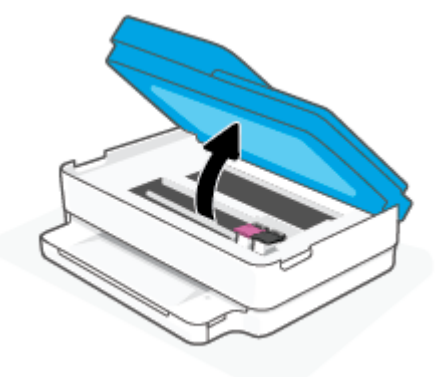

**b.** Vegye le a papírút fedelét.

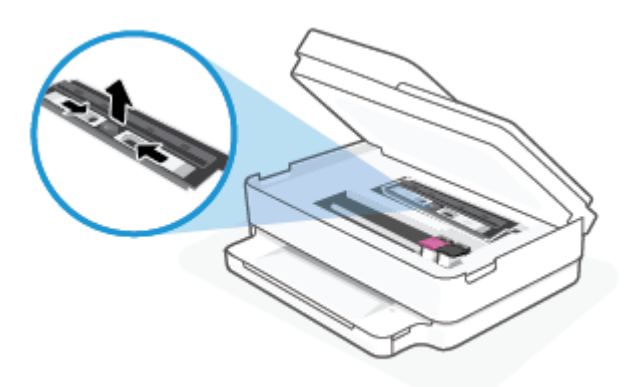

**c.** Emelje fel a duplex egység fedelét, és vegye ki az elakadt papírt.

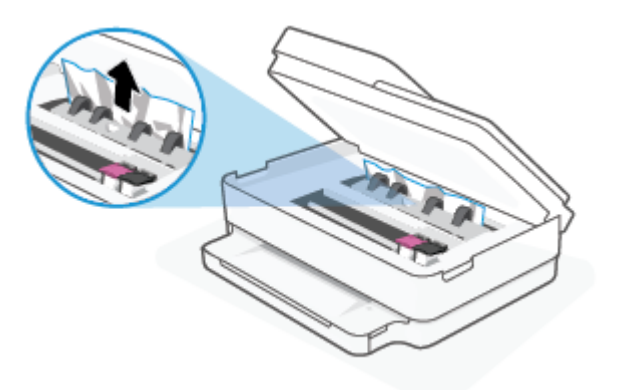

**d.** Helyezze vissza a papírút fedelét. A fedélnek a helyére kell pattannia.

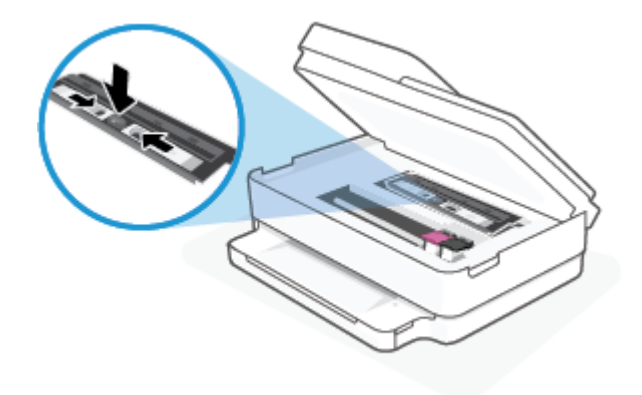

**e.** Csukja le a patrontartó fedelét.

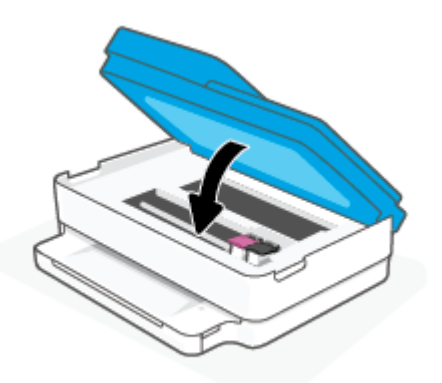

- **f.** A jelenlegi feladat folytatásához érintse meg a kezelőpanelen található ( $\downarrow$ ) elemet.
- **2.** Ha a probléma nem oldódott meg, ellenőrizze a patrontartó területet a nyomtató belsejében.
	- **A VIGYÁZAT!** A folyamat közben ügyeljen arra, hogy ne érjen hozzá a patrontartóhoz csatlakozó kábelhez.
		- **a.** Nyissa ki a patronok szervizajtaját.

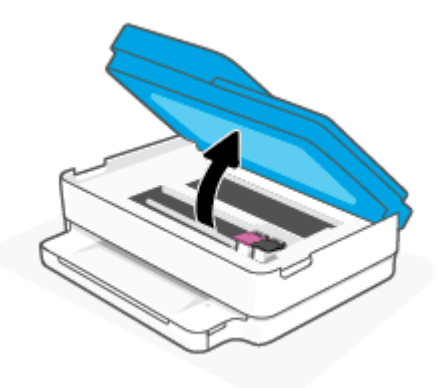

- **b.** Ha van elakadt papír a nyomtató belsejében, mozgassa a patrontartót a nyomtató jobb széléhez, fogja meg két kézzel az elakadt papírt, és húzza önmaga felé.
- **A vIGYÁZAT!** Ha az eltávolítás során a papír elszakad, ellenőrizze, hogy a görgők és kerekek között nem maradtak-e papírdarabok a készülék belsejében.

Ha nem távolítja el az összes papírmaradványt a készülékből, további elakadások várhatók.

- **c.** Mozgassa a tartót a nyomtató bal széléhez, és ismételje meg az előző lépést a papírdarabok eltávolítása érdekében.
- **d.** Csukja le a patrontartó fedelét.

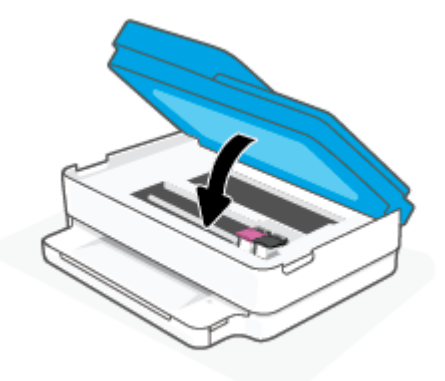

- **e.** A jelenlegi feladat folytatásához érintse meg a kezelőpanelen található ( $\downarrow$ ) elemet.
- **3.** Ha a probléma továbbra sem oldódott meg, ellenőrizze a tálca területét.
	- **a.** Húzza ki a papírtálcát annak meghosszabbításához.

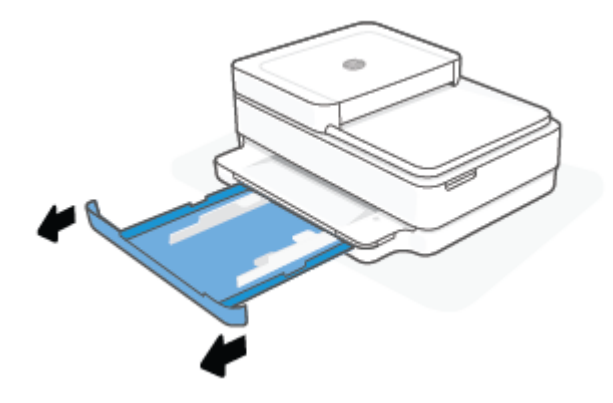

- **b.** Óvatosan fordítsa oldalára a nyomtatót, hogy hozzáférjen az aljához.
- **c.** Ellenőrizze a nyomtatóban a papírtálca helyén lévő rést. Ha elakadt papír található benne, nyúljon a résbe, fogja meg két kézzel az elakadt papírt, és húzza önmaga felé.
	- **VIGYÁZAT!** Ha az eltávolítás során a papír elszakad, ellenőrizze, hogy a görgők és kerekek között nem maradtak-e papírdarabok a készülék belsejében.

Ha nem távolítja el az összes papírmaradványt a készülékből, további elakadások várhatók.

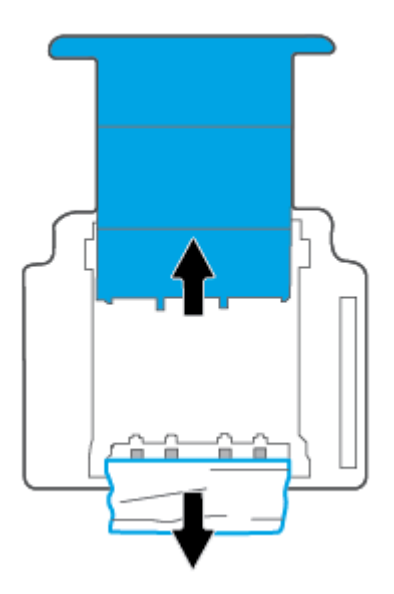

- **d.** Óvatosan állítsa vissza a nyomtatót.
- **e.** Tolja vissza a papírtálcát.
- **f.** A jelenlegi feladat folytatásához érintse meg a kezelőpanelen található (U) elemet.

#### **A papírelakadás megszüntetése a lapadagolóban**

**a.** Emelje fel a lapadagoló fedelét.

<span id="page-97-0"></span>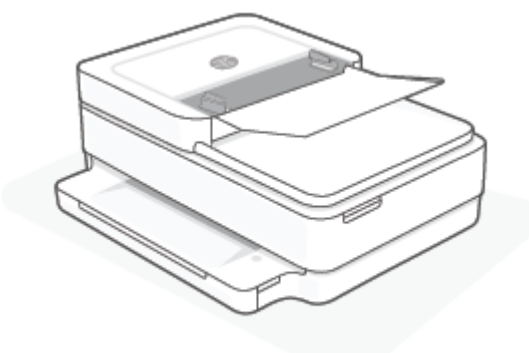

**b.** Húzza ki óvatosan az elakadt papírt a görgők közül.

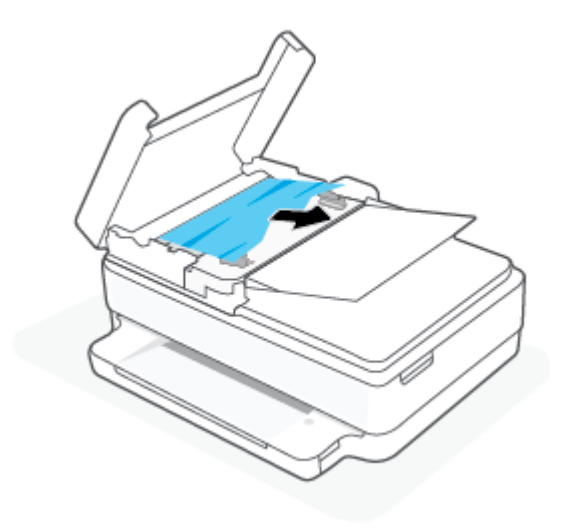

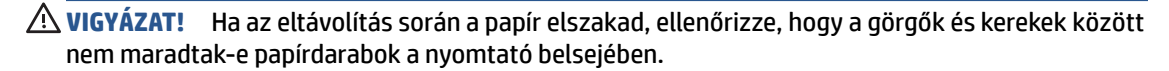

Ha nem távolítja el az összes papírmaradványt a készülékből, további elakadások várhatók.

**c.** Zárja le a lapadagoló adagolótálcáját. Határozottan nyomja le, amíg a helyére nem kattan.

### **Tekintse át, hogyan kerülheti el a papírelakadásokat**

A papírelakadás elkerülése érdekében tartsa be az alábbi szabályokat.

- Rendszeresen ürítse a kimeneti tálcát.
- Ellenőrizze, hogy a papír, amelyre nyomtat, nincs-e meggyűrődve, vagy nem sérült-e meg.
- A papír szakadását, gyűrődését és egyéb deformációját elkerülheti, ha a használaton kívüli papírt visszazárható tasakban tárolja.
- Ne használjon olyan papírt, amely túl vastag vagy túl vékony a nyomtató számára.
- Győződjön meg arról, hogy az adagolótálcákba megfelelően töltötte be a hordozókat, és egyik tálca sincs túltöltve. További információért lásd: [Töltsön papírt a nyomtatóba](#page-23-0) 18. oldal.
- Ügyeljen arra, hogy a papírtálcába tett lapok simák legyenek, szélük ne legyen beszakadva vagy meggyűrődve.
- <span id="page-98-0"></span>Ne tegyen többféle méretű vagy típusú papírt a tálcába, a tálcában lévő teljes papírkötegnek ugyanolyan méretű és típusú papírból kell állnia.
- Mindig gondosan igazítsa a tálca papírszélesség-beállítóit a betöltött köteg széléhez. Ügyeljen arra, hogy a papírszélesség-beállítók ne hajlítsák meg a papírtálcában található papírt.
- Ne tolja túlságosan előre a papírt a papírtálcában.
- Ha egy lap mindkét oldalára nyomtat, ne nyomtasson erősen telített képeket kis tömegű papírra.
- Ha a nyomtatóból hamarosan kifogy a papír, várja meg, amíg ez bekövetkezik, és csak ezután töltse fel új papírral. Ne töltsön be papírt, amikor a nyomtató nyomtat.

#### **Papíradagolási problémák megoldása**

Milyen probléma merült fel?

- **A készülék nem húzza be a papírt a papírtálcából**
	- Győződjön meg arról, hogy töltött papírt a papírtálcába. További információ: Töltsön papírt a [nyomtatóba](#page-23-0) 18. oldal.
	- Mindig gondosan igazítsa a tálca papírszélesség-beállítóit a betöltött köteg széléhez. Ügyeljen arra, hogy a papírszélesség-beállítók ne hajlítsák meg a papírtálcában található papírt.
	- Ellenőrizze, hogy a papírtálcában használt papír nem hajlott-e. Simítsa ki a papírt a meghajlással ellenkező irányban történő hajlítással.
- **Az oldalak ferdék**
	- Ellenőrizze, hogy a papír a papírtálca közepére lett-e behelyezve, és hogy a papírszélességbeállítók illeszkednek-e a papír bal és jobb oldalán.
	- Csak akkor töltsön be papírt a nyomtatóba, ha az éppen nem nyomtat.
- **A készülék egyszerre több lapot húz be**
	- Mindig gondosan igazítsa a tálca papírszélesség-beállítóit a betöltött köteg széléhez. Ügyeljen arra, hogy a papírszélesség-beállítók ne hajlítsák meg a papírtálcában található papírt.
	- Ellenőrizze, hogy a papírtálca nincs-e túlterhelve papírral.
	- Ellenőrizze, hogy a betöltött papírlapok nem tapadtak-e össze.
	- Az optimális teljesítmény és hatékonyság érdekében használjon HP papírt.

### **Tintapatronnal kapcsolatos problémák**

- Annak megállapítása, hogy probléma van-e egy patronnal
- [Patronnal kapcsolatos problémák javítása](#page-99-0)

#### **Annak megállapítása, hogy probléma van-e egy patronnal**

Ha a tintapatronnal kapcsolatos probléma merül fel, egy erre figyelmeztető üzenet érkezik a nyomtatószoftverből vagy a HP Smart alkalmazásból, vagy a Patrontartó rekesz fedele világítani kezd.

Annak érdekében, hogy megtudja, hogy egy adott tintapatronnal kapcsolatos-e a hiba, nyissa ki a patrontartó rekesz fedelét, és ellenőrizze a tintapatronok jelzőfényeit. Ha valamelyik világít vagy villog, a hozzá tartozó patronnal kapcsolatban valamilyen hiba lépett fel. Az okokkal és a megoldásokkal kapcsolatos további tudnivalók: [Nyomtató Figyelmeztetés vagy Hiba állapota](#page-108-0) 103. oldal.

#### <span id="page-99-0"></span>**Patronnal kapcsolatos problémák javítása**

Ha a patron behelyezése után hibát tapasztal, vagy a rendszer patronnal kapcsolatos hibaüzenetet küld, távolítsa el a patronokat, ellenőrizze, hogy a műanyag védőszalag minden patronról el van-e távolítva, majd helyezze vissza a patronokat. Ha ez nem segít, akkor tisztítsa meg a patron érintkezőit. Ha a probléma továbbra is fennáll, cserélje ki a patronokat. A patronok cseréjéről itt tudhat meg többet: [A patronok cseréje](#page-78-0) [73. oldal.](#page-78-0)

#### **A patron érintkezőinek tisztítása**

**VIGYÁZAT!** A tisztítási folyamat néhány percet vesz igénybe. A patronokat a lehető leghamarabb helyezze vissza a nyomtatóba. Nem ajánlott a patronokat 30 percnél tovább a nyomtatón kívül hagyni. Ha egy patron védelem nélkül a nyomtatón kívül marad, a fúvókái kiszáradhatnak és eltömődhetnek.

- **1.** Ellenőrizze, hogy a készülék be van-e kapcsolva.
- **2.** Nyissa ki a patronok szervizajtaját.

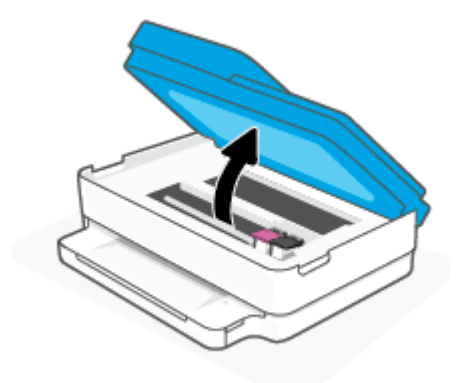

- **3.** Várja meg, amíg a patrontartó megáll.
- **4.** Távolítsa el a hibaüzenetben jelzett patront.

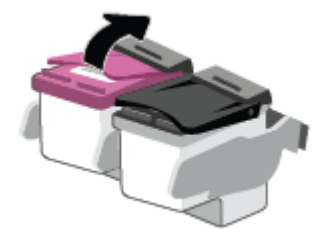

- **5.** Tisztítsa meg a tintapatron és a nyomtató érintkezőit.
	- **a.** Tartsa a patront a két oldalánál fogva úgy, hogy az alja felfelé mutasson, és keresse meg az elektromos érintkezőket a patronon.

Az elektromos érintkezők apró, aranyszínű pontok a patronon.

<span id="page-100-0"></span>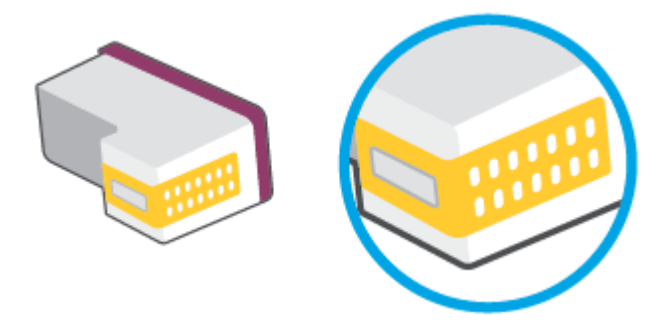

**b.** Száraz, nem bolyhosodó ruhával törölje meg az érintkezőket (csak azokat).

**A VIGYÁZAT!** Ügyeljen arra, hogy csak az érintkezőket törölje meg, és ne kenjen festéket vagy más szennyeződést a patron más részeire.

**c.** A nyomtató belsejében keresse meg a patronhoz tartozó érintkezőket.

A nyomtató érintkezői azok az aranyszínű dudorok, amelyek elhelyezkedése megfelel a patronon található érintkezők elrendezésének.

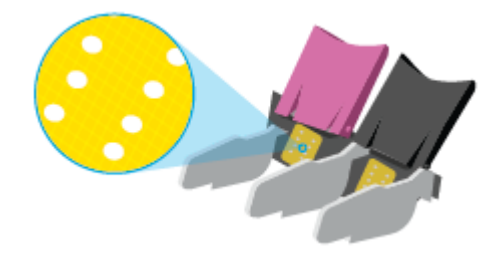

- **d.** Az érintkezőt száraz, nem bolyhosodó ruhával törölje szárazra.
- **6.** Helyezze vissza a patront.
- **7.** Zárja be a Patrontartó rekesz fedelet.
- **8.** Ellenőrizze, hogy a hibaüzenet eltűnik-e. Ha az üzenet nem tűnik el, kapcsolja ki, majd kapcsolja be újra a nyomtatót.

**MEGJEGYZÉS:** Ha egy patron okoz problémákat, eltávolíthatja azt, és a nyomtatót egypatronos üzemmódban, egyetlen patronnal használhatja.

### **Nyomtatási problémák**

Mit szeretne tenni?

- Azzal kapcsolatos problémák megoldása, ha egy HP+ nyomtató nem nyomtat
- [Oldal sikertelen nyomtatásával kapcsolatos problémák elhárítása \(nem lehet nyomtatni\)](#page-101-0)
- [A nyomtatási minőséggel kapcsolatos problémák megoldása](#page-104-0)

#### **Azzal kapcsolatos problémák megoldása, ha egy HP+ nyomtató nem nyomtat**

Ha a HP+ nyomtató nem nyomtat, ellenőrizze, hogy csatlakozik-e az internethez, és eredeti HP-patronok vannak-e behelyezve.

<span id="page-101-0"></span>Ahhoz, hogy a HP+ nyomtatók megfelelően működjenek, Wi-Fi- vagy Ethernet-kapcsolattal kell őket csatlakoztatni az internethez. Előfordulhat, hogy a nyomtató internetkapcsolata alkalmanként megszakad (például áramkimaradás, a hálózattal vagy az útválasztóval kapcsolatos problémák miatt, illetve ha a nyomtatót kikapcsolja, amikor nincs használatban). Lehetséges, hogy a nyomtató ki tud nyomtatni néhány oldalt, amíg nincs csatlakoztatva, de a nyomtatás folytatásához elengedhetetlen, hogy újra csatlakoztassa.

Arról is győződjön meg, hogy eredeti HP-patronok vannak behelyezve. Az eredeti HP-patronokat a HP gyártja és forgalmazza, hivatalos HP-csomagolásban. A HP+ nyomtatók használatához eredeti HP-patronokra van szükség. Ha nem eredeti HP-patronokat vagy újratöltött patronokat helyez be, a HP+ nyomtatók nem működnek megfelelően.

### **Oldal sikertelen nyomtatásával kapcsolatos problémák elhárítása (nem lehet nyomtatni)**

#### **Nyomtatási problémák elhárítása (Windows)**

Győződjön meg arról, hogy a nyomtató be van kapcsolva, és van papír a tálcában. Ha még mindig nem tud nyomtatni, próbálja ki sorban a következő hibaelhárítási módszereket:

- **1.** Ellenőrizze az esetleges hibaüzeneteket a nyomtatószoftver felületén, és hárítsa el a problémákat a képernyőn megjelenő utasításokat követve.
- **2.** Ha a számítógép vezeték nélküli kapcsolattal csatlakozik a nyomtatóhoz, ellenőrizze, hogy működik-e a kapcsolat.
- **3.** Ellenőrizze, hogy a nyomtató nincs-e leállítva vagy offline állapotban.

#### **Annak ellenőrzése, hogy a nyomtató nincs-e leállítva vagy offline állapotban**

- **a.** A használt operációs rendszertől függően válassza az alábbi eljárások valamelyikét:
	- **Windows 10**: A Windows **Start** menüjében az alkalmazáslistából válassza a **Windows rendszer**, **Vezérlőpult** lehetőséget, majd kattintson az **Eszközök és nyomtatók megtekintése** lehetőségre a **Hardver és hang** területen.
	- **Windows 8.1** és **Windows 8**: Mutasson vagy koppintson a képernyő jobb felső sarkára a gombsáv megjelenítéséhez, kattintson a **Beállítások** ikonra, kattintson vagy koppintson a **Vezérlőpult** elemre, majd kattintson vagy koppintson az **Eszközök és nyomtatók megtekintése** lehetőségre.
	- **Windows 7**: A Windows **Start** menüjében kattintson az **Eszközök és nyomtatók** elemre.
- **b.** Kattintson duplán a nyomtató ikonjára, vagy kattintson a jobb gombbal a nyomtató ikonjára, és válassza az **Aktuális nyomtatási feladatok megtekintése** elemet a nyomtatási sor megnyitásához.
- **c.** Győződjön meg arról, hogy a **Nyomtató** menü **Nyomtatás felfüggesztése** vagy **Kapcsolat nélküli használat** menüpontjai mellett nem látható pipa.
- **d.** Ha bármilyen változtatást tett itt, ismét próbálkozzon a nyomtatással.
- **4.** Ellenőrizze, hogy a nyomtató alapértelmezett nyomtatóként van-e beállítva.

#### **Annak ellenőrzése, hogy a nyomtató alapértelmezett nyomtatóként van-e beállítva**

**a.** A használt operációs rendszertől függően válassza az alábbi eljárások valamelyikét:

- **Windows 10**: A Windows **Start** menüjében az alkalmazáslistából válassza a **Windows rendszer**, **Vezérlőpult** lehetőséget, majd kattintson az **Eszközök és nyomtatók megtekintése** lehetőségre a **Hardver és hang** területen.
- **Windows 8.1** és **Windows 8**: Mutasson vagy koppintson a képernyő jobb felső sarkára a gombsáv megjelenítéséhez, kattintson a **Beállítások** ikonra, kattintson vagy koppintson a **Vezérlőpult** elemre, majd kattintson vagy koppintson az **Eszközök és nyomtatók megtekintése** lehetőségre.
- **Windows 7**: A Windows **Start** menüjében kattintson az **Eszközök és nyomtatók** elemre.
- **b.** Győződjön meg arról, hogy a megfelelő nyomtató van-e alapértelmezett nyomtatóként beállítva.

Az alapértelmezett nyomtató mellett egy fekete vagy zöld körben lévő pipa látható.

- **c.** Ha nem a megfelelő nyomtató lett alapértelmezett nyomtatóként beállítva, kattintson a jobb gombbal a megfelelő nyomtatóra, majd válassza a **Beállítás alapértelmezett nyomtatóként**  parancsot.
- **d.** Próbálja meg ismét használni a készüléket.
- **5.** Indítsa újra a nyomtatásvezérlő alkalmazást.

#### **A nyomtatásvezérlő alkalmazás újraindítása**

**a.** A használt operációs rendszertől függően válassza az alábbi eljárások valamelyikét:

#### **Windows 10**

- **i.** A Windows **Start** menüjében az alkalmazáslistából válassza a **Windows felügyeleti eszközök**, majd a **Szolgáltatások** lehetőséget.
- **ii.** Kattintson a jobb gombbal a **Nyomtatásisor-kezelő** elemre, majd válassza a **Tulajdonságok**  parancsot.
- **iii.** Ellenőrizze, hogy az **Általános** lapon az **Indítás típusa** mellett az **Automatikus** lehetőség van-e kiválasztva.
- **iv.** Ha a szolgáltatás még nem fut, kattintson a **Start**, majd az **OK** gombra a **Szolgáltatás állapota** menüben.

#### **Windows 8.1 és Windows 8**

- **i.** Mutasson vagy koppintson a képernyő jobb felső sarkára a gombsáv megjelenítéséhez, majd kattintson a **Beállítások** ikonra.
- **ii.** Kattintson vagy koppintson a **Vezérlőpult** lehetőségre, majd kattintson vagy koppintson a **Rendszer és biztonság** elemre.
- **iii.** Kattintson vagy koppintson a **Felügyeleti eszközök** lehetőségre, majd kattintson vagy koppintson duplán a **Szolgáltatások** elemre.
- **iv.** Kattintson a jobb gombbal vagy érintse meg, majd tartsa az ujját a **Nyomtatásisor-kezelő**  elemen, végül válassza a **Tulajdonságok** parancsot.
- **v.** Ellenőrizze, hogy az **Általános** lapon az **Indítás típusa** mellett az **Automatikus** lehetőség van-e kiválasztva.
- **vi.** Ha a szolgáltatás még nem fut, kattintson vagy koppintson az **Indítás**, majd az **OK** gombra a **Szolgáltatás állapota** menüben.

#### **Windows 7**

- **i.** A Windows **Start** menüjében kattintson a **Vezérlőpult**, a **Rendszer és biztonság**, majd a **Felügyeleti eszközök** elemre.
- **ii.** Kattintson duplán a **Szolgáltatások** parancsra.
- **iii.** Kattintson a jobb gombbal a **Nyomtatásisor-kezelő** elemre, majd válassza a **Tulajdonságok**  parancsot.
- **iv.** Ellenőrizze, hogy az **Általános** lapon az **Indítás típusa** mellett az **Automatikus** lehetőség van-e kiválasztva.
- **v.** Ha a szolgáltatás még nem fut, kattintson a **Start**, majd az **OK** gombra a **Szolgáltatás állapota** menüben.
- **b.** Győződjön meg arról, hogy a megfelelő nyomtató van-e alapértelmezett nyomtatóként beállítva.

Az alapértelmezett nyomtató mellett egy fekete vagy zöld körben lévő pipa látható.

- **c.** Ha nem a megfelelő nyomtató lett alapértelmezett nyomtatóként beállítva, kattintson a jobb gombbal a megfelelő nyomtatóra, majd válassza a **Beállítás alapértelmezett nyomtatóként**  parancsot.
- **d.** Próbálja meg ismét használni a készüléket.
- **6.** Indítsa újra a számítógépet.
- **7.** Törölje a nyomtatási sort.

#### **A nyomtatási sor törlése**

- **a.** A használt operációs rendszertől függően válassza az alábbi eljárások valamelyikét:
	- **Windows 10**: A Windows **Start** menüjében az alkalmazáslistából válassza a **Windows rendszer**, **Vezérlőpult** lehetőséget, majd kattintson az **Eszközök és nyomtatók megtekintése** lehetőségre a **Hardver és hang** területen.
	- **Windows 8.1** és **Windows 8**: Mutasson vagy koppintson a képernyő jobb felső sarkára a gombsáv megjelenítéséhez, kattintson a **Beállítások** ikonra, kattintson vagy koppintson a **Vezérlőpult** elemre, majd kattintson vagy koppintson az **Eszközök és nyomtatók megtekintése** lehetőségre.
	- **Windows 7**: A Windows **Start** menüjében kattintson az **Eszközök és nyomtatók** elemre.
- **b.** Kattintson duplán a nyomtató ikonjára a nyomtatási sor megnyitásához.
- **c.** A **Nyomtató** menüben kattintson a **Nyomtatandó dokumentumok listájának törlése** vagy a **Nyomtatási dokumentum törlése** parancsokra, majd a parancs megerősítésére kattintson az **Igen**  gombra.
- **d.** Ha még mindig vannak dokumentumok a várakozási sorban, indítsa újra a számítógépet, majd próbálkozzon ismét a nyomtatással.
- **e.** Ellenőrizze a nyomtatási sort, hogy az biztosan üres-e, majd ismét próbálkozzon a nyomtatással.

### <span id="page-104-0"></span>**A nyomtatási minőséggel kapcsolatos problémák megoldása**

**MEGJEGYZÉS:** Ahhoz, hogy megvédje a tintapatronokat a kiszáradástól, mindig kapcsolja ki a nyomtatót a Tápkapcsoló gomb használatával.

#### **A nyomtatási minőség javítása (Windows)**

- **1.** Kizárólag eredeti HP patront használjon.
- **2.** Ellenőrizze a papírtípust.

A legjobb nyomtatási minőség elérése érdekében kiváló minőségű HP papírt vagy a ColorLok® szabványnak megfelelő papírokat használjon. További információ: [Útmutató a papírokról](#page-29-0) 24. oldal.

Mindig ellenőrizze, hogy a nyomtatáshoz használt papír simán fekszik-e. Képek nyomtatásakor a lehető legjobb minőség elérése érdekében használjon HP Advanced fotópapírt.

A különleges papírokat eredeti csomagolásukban vagy visszazárható műanyag tasakban tárolja, lapos és vízszintes felületen, száraz, hűvös helyen. Nyomtatáskor lehetőleg csak annyi papírt vegyen elő, amennyit azonnal fel fog használni. A nyomtatás végeztével a maradék papírt tegye vissza a műanyag tasakba. Ez megakadályozza, hogy a fotópapír meggyűrődjön.

**3.** Ellenőrizze a nyomtatószoftvert, és győződjön meg arról, hogy a megfelelő papírtípust választotta a **Hordozó** menüben, illetve a megfelelő nyomtatási minőséget választotta a **Minőségi beállítások**  legördülő listából.

A nyomtató tulajdonságainak megnyitásához a nyomtatószoftver programban kattintson a **Print & Scan (Nyomtatás és beolvasás)**, majd a **Beállítások megadása** elemre.

**4.** Ellenőrizze a becsült tintaszinteket, hogy lássa, nincsenek-e kifogyóban a patronok.

További információ: [A becsült tintaszintek ellenőrzése 70. oldal.](#page-75-0) Ha a patronokban kevés a tinta, javasoljuk, hogy cserélje ki őket.

**5.** Igazítsa be a patronokat.

#### **A patronok beigazítása**

- **a.** Töltsön letter vagy A4-es méretű nem használt, sima fehér papírt a papírtálcába.
- **b.** Nyissa meg a nyomtatószoftver ablakot. További információ: [A HP nyomtatószoftver \(Windows\)](#page-46-0) [41. oldal.](#page-46-0)
- **c.** A nyomtató szerszámosládájának eléréséhez a nyomtatószoftver felületén kattintson a **Print & Scan (Nyomtatás és beolvasás)**, majd **A nyomtató karbantartása** lehetőségre.

Megjelenik a nyomtató eszköztára.

**d.** Az **Eszköz szolgáltatásai** lapon kattintson a **Patronok igazítása** lehetőségre.

A nyomtató kinyomtat egy igazítási lapot.

**e.** A patron illesztéséhez kövesse a képernyőn megjelenő utasításokat. Utána hasznosítsa újra vagy dobja el a patronigazítási lapot.

<span id="page-105-0"></span>**6.** Ha a patronokban elég tinta van, nyomtasson ki egy diagnosztikai lapot.

#### **Diagnosztikai lap nyomtatása**

- **a.** Töltsön letter vagy A4-es méretű nem használt, sima fehér papírt a papírtálcába.
- **b.** Nyissa meg a nyomtatószoftver ablakot. További információ: [A HP nyomtatószoftver \(Windows\)](#page-46-0) [41. oldal.](#page-46-0)
- **c.** A nyomtató szerszámosládájának eléréséhez a nyomtatószoftver felületén kattintson a **Print & Scan (Nyomtatás és beolvasás)**, majd **A nyomtató karbantartása** lehetőségre.
- **d.** Diagnosztikai oldal nyomtatásához kattintson az **Eszközjelentések** lap **Diagnosztikai információk nyomtatása** elemére.
- **e.** Vizsgálja meg a színblokkokat a diagnosztikai oldalon.

Ha bármelyik színblokk fehér csíkokat tartalmaz, halvány vagy teljesen hiányzik, folytassa a következő lépéssel.

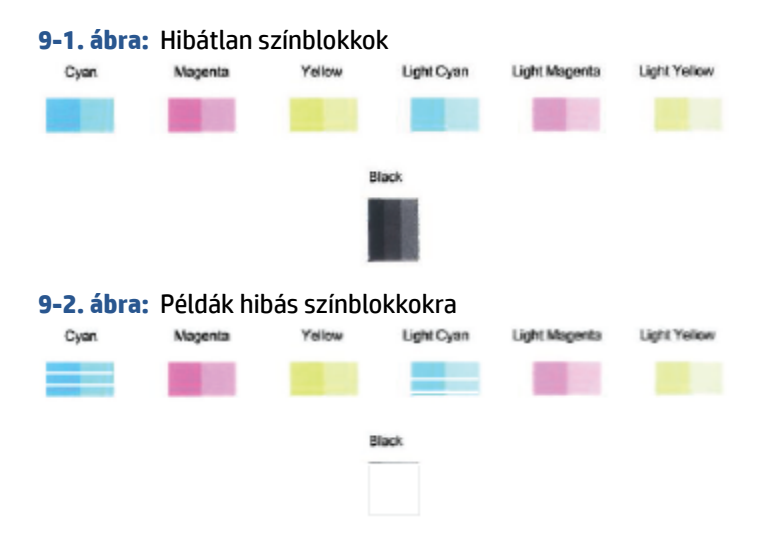

**7.** Tisztítsa meg a patronokat.

#### **A nyomtatópatronok tisztítása**

- **a.** Töltsön letter vagy A4-es méretű nem használt, sima fehér papírt a papírtálcába.
- **b.** Nyissa meg a nyomtatószoftver ablakot. További információ: [A HP nyomtatószoftver \(Windows\)](#page-46-0) [41. oldal.](#page-46-0)
- **c.** A nyomtató szerszámosládájának eléréséhez a nyomtatószoftver felületén kattintson a **Print & Scan (Nyomtatás és beolvasás)**, majd **A nyomtató karbantartása** lehetőségre.
- **d.** Az **Eszköz szolgáltatásai** lapon kattintson a **Patronok tisztítása** lehetőségre. Kövesse a képernyőn megjelenő utasításokat.

### **Hálózati és kapcsolati problémák**

Mit szeretne tenni?

[Vezeték nélküli kapcsolat javítása](#page-106-0)

[A Wi-Fi Direct kapcsolat javítása](#page-107-0)

### <span id="page-106-0"></span>**Vezeték nélküli kapcsolat javítása**

Válassza az alábbi hibaelhárítási lehetőségek egyikét.

- Ellenőrizze, hogy a nyomtató és a vezeték nélküli útválasztó be van-e kapcsolva és feszültség alatt vane. Azt is ellenőrizze, hogy a nyomtatóba beépített vezeték nélküli rádió be van-e kapcsolva.
- Győződjön meg arról, hogy a vezeték nélküli kapcsolat jelzőfénye világít a kezelőpanelen.
- A nyomtató kezelőpaneljén nyomja meg egyszerre a Folytatás (decese az (az Információ gomb)

gombot a vezeték nélküli hálózati tesztjelentés és a hálózatbeállítási oldal nyomtatásához.

A vezeték nélküli hálózati tesztjelentés felső részén nézze meg, hogy a teszt során történt-e probléma. A Wi-Fi jelerősségét is láthatja.

- Tekintse meg az összes elvégzett teszt **DIAGNOSZTIKA EREDMÉNYEI** című részét, hogy lássa, megfelelt-e a nyomtató ezeken. Ha hibákat talál, végezze el a jelentésben található lépéseket, majd próbálja meg újra használni a nyomtatót.
- A **JELENLEGI KONFIGURÁCIÓ** szakaszban keresse meg, hogy mi a neve (SSID-azonosítója) annak a hálózatnak, amelyhez a nyomtató jelenleg csatlakozik. Ellenőrizze, hogy a nyomtató és a számítógép vagy a mobileszközök ugyanahhoz a hálózathoz csatlakoznak-e.
- **Ellenőrizze a Wi-Fi jelerősségét.** Ha a jel gyenge, akkor ellenőrizze, hogy a nyomtató a vezeték nélküli hálózat hatókörén belül van-e. A legtöbb hálózat esetében a nyomtató nem lehet 30 méternél (100 lábnál) távolabb a vezeték nélküli hozzáférési ponttól (a vezeték nélküli útválasztótól).
- Állítsa vissza a hálózati beállításokat, majd csatlakoztassa újra a nyomtatót. Lásd: [Csatlakozás a HP](#page-32-0) [Smart alkalmazás használatával](#page-32-0) 27. oldal.
- A HP Smart súgóközpontban keresse meg a nyomtató csatlakoztatásával kapcsolatos súgótémakört, majd kövesse a képernyőn megjelenő utasításokat.
- Ha Windows rendszert futtató számítógépről nyomtat, a [HP Print and Scan Doctor](https://www.hp.com/support/PSDr) segédprogram használatával próbálja meg automatikusan diagnosztizálni és kijavítani a problémát.
- A [HP internetes tűzfalszoftver-hibaelhárítási varázsló](https://h20180.www2.hp.com/apps/Nav?h_pagetype=s-921&h_lang=en&h_client=s-h-e005-01&h_keyword=bmGoWirelessFirewall) használatával megállapíthatja, hogy a tűzfal vagy a víruskereső program nem akadályozza-e a számítógép csatlakozását a nyomtatóhoz, és megoldást találhat a problémára.
- A vezeték nélküli hálózati kapcsolat problémáinak elhárításával kapcsolatos további tudnivalókért látogassa meg a következő webhelyet: [www.hp.com/go/wirelessprinting](https://www.hp.com/go/wirelessprinting)

### <span id="page-107-0"></span>**A Wi-Fi Direct kapcsolat javítása**

- **1.** Ellenőrizze, hogy a Wi-Fi Direct be van-e kapcsolva. Ha ki van kapcsolva, tartsa nyomva az gombot (az Információ gomb) legalább három másodpercig, amíg az összes gomb jelzőfénye világítani nem kezd, majd tartsa egyszerre nyomva az  $\Box$ , az  $\Box$  és a  $\Box$  gombokat.
- **2.** Vezeték nélküli számítógépén vagy mobileszközén keresse meg a Wi-Fi Direct szolgáltatáshoz használt nevet, majd csatlakozzon hozzá.

Ha a Wi-Fi Direct funkciót nem támogató mobileszközt használ, telepítsen egy kompatibilis nyomtatási alkalmazást. További információért látogasson el a HP mobilnyomtatást ismertető webhelyére: [www.hp.com/go/mobileprinting.](https://www.hp.com/go/mobileprinting) Ha a webhely lokalizált verziója nem elérhető az Ön országában, régiójában, vagy az Ön nyelvén, akkor lehetséges, hogy a webhely átirányítja Önt a HP mobil nyomtatás webhelyre egy másik országban, régióban, vagy másik nyelven.

- **MEGJEGYZÉS:** Ha a mobileszköze nem támogatja a WiFi-hálózatokat, nem használhatja a Wi-Fi Direct funkciót.
- **3.** Ha a Wi-Fi Direct kapcsolati biztonsága **Manuális** értékre van állítva a nyomtatón, tegye a következők egyikét a nyomtató csatlakoztatásához.
	- Győződjön meg arról, hogy a megfelelő Wi-Fi Direct jelszót vagy PIN-kódot adja meg, amikor a rendszer erre kéri.
	- Ha az gomb (az Információ gomb) fehér fénnyel villog a nyomtató kezelőpaneljén, tartsa nyomva 30 másodpercig a csatlakozás megerősítése érdekében.
- **4.** Győződjön meg róla, hogy a Wi-Fi Direct-kapcsolatok száma nem érte el a maximális öt eszközt.
- **5.** A Wi-Fi Direct problémáinak elhárításával és a Wi-Fi Direct konfigurálásával kapcsolatos segítségért látogassa meg a [www.hp.com/go/wpc-wirelessdirect](https://www.hp.com/go/wpc-wirelessdirect) weboldalt.

### **A nyomtató hardverével kapcsolatos problémák**

 $\mathcal{F}$  **TIPP:** A nyomtató diagnosztizálásához, illetve a nyomtatás, a lapolvasás vagy a másolási problémák automatikus javításához futtassa a [HP Print and Scan Doctor.](https://www.hp.com/support/PSDr) Az alkalmazás csak bizonyos nyelveken érhető el.

#### **A nyomtató váratlanul kikapcsol**

- Ellenőrizze a tápellátást és a tápcsatlakozást.
- Győződjön meg arról, hogy a nyomtató tápkábele megfelelően csatlakozik egy működőképes fali aljzathoz.
#### **A patrontartó rekesz fedele nyitva van**

Nyomtatás előtt zárja be a patrontartó rekesz fedelét.

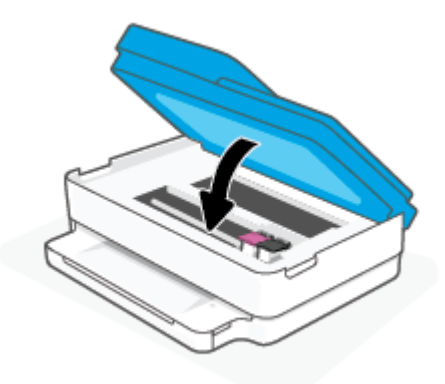

#### **A patronigazítás nem sikerült**

- Ha a beigazítási művelet nem sikerül, ellenőrizze, hogy tiszta, üres fehér papírt helyezett-e be a papírtálcába. Ha a nyomtatópatronok beigazításakor színes papír van a papírtálcába töltve, a beigazítás nem lesz megfelelő.
- Ha az igazítási művelet ismét sikertelen, lehet, hogy tisztítani kell a nyomtatófejet, vagy valamelyik érzékelő hibás.
- Ha a nyomtatófej tisztítása nem oldja meg a problémát, forduljon a HP ügyfélszolgálatához. Látogasson el a következő címre: [www.support.hp.com.](https://h20180.www2.hp.com/apps/Nav?h_pagetype=s-001&h_product=29256671&h_client&s-h-e002-1&h_lang=hu&h_cc=hu) Ez a webhely információkat és segédprogramokat tartalmaz, amelyek segíthetnek számos gyakori nyomtatóprobléma megoldásában. Kérésre válasszon országot/térséget, majd kattintson a **Minden HP kapcsolattartó** hivatkozásra. Így a műszaki támogatás telefonos elérhetőségével kapcsolatos információkat kap.

#### **Nyomtatóhiba megoldása**

**▲** Kapcsolja ki, majd be a nyomtatót. Ha ez nem oldja meg a problémát, lépjen kapcsolatba a HP vállalattal.

További tudnivalók a HP ügyfélszolgálatával történő kapcsolatba lépésről: [HP-támogatás](#page-119-0) 114. oldal.

## **Nyomtató Figyelmeztetés vagy Hiba állapota**

- **MEGJEGYZÉS:** A nyomtató figyelmeztetéseivel és hibáival kapcsolatban a HP Smart alkalmazásban talál részletes információkat. Nyissa meg az alkalmazást, és ellenőrizze a nyomtató állapotát, majd a probléma megoldásához kövesse a képernyőn megjelenő utasításokat. Ezután ellenőrizze a következőket, amennyiben további támogatás szükséges.
	- [A vezeték nélküli kapcsolat hibái](#page-109-0)
	- [Papírhiba állapot](#page-109-0)
	- [Tintahiba állapot](#page-110-0)
	- [Hibakódok a kezelőpanelen](#page-111-0)

## <span id="page-109-0"></span>**A vezeték nélküli kapcsolat hibái**

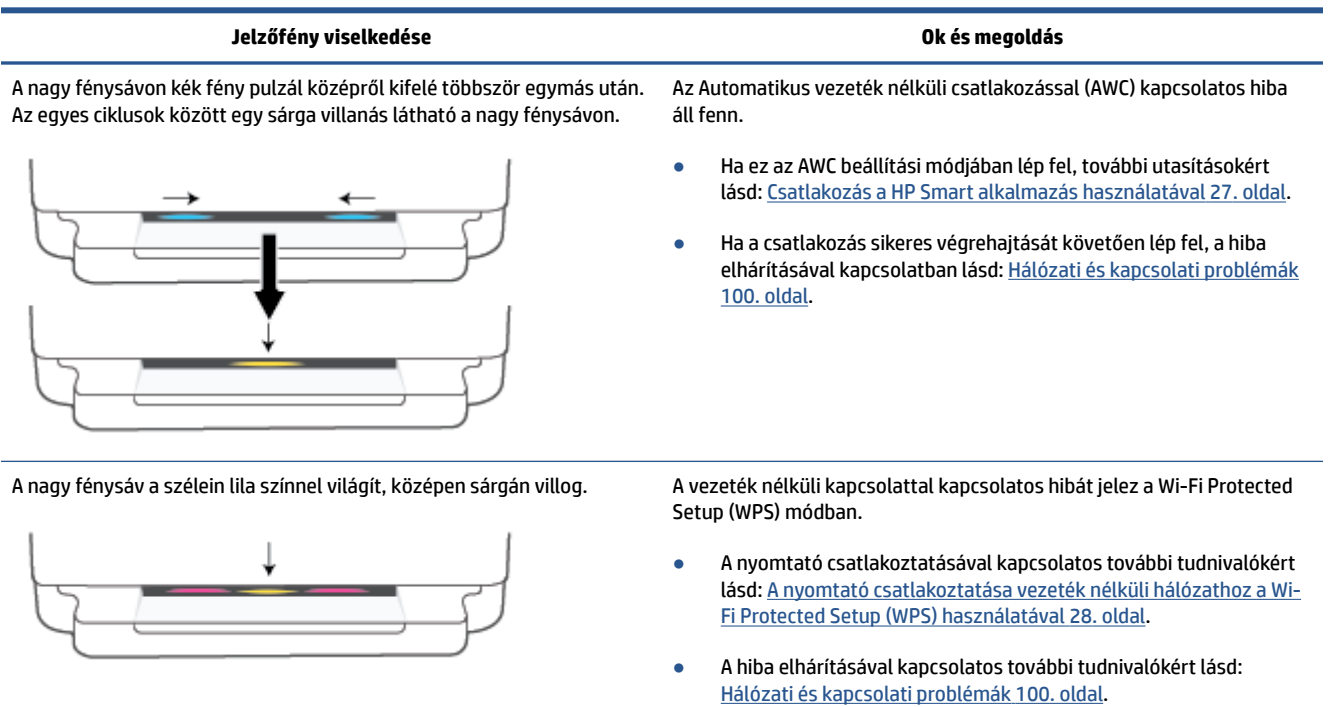

## **Papírhiba állapot**

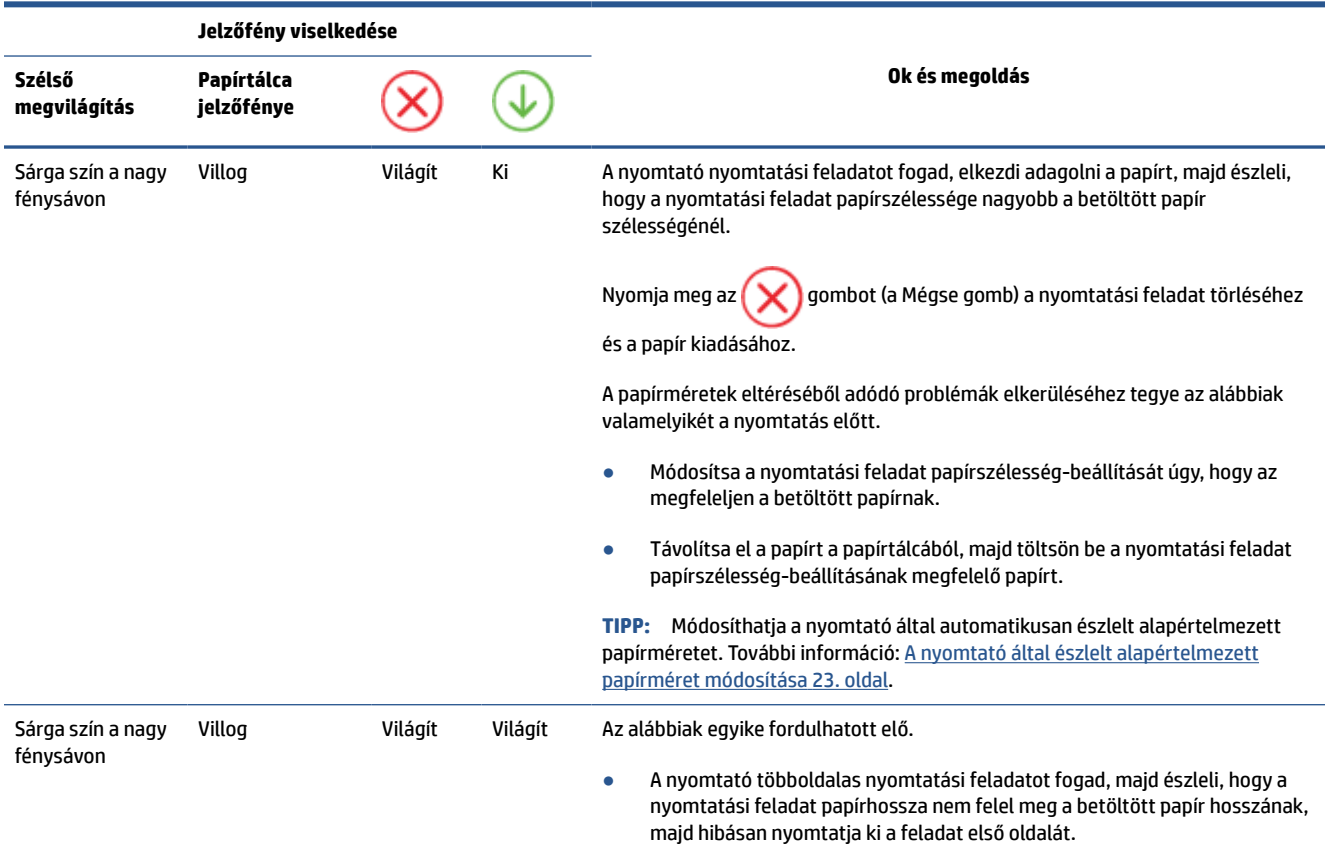

<span id="page-110-0"></span>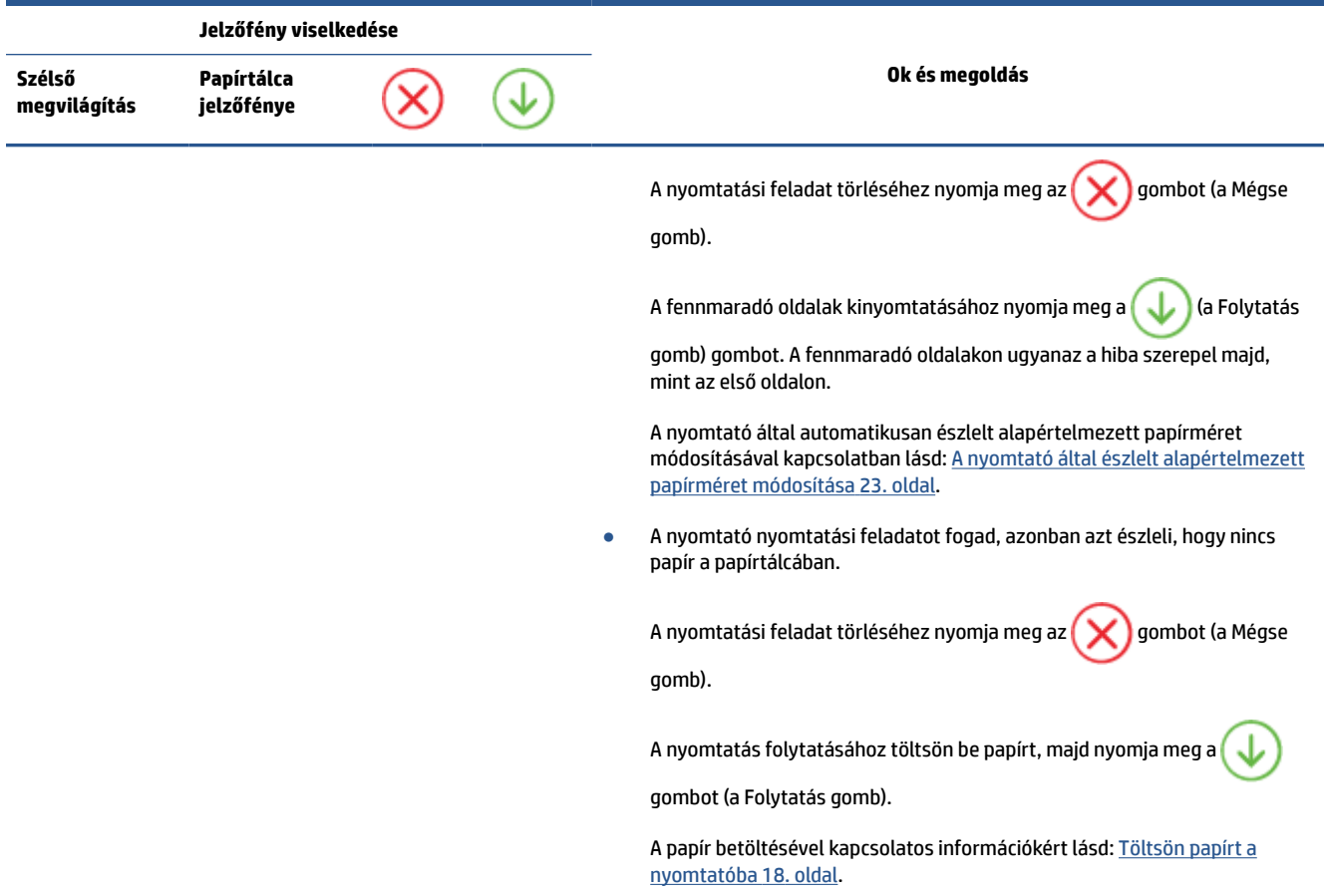

## **Tintahiba állapot**

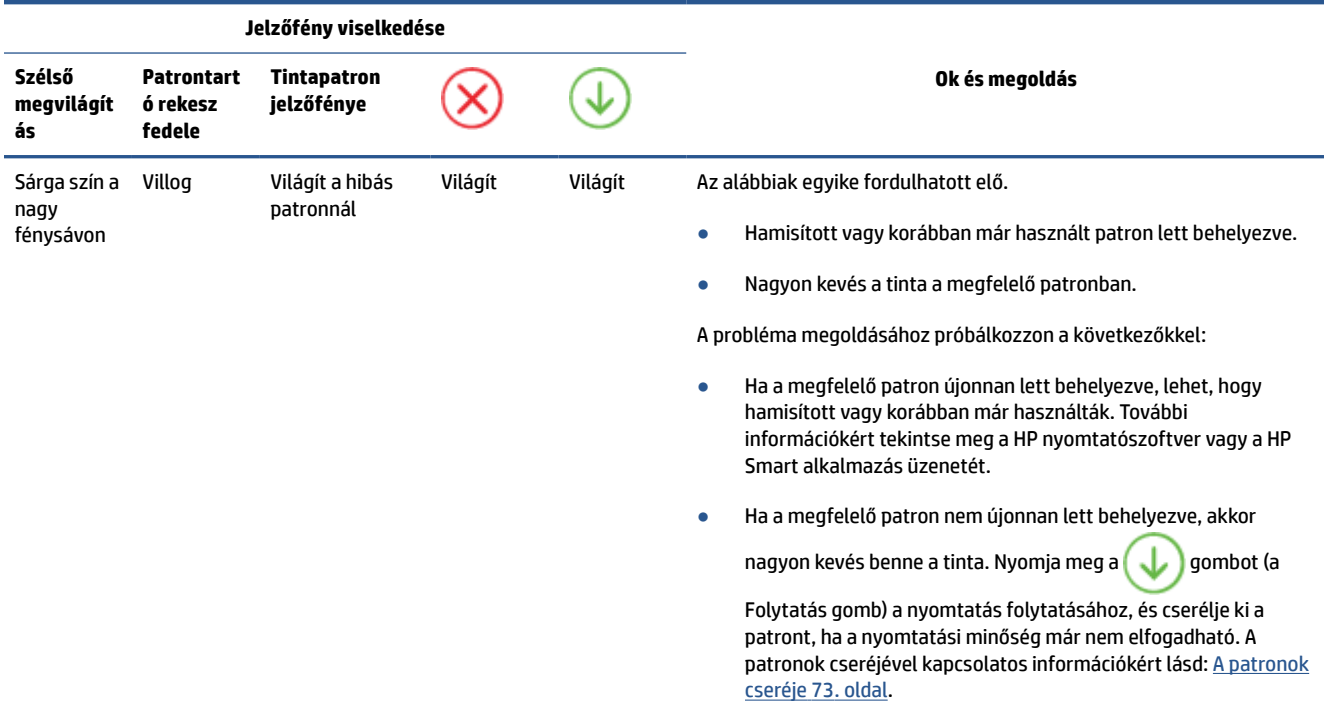

<span id="page-111-0"></span>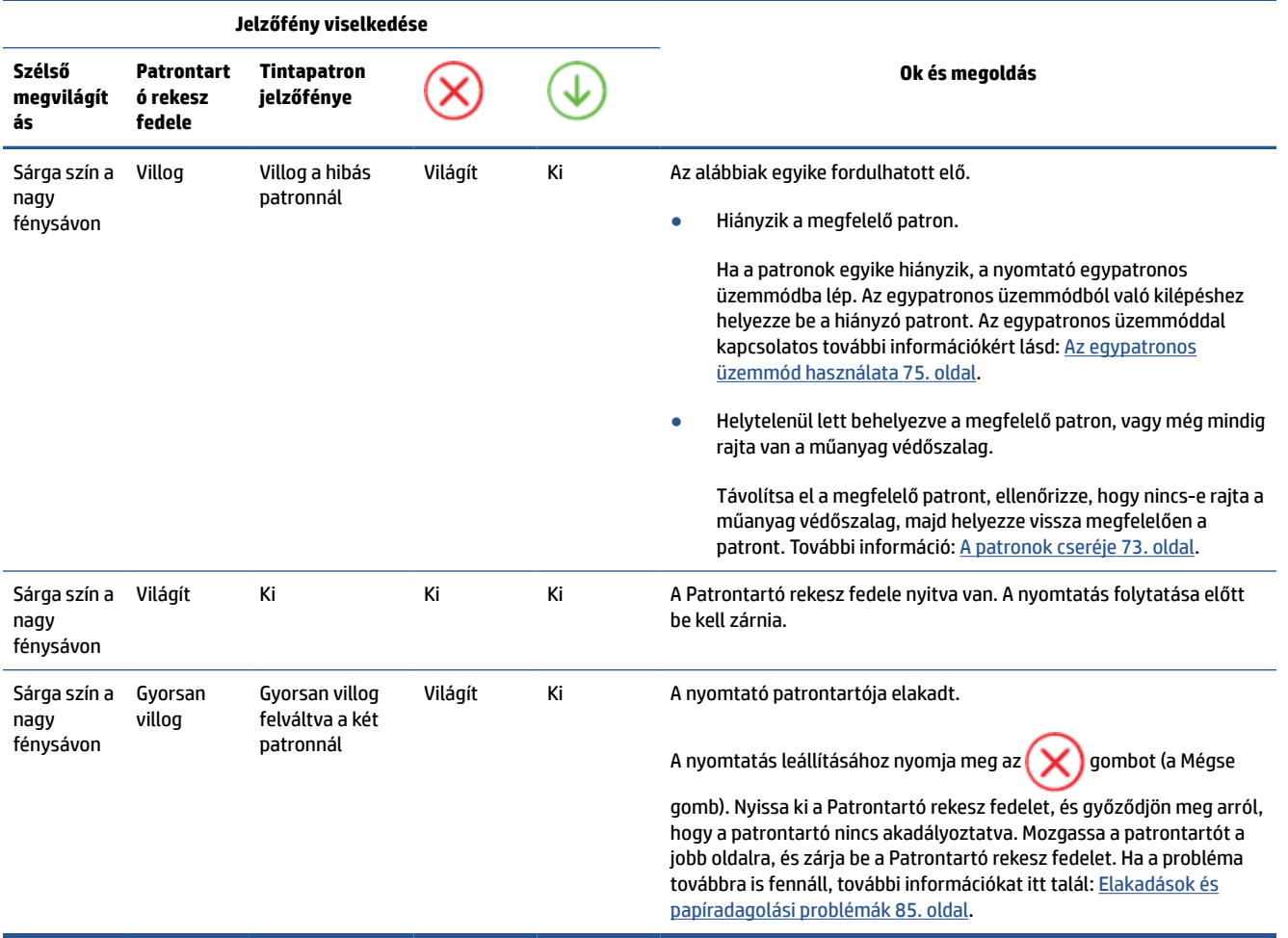

## **Hibakódok a kezelőpanelen**

A támogatott hibakódok összefoglalása:

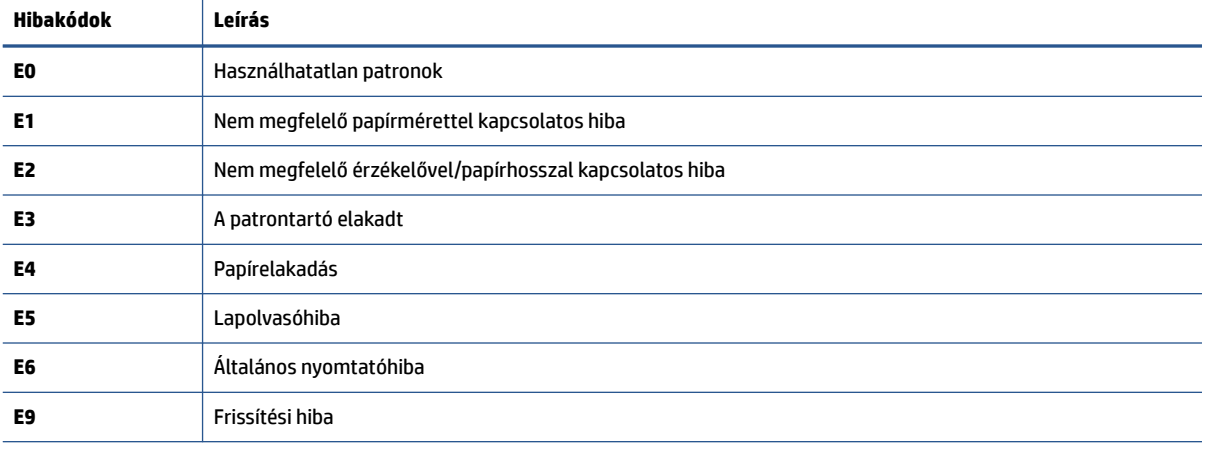

## <span id="page-112-0"></span>**A nyomtatójelentések ismertetése**

Az alábbi jelentések nyomtatása segítséget nyújthat a nyomtató hibáinak elhárításában.

- Nyomtató állapotjelentése
- Hálózatbeállítási oldal
- Nyomtatási minőség jelentése
- Vezeték nélküli tesztjelentés
- Webelérési tesztjelentés

A jelentések nyomtatásával kapcsolatos további tudnivalók: [Jelentések nyomtatása a kezelőpanelről](#page-12-0) 7. oldal.

## **Nyomtató állapotjelentése**

A nyomtató állapotjelentése segítségével megtekintheti a nyomtatóval kapcsolatos aktuális információkat, valamint a tintapatronok állapotát. A nyomtató állapotjelentése ezenfelül segít a nyomtató hibáinak elhárításában.

Az állapotjelentés a legutóbbi események naplóját is tartalmazza.

Ha a HP-val kapcsolatba lép, akkor érdemes lehet kinyomtatni a nyomtatóállapot-jelentést.

## **Hálózatbeállítási oldal**

Ha a nyomtató hálózathoz csatlakozik, kinyomtathat egy hálózatbeállítási oldalt a nyomtató hálózati beállításainak és a nyomtató által észlelt hálózatok listájának megtekintéséhez. A jelentés utolsó oldala tartalmazza a területen észlelhető össze vezeték nélküli hálózat listáját azok jelerősségével és az általuk használt csatornákkal együtt. Ennek segítségével kiválaszthat egy olyan csatornát a hálózata számára, amelyet nem foglal le nagyon a többi hálózat (ami javítani fogja a hálózati teljesítményt).

**MEGJEGYZÉS:** Az észlelt vezeték nélküli hálózatok listájának megtekintéséhez kapcsolja be a nyomtatón található vezeték nélküli rádiót. Ha ki van kapcsolva, a lista nem jelenik meg.

A hálózatbeállítási oldalt használhatja a hálózati csatlakozási problémák hibáinak elhárítására. Ha kapcsolatba kell lépnie a HP vállalattal, gyakran jó hasznát veheti ennek az oldalnak.

## **Nyomtatási minőség jelentése**

A nyomtatási minőséggel kapcsolatos problémáknak számos oka lehet: nem megfelelő szoftverbeállítás, gyenge minőségű forrásképfájl vagy maga a nyomtatási rendszer. Ha nem elégedett a nyomtatási minőséggel, a Nyomtatásiminőség-jelentés segíthet megállapítani, hogy megfelelően működik-e a nyomtatórendszer.

## **Vezeték nélküli tesztjelentés**

A vezeték nélküli tesztjelentés nyomtatásakor a készülék különféle teszteket futtat a nyomtató vezeték nélküli kapcsolatának ellenőrzése érdekében. A jelentés tartalmazza a teszt eredményeit. Probléma észlelésekor a jelentés elején megjelennek az elhárításra vonatkozó lépések. A jelentés végén a vezeték nélküli konfigurációra vonatkozó fontos információkat talál.

## <span id="page-113-0"></span>**Webelérési tesztjelentés**

A webes elérési jelentés kinyomtatásával könnyebben azonosíthatja az internetkapcsolat azon hibáit, amelyek hatással lehetnek a Webszolgáltatásokra.

## **Problémák megoldása a webszolgáltatások segítségével**

Ha problémákba ütközik a webszolgáltatások, például a **HP ePrint** szolgáltatás használata során, ellenőrizze a következőket:

Győződjön meg arról, hogy a nyomtató csatlakoztatva van az internethez vezeték nélküli kapcsolaton keresztül.

**MEGJEGYZÉS:** A webes szolgáltatások nem használhatók, ha a nyomtató USB-kábellel csatlakozik.

- Ellenőrizze, hogy a legújabb termékfrissítések telepítve vannak-e a nyomtatóra.
- Győződjön meg arról, hogy a webszolgáltatások engedélyezve vannak a nyomtatón. További információ: [Webszolgáltatások beállítása](#page-85-0) 80. oldal.
- Ellenőrizze, hogy a hálózati elosztó, kapcsoló vagy útválasztó be van-e kapcsolva, és megfelelően működik-e.
- Ha a nyomtatót vezeték nélküli kapcsolat használatával csatlakoztatja, ellenőrizze, hogy a vezeték nélküli hálózat megfelelően működik-e. További információ: [Hálózati és kapcsolati problémák](#page-105-0) [100. oldal](#page-105-0).
- A **HP ePrint** használatakor ellenőrizze az alábbiakat:
	- Ellenőrizze, hogy helyes-e a nyomtató e-mail címe.
	- Biztosítsa, hogy csak a nyomtató e-mail címe legyen az e-mail üzenet "Címzett" sorában. Ha más e-mail címek is szerepelnek a "Címzett" sorban, lehet, hogy nem tudja kinyomtatni az elküldött mellékleteket.
	- Ellenőrizze, hogy a **HP ePrint** követelményeinek megfelelő dokumentumokat küld-e. További információért keresse fel a [HP Smart weboldalát.](https://www.hpsmart.com)Előfordulhat, hogy ez a webhely nem minden országban/régióban érhető el.
- Amennyiben a hálózati csatlakozáshoz proxybeállításokra van szükség, akkor győződjön meg a megadott adatok érvényességéről:
	- Ellenőrizze webböngészőjének (például Internet Explorer, Firefox, Safari) beállításait.
	- Ezt az IT-rendszergazdával vagy a tűzfal beállítójával ellenőrizze.

Ha a tűzfal által használt proxybeállítások módosultak, frissítenie kell ezeket a beállításokat a nyomtató kezelőpaneljén vagy a beágyazott webkiszolgálón. Ha ezeket a beállításokat nem frissíti, akkor nem fogja tudni használni a webszolgáltatásokat.

További információ: [Webszolgáltatások beállítása](#page-85-0) 80. oldal.

 $\hat{X}$  TIPP: A webszolgáltatások beállításával és használatával kapcsolatos további információért keresse fel a [HP Smart weboldalát.](https://www.hpsmart.com) (előfordulhat, hogy nem minden országban/térségben érhető el).

## <span id="page-115-0"></span>**A nyomtató karbantartása**

## **A lapolvasóüveg tisztítása**

A lapolvasó üvegére, a lapolvasófedél borítására vagy a lapolvasó keretére került por vagy piszok lelassíthatja a működést, ronthatja a beolvasott dokumentumok minőségét, és pontatlanná teheti a különleges szolgáltatások végrehajtását (például a másolatok illesztését egy adott lapmérethez).

#### **A lapolvasó üveglapjának tisztítása**

**A FIGYELEM!** A nyomtató tisztítása előtt kapcsolja ki a nyomtatót a (<sup>1</sup>) (Tápellátás gomb) megnyomásával, majd húzza ki a tápkábelt a konnektorból.

**1.** Emelje fel az lapolvasó fedelét.

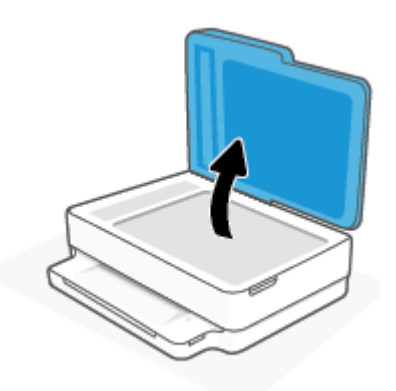

**2.** Tisztítsa meg a lapolvasó üveglapját és a fedél borítását egy olyan puha, szöszmentes ruhával, amelyre enyhe hatású üvegtisztítót permetezett.

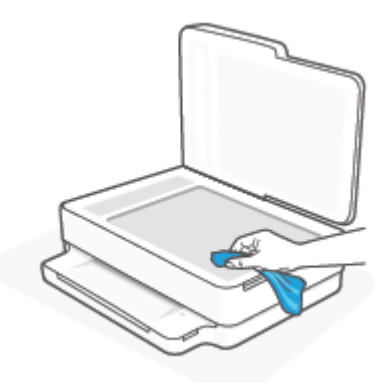

**VIGYÁZAT!** A lapolvasó üveglapjának tisztításához csak üvegtisztítót használjon. Az oldószereket, acetont, benzint és szén-tetrakloridot tartalmazó tisztítószerek használata esetén károsodhat a készülék üveglapja. Izopropil-alkoholt se használjon, mert az csíkokat hagyhat a lapolvasó üvegén.

**VIGYÁZAT!** Ne permetezzen tisztítószert közvetlenül a lapolvasó üveglapjára. Ha túl sok üvegtisztítót használ, a szer a lapolvasó üveglapja alá szivároghat, és károsíthatja a lapolvasót.

**3.** Csukja le a lapolvasófedelet, és kapcsolja be a nyomtatót.

## <span id="page-116-0"></span>**A külső felület tisztítása**

**A FIGYELEM!** A nyomtató tisztítása előtt kapcsolja ki a nyomtatót a **(l)** (Tápellátás gomb) megnyomásával, majd húzza ki a tápkábelt a konnektorból.

Használjon egy puha, nedves, nem foszló kendőt a por, a foltok és a szennyeződések a burkolatról való eltávolításához. Tartson távol minden folyadékot a nyomtató belsejétől, valamint a nyomtató vezérlőpaneljétől.

## **A lapadagoló tisztítása**

Ha a lapadagoló több lapot húz be egyszerre, vagy nem húzza be a sima papírt, akkor érdemes megtisztítani a görgőket és az elválasztót.

#### **A görgők és az elválasztó megtisztítása**

**A FIGYELEM!** A nyomtató tisztítása előtt kapcsolja ki a nyomtatót a (<sup>1</sup>) (Tápellátás gomb) megnyomásával, majd húzza ki a tápkábelt a konnektorból.

**1.** Vegye ki valamennyi eredetit a lapadagoló tálcából.

**2.** Emelje fel a lapadagoló bemeneti tálcáját.

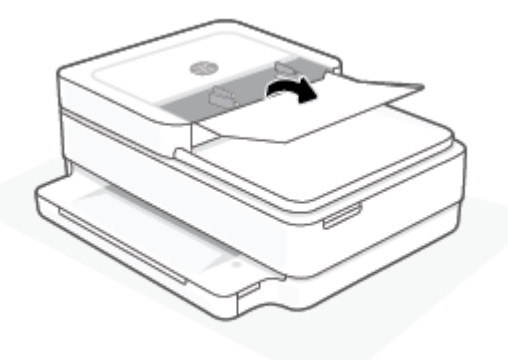

Így könnyen elérhetővé válnak a görgők (1) és az elválasztó lemez (2).

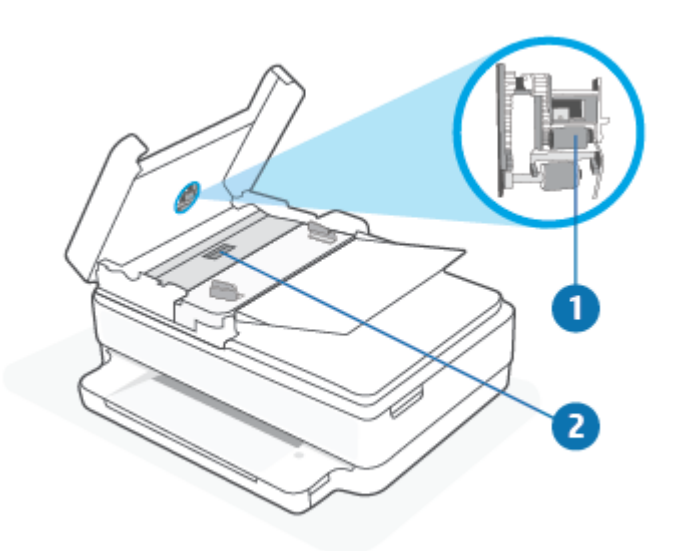

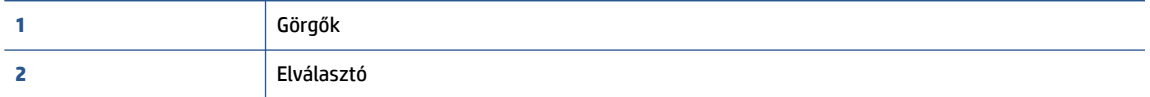

- **3.** Desztillált vízzel enyhén nedvesítsen meg egy tiszta, pihementes törlőruhát, majd csavarja ki a fölösleges vizet.
- **4.** A megnedvesített törlőruhával tisztítsa meg a görgőket és az elválasztót.
- **MEGJEGYZÉS:** Ha a piszkolódás desztillált vízzel nem távolítható el, ismételje meg a fenti eljárást izopropil-alkohollal.
- **5.** Zárja le a lapadagoló fedelét.

## **Gyári értékek és beállítások visszaállítása**

Ha letilt bizonyos funkciókat vagy módosít egyes beállításokat, és vissza szeretné állítani őket, visszaállíthatja a nyomtatót a gyári alapbeállításokra vagy a hálózati beállításokra.

#### **A nyomtató eredeti gyári alapbeállításainak visszaállítása**

- **1.** Emelje fel a patrontartó rekesz fedelét, hogy hozzáférjen a patronhoz.
- **2.** Amíg a patrontartó rekesz fedele nyitva van, nyomja meg és tartsa lenyomva a nyomtató hátoldalán található (<sup>l</sup>) (a Tápellátás gomb) és a  $\circledast$  **Vezeték nélküli** gombot három másodpercig.

#### **A nyomtató eredeti hálózati beállításainak visszaállítása**

- Nyomja meg és tartsa lenyomva a nyomtató hátoldalán található **Vezeték nélküli** gombot legalább három másodpercig.
- **MEGJEGYZÉS:** A nyomtató hálózati beállításainak visszaállításakor a rendszer eltávolítja az előzőleg konfigurált vezeték nélküli hálózati beállításokat (például a kapcsolat sebességét vagy az IP-címet). Az IPcím visszaáll automatikus üzemmódba.
- **TIPP:** A HP [www.support.hp.com](https://h20180.www2.hp.com/apps/Nav?h_pagetype=s-001&h_product=29256671&h_client&s-h-e002-1&h_lang=hu&h_cc=hu) online támogatási webhelyén számos gyakori, a nyomtatóval kapcsolatban felmerülő probléma kijavításához szükséges információt és segédprogramot talál.

(Windows) A nyomtató diagnosztizálásához, illetve a nyomtatás, a lapolvasás vagy a másolási problémák automatikus javításához futtassa a [HP Print and Scan Doctor.](https://www.hp.com/support/PSDr) Az alkalmazás csak bizonyos nyelveken érhető el.

## <span id="page-119-0"></span>**HP-támogatás**

A termékekkel kapcsolatos legújabb frissítésekért és támogatási információkért látogasson el a támogatási webhelyre a [www.support.hp.com](https://www.support.hp.com) címen. A HP online támogatási szolgálata különböző lehetőségeket biztosít a nyomtatóval kapcsolatos segítségnyújtáshoz:

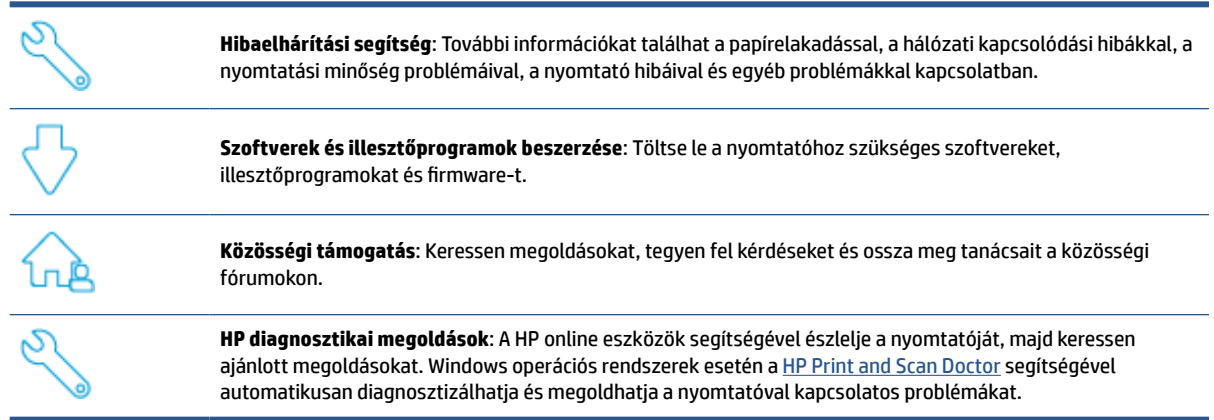

**MEGJEGYZÉS:** Online is találhat segítséget, ha ellátogat a [Printer Essentials](https://www.hpsmart.com/envypro6400) weboldalra. Itt különféle hivatkozásokat talál a HP Smart alkalmazás telepítéséhez, a cserepatronok vásárlásához (beleértve a HP Instant Ink szolgáltatást is, amennyiben elérhető), valamint a gyakori nyomtatási feladatokkal kapcsolatos támogatáshoz.

## **Kapcsolatfelvétel**

Ha egy probléma megoldásához egy HP technikai támogatási képviselő segítségére van szüksége, látogasson el a [www.support.hp.com](https://www.support.hp.com) webhelyre. A következő kapcsolatfelvételi lehetőségek ingyenesen elérhetők a jótállással rendelkező ügyfelek számára (a jótállással nem rendelkező ügyfelek számára a HP szakemberek által biztosított támogatás díjfizetés ellenében vehető igénybe):

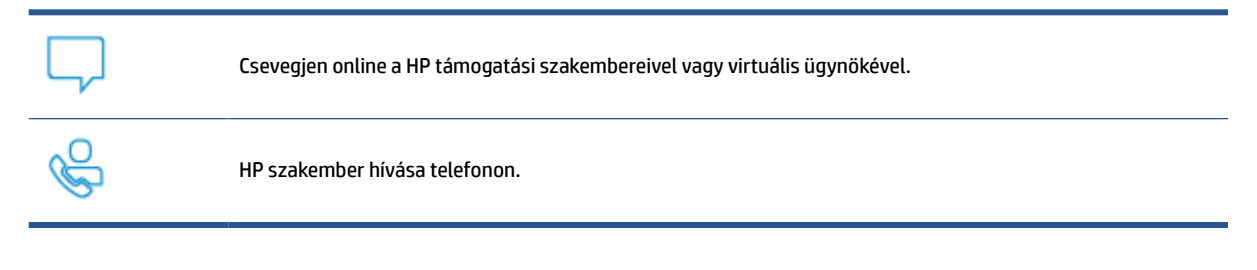

A HP ügyfélszolgálattal való kapcsolatfelvétel esetén készüljön fel arra, hogy meg kell adnia a következő adatokat és információkat:

Terméknév (a nyomtatón található)

<span id="page-120-0"></span>Termékszám és sorozatszám (a patrontartó rekesz fedelének belső felületén található)

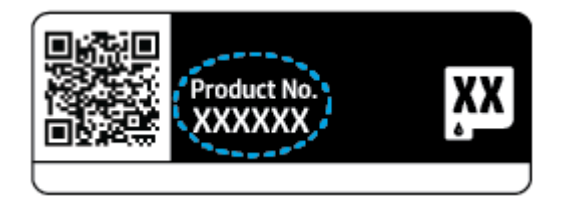

## **Nyomtató regisztrálása**

A regisztrálás csupán néhány percet vesz igénybe, ezt követően azonban gyorsabb kiszolgálást, hatékonyabb ügyféltámogatást és terméktámogatási értesítéseket vehet igénybe. Ha nyomtatóját nem regisztrálta a szoftver telepítése során, a <https://www.register.hp.com>címen most megteheti.

## **További jótállási lehetőségek**

A nyomtatóhoz további díj ellenében bővített szolgáltatási csomagok is elérhetők. Látogasson el a [www.support.hp.com](https://www.support.hp.com) webhelyre, válassza ki a régiót/országot és a nyelvet, majd tekintse át a nyomtatójához elérhető kiterjesztett jótállási lehetőségeket.

# **10 HP EcoSolutions (HP és a környezetvédelem)**

A HP elkötelezett a környezeti lábnyom optimalizálása, valamint a felelősségteljes otthoni és irodai nyomtatás biztosítása iránt.

További információ a HP által a gyártási eljárás során követett környezetvédelmi irányelvekkel kapcsolatban: [Környezeti termékkezelési program](#page-133-0) 128. oldal. A HP környezetvédelmi programjáról a következő webhelyen olvashat bővebben: [www.hp.com/ecosolutions.](https://www.hp.com/ecosolutions)

## **Energiatakarékos mód**

Az áramfelvétel energiatakarékos módban kevesebb.

A nyomtató kezdeti beállítása után a nyomtató 5 perc tétlenség után energiatakarékos módba lép.

#### **Az energiatakarékos mód indítási időkorlátjának módosítása a beágyazott webkiszolgálón (EWS)**

- 1. Nyissa meg a beágyazott webkiszolgálót (EWS). További információ: [A beágyazott webkiszolgáló](#page-42-0) [megnyitása](#page-42-0) 37. oldal.
- **2.** Kattintson a **Beállítások** fülre.
- **3.** Az **Energiagazdálkodás** szakaszban kattintson az **Energiatakarékos mód** gombra, majd válassza ki a kívánt beállítást.
- **4.** Kattintson az **Alkalmaz** gombra.

# **A Műszaki információk**

Ezen fejezet a HP ENVY All-in-One 6400e series műszaki adatait, valamint a nemzetközi hatósági nyilatkozatokat tartalmazza.

További műszaki adatokért tekintse át a HP ENVY All-in-One 6400e series nyomtatott dokumentációját.

Ez a rész a következő témaköröket tárgyalja:

- [HP Company megjegyzések](#page-124-0)
- [Specifikációk](#page-125-0)
- [Hatósági nyilatkozatok](#page-127-0)
- [Környezeti termékkezelési program](#page-133-0)

## <span id="page-124-0"></span>**HP Company – megjegyzések**

Az itt szereplő információ előzetes értesítés nélkül változhat.

Minden jog fenntartva. A szerzői jogi jogszabályok által megengedetteken túl tilos a dokumentumot a HP előzetes írásbeli engedélye nélkül sokszorosítani, átdolgozni vagy lefordítani. A HP termékeire és szolgáltatásaira kizárólag a termékekhez és szolgáltatásokhoz mellékelt kifejezett garanciális nyilatkozatokban foglalt garancia vonatkozik. Az itt található információk nem értelmezhetők további garanciális kötelezettségként. A HP nem felelős a dokumentum műszaki vagy szerkesztői hibáiért, illetve a mulasztásokért.

© Copyright 2021 HP Development Company, L.P.

A Microsoft és a Windows a Microsoft Corporation bejegyzett védjegye vagy védjegye az Amerikai Egyesült Államokban és/vagy más országokban.

A Bluetooth jelölés a jogtulajdonos védjegye, amelyet a HP Inc. licencmegállapodás keretében használ.

## <span id="page-125-0"></span>**Specifikációk**

Az itt található információk értesítés nélkül megváltozhatnak. A termék további műszaki jellemzőit a termék adatlapján találja: [www.support.hp.com](https://h20180.www2.hp.com/apps/Nav?h_pagetype=s-001&h_product=29256671&h_client&s-h-e002-1&h_lang=hu&h_cc=hu).

#### **Rendszerkövetelmények**

● A szoftver- és rendszerkövetelményekről, illetve a jövőben várható kiadásokról, újdonságokról és terméktámogatásról a HP online támogatási webhelyén olvashat bővebben a következő címen: [www.support.hp.com.](https://h20180.www2.hp.com/apps/Nav?h_pagetype=s-001&h_product=29256671&h_client&s-h-e002-1&h_lang=hu&h_cc=hu)

#### **Környezetvédelmi jellemzők**

- Működési hőmérséklet ajánlott tartománya: 15–30 °C (59–86 °F)
- Működési hőmérséklet megengedett tartománya: 5–40 °C (41–104 °F)
- Páratartalom: 25–75%-os relatív páratartalom, nem lecsapódó (ajánlott);
- Tárolási hőmérséklet-tartomány: -40–60 °C (-40–140 °F)
- Erős elektromágneses mező közelében a nyomtató kimenete kissé torzult lehet

#### **papírtálca kapacitása**

- Sima papírlapok: Legfeljebb 80
- Borítékok: Legfeljebb 10
- Kartotéklapok: Legfeljebb 40
- Fotópapír: Legfeljebb 30

#### **Kiadótálca kapacitása**

- Sima papírlapok: Legfeljebb 25
- Borítékok: Legfeljebb 5
- Fotópapír: Legfeljebb 10

#### **Dokumentumadagoló adagolótálca kapacitása**

● Sima papírlapok: Legfeljebb 35

#### **Papírméret**

● A támogatott hordozóméretek teljes listáját a nyomtatószoftver tartalmazza.

#### **A papír tömege**

- $\bullet$  Sima papír: 60–90 g/m<sup>2</sup>
- Borítékok: 75–90 g/m<sup>2</sup>
- Üdvözlőkártyák: Legfeljebb 200 g/m²
- Fotópapír: Legfeljebb 300 g/m<sup>2</sup>

#### <span id="page-126-0"></span>**Nyomtatási jellemzők**

- A nyomtatási sebesség a dokumentum összetettségétől függ
- Módszer: igény szerinti cseppkibocsátású hőtintasugaras technológiát használó tintasugaras nyomtató
- Nyelv: PCL3 GUI

#### **Nyomtatási felbontás**

● A támogatott nyomtatási felbontások listájáért látogasson el a támogatási webhelyre: [www.support.hp.com.](https://h20180.www2.hp.com/apps/Nav?h_pagetype=s-017&h_product=29256671&h_client&s-h-e002-1&h_lang=hu&h_cc=hu)

#### **Lapolvasási jellemzők**

- ● Optikai felbontás: akár 1200 dpi
	- Hardveres felbontás: akár 1200 x 1200 dpi
	- Javított felbontás: akár 1200 x 1200 dpi
	- Bitmélység: 24 bites színes, 8 bites szürkeárnyalatos (256 szürke árnyalat)
	- A legnagyobb lapolvasási méret az üvegről: 215,9 x 297 mm (8,5 x 11,7 hüvelyk)
	- Maximális beolvasási méret (dokumentumadagoló): 215,9 x 297 mm (8,5 x 11,7 hüvelyk)
	- Támogatott fájltípusok: RAW, JPEG, PDF
	- Twain verzió: 1,9

#### **Másolási jellemzők**

- ● Másolási felbontás (fekete-fehér és színes): akár 300 x 300 dpi
	- Digitális képfeldolgozás
	- A megadható legnagyobb példányszám a készülék típusától függ.
	- A másolási sebességek készüléktípusonként és a dokumentum összetettségétől függően változnak.

#### **Patronkapacitás**

A nyomtatópatronok becsült kapacitásáról a [www.hp.com/go/learnaboutsupplies](https://www.hp.com/go/learnaboutsupplies) oldalon olvashat bővebben.

#### **Hangos információk**

● Ha rendelkezik internet-hozzáféréssel, akkor zajra vonatkozó információkat kaphat a [HP webhelyén](https://h20180.www2.hp.com/apps/Nav?h_pagetype=s-017&h_product=29256671&h_client&s-h-e002-1&h_lang=hu&h_cc=hu).

## <span id="page-127-0"></span>**Hatósági nyilatkozatok**

A HP ENVY All-in-One 6400e series készülék megfelel az országa/térsége szabályozó hatóságai által megállapított termékkövetelményeknek.

Ez a rész a következő témaköröket tárgyalja:

- Hatósági típusszám
- FCC-nyilatkozat
- [Megjegyzések koreai felhasználók számára](#page-128-0)
- [VCCI \(B osztály\) megfelelőségi nyilatkozat japán felhasználók számára](#page-128-0)
- [A tápkábelre vonatkozó megjegyzések japán felhasználók számára](#page-128-0)
- [Zajkibocsátási nyilatkozat Németország](#page-128-0)
- [Európai Unió és Egyesült Királyság hatósági nyilatkozat](#page-128-0)
- [Vezeték nélküli funkcióval rendelkező termékek](#page-129-0)
- [Vizuális megjelenítési munkakörnyezetekre vonatkozó nyilatkozat, Németország](#page-129-0)
- [Megfelelőségi nyilatkozat](#page-129-0)
- [Vezeték nélküli készülékekre vonatkozó hatósági nyilatkozatok](#page-130-0)

#### **Hatósági típusszám**

Hivatalos azonosítás céljából a termék el van látva egy hatósági típusszámmal. A termék hatósági típusszáma SNPRC-1807-02. Ez a hatósági típusszám nem tévesztendő össze a forgalomba hozatali névvel vagy a termékszámmal.

#### **FCC-nyilatkozat**

The United States Federal Communications Commission (in 47 CFR 15.105) has specified that the following notice be brought to the attention of users of this product.

This equipment has been tested and found to comply with the limits for a Class B digital device, pursuant to Part 15 of the FCC Rules. These limits are designed to provide reasonable protection against harmful interference in a residential installation. This equipment generates, uses and can radiate radio frequency energy and, if not installed and used in accordance with the instructions, may cause harmful interference to radio communications. However, there is no guarantee that interference will not occur in a particular installation. If this equipment does cause harmful interference to radio or television reception, which can be determined by turning the equipment off and on, the user is encouraged to try to correct the interference by one or more of the following measures:

- Reorient or relocate the receiving antenna.
- Increase the separation between the equipment and the receiver.
- Connect the equipment into an outlet on a circuit different from that to which the receiver is connected.
- Consult the dealer or an experienced radio/TV technician for help.

For further information, contact: Manager of Corporate Product Regulations, HP Inc. 1501 Page Mill Road, Palo Alto, CA 94304, U.S.A.

<span id="page-128-0"></span>Modifications (part 15.21)

The FCC requires the user to be notified that any changes or modifications made to this device that are not expressly approved by HP may void the user's authority to operate the equipment.

This device complies with Part 15 of the FCC Rules. Operation is subject to the following two conditions: (1) this device may not cause harmful interference, and (2) this device must accept any interference received, including interference that may cause undesired operation.

## **Megjegyzések koreai felhasználók számára**

B급 기기 (가정용 방송통신기자재) 이 기기는 가정용(B급) 전자파적합기기로서 주로 가정에서 사용하는 것을 목적으로 하며, 모든 지역에서 사용할 수 있습니다.

## **VCCI (B osztály) megfelelőségi nyilatkozat japán felhasználók számára**

この装置は、クラス B 機器です。この装置は、住宅環境で使用することを目的としていますが、この装置がラジオやテレビジョン受信 機に近接して使用されると、受信障害を引き起こすことがあります。取扱説明書に従って正しい取り扱いをして下さい。

VCCI-B

## **A tápkábelre vonatkozó megjegyzések japán felhasználók számára**

製品には、同梱された電源コードをお使い下さい。

同梱された電源コードは、他の製品では使用出来ません。

## **Zajkibocsátási nyilatkozat – Németország**

Geräuschemission

LpA < 70 dB am Arbeitsplatz im Normalbetrieb nach DIN 45635 T. 19

## **Európai Unió és Egyesült Királyság – hatósági nyilatkozat**

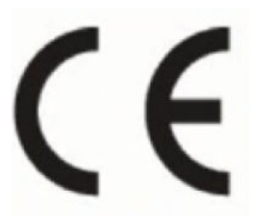

UK

A CE- és UK-jelölést viselő termékek megfelelnek a vonatkozó európai uniós irányelveknek és az ezeknek megfelelő egyesült királyságbeli jogi szabályozásoknak, és legalább egy EU-tagországban és Nagy-Britanniában is használhatók. Az európai uniós és egyesült királyságbeli teljes megfelelőségi nyilatkozat a következő webhelyen található: [www.hp.eu/certificates](http://www.hp.eu/certificates) (Keressen a termék típusnevére vagy hatósági típusazonosító számára (RMN), amely a hatósági címkén található.)

Hatósági ügyek kapcsolattartója:

Az Európai Unióban: HP Deutschland GmbH, HQ-TRE, 71025 Böblingen, Németország

<span id="page-129-0"></span>Nagy-Britanniában: HP Inc UK Ltd, Regulatory Enquiries, Earley West, 300 Thames Valley Park Drive, Reading, RG6 1PT

E-mail-cím: techregshelp@hp.com

## **Vezeték nélküli funkcióval rendelkező termékek**

#### **EMF**

Ez a termék megfelel a rádiófrekvenciás sugárzásnak való kitettségre vonatkozó nemzetközi irányelvnek (ICNIRP).

Ha rádióadó és -vevő eszközt tartalmaz, normál használat esetén 20 cm távolságot kell tartani a készüléktől, hogy a rádiófrekvenciás sugárzás szintje ne haladja meg az Európai Unióban érvényes határértékeket.

#### **Vezeték nélküli funkció Európában**

802.11 b/g/n szabványú vagy Bluetooth-rádióval felszerelt termékek esetén:

● Rádiófrekvenciás sáv: 2400–2483,5 MHz, legfeljebb 20 dBm (100 mW) adóteljesítménnyel.

802.11 a/b/g/n/ac rádióval rendelkező termékeknél:

- Rádiófrekvenciás sáv: 2400–2483,5 MHz, legfeljebb 20 dBm (100 mW) adóteljesítménnyel.
- Rádiófrekvenciás sáv: 5170–5330 MHz, legfeljebb 23 dBm (200 mW) adóteljesítménnyel.
- Rádiófrekvenciás sáv: 5490–5730 MHz, legfeljebb 23 dBm (200 mW) adóteljesítménnyel.
- Rádiófrekvenciás sáv: 5735–5835 MHz, legfeljebb 13,98 dBm (25 mW) adóteljesítménnyel.

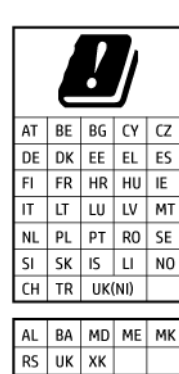

**FONTOS:** Az 5,17–5,33 GHz-es frekvenciasávot használó IEEE 802.11x vezeték nélküli LAN-kapcsolat kizárólag **beltéren használható** az ábrán jelölt összes országban. E WLAN-eszköz kültéri használatakor interferencia léphet fel a meglévő rádiós szolgáltatásokkal.

## **Vizuális megjelenítési munkakörnyezetekre vonatkozó nyilatkozat, Németország**

#### **GS-Erklärung (Deutschland)**

Das Gerät ist nicht für die Benutzung im unmittelbaren Gesichtsfeld am Bildschirmarbeitsplatz vorgesehen. Um störende Reflexionen am Bildschirmarbeitsplatz zu vermeiden, darf dieses Produkt nicht im unmittelbaren Gesichtsfeld platziert werden.

## **Megfelelőségi nyilatkozat**

A megfelelőségi nyilatkozat a [www.hp.eu/certificates](http://www.hp.eu/certificates) webhelyen található.

## <span id="page-130-0"></span>**Vezeték nélküli készülékekre vonatkozó hatósági nyilatkozatok**

Ebben a részben a vezeték nélküli készülékre vonatkozó alábbi szabályozási információk találhatók:

- A rádiófrekvenciás sugárzás mértéke
- Megjegyzések a kanadai felhasználók számára (5 GHz)
- Megjegyzések a tajvani felhasználók számára (5 GHz)
- [Megjegyzések a szerbiai felhasználók számára \(5 GHz\)](#page-131-0)
- [Megjegyzések mexikói felhasználók számára](#page-131-0)
- [Megjegyzések a brazíliai felhasználók számára](#page-131-0)
- [Megjegyzések a kanadai felhasználók számára](#page-131-0)
- [Megjegyzések a tajvani felhasználók számára](#page-132-0)
- [Megjegyzések japán felhasználók számára](#page-132-0)
- [Megjegyzések thaiföldi felhasználók számára \(5 GHz\)](#page-132-0)

#### **A rádiófrekvenciás sugárzás mértéke**

**A CAUTION:** The radiated output power of this device is far below the FCC radio frequency exposure limits. Nevertheless, the device shall be used in such a manner that the potential for human contact during normal operation is minimized. This product and any attached external antenna, if supported, shall be placed in such a manner to minimize the potential for human contact during normal operation. In order to avoid the possibility of exceeding the FCC radio frequency exposure limits, human proximity to the antenna shall not be less than 20 cm (8 inches) during normal operation.

#### **Megjegyzések a kanadai felhasználók számára (5 GHz)**

**A CAUTION:** When using IEEE 802.11a wireless LAN, this product is restricted to indoor use, due to its operation in the 5.15- to 5.25-GHz frequency range. The Industry Canada requires this product to be used indoors for the frequency range of 5.15 GHz to 5.25 GHz to reduce the potential for harmful interference to co-channel mobile satellite systems. High-power radar is allocated as the primary user of the 5.25- to 5.35- GHz and 5.65- to 5.85-GHz bands. These radar stations can cause interference with and/or damage to this device.

**ATTENTION:** Lors de l'utilisation du réseau local sans fil IEEE 802.11a, ce produit se limite à une utilisation en intérieur à cause de son fonctionnement sur la plage de fréquences de 5,15 à 5,25 GHz. Industrie Canada stipule que ce produit doit être utilisé en intérieur dans la plage de fréquences de 5,15 à 5,25 GHz afin de réduire le risque d'interférences éventuellement dangereuses avec les systèmes mobiles par satellite via un canal adjacent. Le radar à haute puissance est alloué pour une utilisation principale dans une plage de fréquences de 5,25 à 5,35 GHz et de 5,65 à 5,85 GHz. Ces stations radar peuvent provoquer des interférences avec cet appareil et l'endommager.

#### **Megjegyzések a tajvani felhasználók számára (5 GHz)**

應避免影響附近雷達系統之操作。

高增益指向性天線只得應用於固定式點對點系統。

#### <span id="page-131-0"></span>**Megjegyzések a szerbiai felhasználók számára (5 GHz)**

Upotreba ovog uredjaja je ogranicna na zatvorene prostore u slucajevima koriscenja na frekvencijama od 5150-5350 MHz.

#### **Megjegyzések mexikói felhasználók számára**

La operación de este equipo está sujeta a las siguientes dos condiciones: (1) es posible que este equipo o dispositivo no cause interferencia perjudicial y (2) este equipo o dispositivo debe aceptar cualquier interferencia, incluyendo la que pueda causar su operación no deseada.

Para saber el modelo de la tarjeta inalámbrica utilizada, revise la etiqueta regulatoria de la impresora.

#### **Megjegyzések a brazíliai felhasználók számára**

Este equipamento opera em caráter secundário, isto é, não tem direito à proteção contra interferência prejudicial, mesmo de estações do mesmo tipo, e não pode causar interferência em sistemas operando em caráter primário. Este equipamento não tem direito à proteção contra interferência prejudicial e não pode causar interferência em sistemas devidamente autorizados.

Para obter mais informações, verifique o site da ANATEL [www.anatel.gov.br](http://www.anatel.gov.br).

#### **Megjegyzések a kanadai felhasználók számára**

Under Industry Canada regulations, this radio transmitter may only operate using an antenna of a type and maximum (or lesser) gain approved for the transmitter by Industry Canada. To reduce potential radio interference to other users, the antenna type and its gain should be so chosen that the equivalent isotropically radiated power (e.i.r.p.) is not more than that necessary for successful communication.

This device complies with Industry Canada licence-exempt RSS standard(s). Operation is subject to the following two conditions: (1) this device may not cause interference, and (2) this device must accept any interference, including interference that may cause undesired operation of the device.

WARNING! Exposure to Radio Frequency Radiation. The radiated output power of this device is below the Industry Canada radio frequency exposure limits. Nevertheless, the device should be used in such a manner that the potential for human contact is minimized during normal operation.

To avoid the possibility of exceeding the Industry Canada radio frequency exposure limits, human proximity to the antennas should not be less than 20 cm (8 inches).

Conformément au Règlement d'Industrie Canada, cet émetteur radioélectrique ne peut fonctionner qu'avec une antenne d'un type et d'un gain maximum (ou moindre) approuvé par Industrie Canada. Afin de réduire le brouillage radioélectrique potentiel pour d'autres utilisateurs, le type d'antenne et son gain doivent être choisis de manière à ce que la puissance isotrope rayonnée équivalente (p.i.r.e.) ne dépasse pas celle nécessaire à une communication réussie.

Cet appareil est conforme aux normes RSS exemptes de licence d'Industrie Canada. Son fonctionnement dépend des deux conditions suivantes : (1) cet appareil ne doit pas provoquer d'interférences nuisibles et (2) doit accepter toutes les interférences reçues, y compris des interférences pouvant provoquer un fonctionnement non souhaité de l'appareil.

AVERTISSEMENT relatif à l'exposition aux radiofréquences. La puissance de rayonnement de cet appareil se trouve sous les limites d'exposition de radiofréquences d'Industrie Canada. Néanmoins, cet appareil doit être utilisé de telle sorte qu'il doive être mis en contact le moins possible avec le corps humain.

Afin d'éviter le dépassement éventuel des limites d'exposition aux radiofréquences d'Industrie Canada, il est recommandé de maintenir une distance de plus de 20 cm entre les antennes et l'utilisateur.

#### <span id="page-132-0"></span>**Megjegyzések a tajvani felhasználók számára**

取得審驗證明之低功率射頻器材, 非經核准, 公司、商號或使用者均不得擅自變 更頻率、加大功率或變更 原設計之特性及功能。低功率射頻器材之使用不得影響 飛航安全及干擾合法通信;經發現有干擾現象 時,應立即停用,並改善至無干擾 時方得繼續使用。前述合法通信,指依電信管理法規定作業之無線電通 信。低功 率射頻器材須忍受合法通信或工業、科學及醫療用電波輻射性電機設備之干擾。

#### **Megjegyzések japán felhasználók számára**

この機器は技術基準適合証明又は工事設計認証を受けた無線設備を搭載しています。

#### **Megjegyzések thaiföldi felhasználók számára (5 GHz)**

ี เครื่องวิทยุคมนาคมนี้มีระดับการแผ่คลื่นแม่เหล็กไฟฟ้าสอดคล้องตามมาตรฐานความปลอดภัยต่อสุขภาพของมนุษย์จากการ ใช้เครื ่องวิทยุคมนาคมที่คณะกรรมการกิจการโทรคมนาคมแห ่งชาติประกาศกําหนด

This radio communication equipment has the electromagnetic field strength in compliance with the Safety Standard for the Use of Radio Communication Equipment on Human Health announced by the National Telecommunications Commission.

## <span id="page-133-0"></span>**Környezeti termékkezelési program**

A HP elkötelezett az iránt, hogy termékei ne csak kiváló minőségűek, de környezetbarátak is legyenek. Ezt a terméket az újrahasznosítási elvek szerint tervezték. A készülékhez a lehető legkevesebb anyagot használták fel a megfelelő működés és megbízhatóság biztosítása mellett. A különböző anyagok könnyen elkülöníthetőek. A rögzítők és egyéb csatlakozások könnyen megtalálhatók, elérhetők és eltávolíthatók mindennapi szerszámok használatával. A legfontosabb alkatrészek gyorsan elérhetők a hatékony szétszerelés és javítás érdekében. További információk a HP Commitment to the Environment (környezetvédelmi) webhelyén találhatók:

www.hp.com/sustainableimpact

- [A HP tippjei a környezeti hatás csökkentéséhez](#page-134-0)
- [Környezetkímélő ötletek](#page-134-0)
- [Az Európai Unió Bizottságának 1275/2008 sz. rendelete](#page-134-0)
- [Papír](#page-134-0)
- [Műanyagok](#page-134-0)
- [Biztonsági adatlapok](#page-134-0)
- [Újrahasznosítási program](#page-135-0)
- [A HP tintasugaras kellékeinek újrahasznosítási programja](#page-135-0)
- **[Teljesítményfelvétel](#page-135-0)**
- [Hulladékkezelési tájékoztató a felhasználók számára](#page-135-0)
- [Vegyi anyagok](#page-135-0)
- [Korlátozás alá eső anyagok jelenlétét jelző jelölésekre vonatkozó nyilatkozat \(Tajvan\)](#page-136-0)
- [A veszélyes anyagok/elemek táblázata, valamint azok tartalmának ismertetése \(Kína\)](#page-138-0)
- [Veszélyes anyagokra vonatkozó korlátozás \(India\)](#page-138-0)
- [Nyilatkozat a veszélyes anyagok korlátozásáról \(Törökország\)](#page-139-0)
- [EPEAT](#page-139-0)
- [SEPA ökocímke felhasználói információk \(Kína\)](#page-139-0)
- [Nyomtatókra, faxokra és fénymásolókra vonatkozó kínai energiacímke](#page-139-0)
- [Akkumulátorok ártalmatlanítása Tajvanon](#page-140-0)
- [Az EU akkumulátorokra vonatkozó irányelve](#page-140-0)
- [Akkumulátorra vonatkozó előírások, Brazília](#page-140-0)
- [Megjegyzés a perklorátról kaliforniai felhasználók számára](#page-140-0)
- [Hulladékártalmatlanítás, Brazília](#page-140-0)

## <span id="page-134-0"></span>**A HP tippjei a környezeti hatás csökkentéséhez**

- Az FSC® vagy PEFC™ tanúsítvánnyal rendelkező HP papírok széles kínálatából választhat, amely azt jelzi, hogy a papíralapanyag kiváló hírű és megfelelően felügyelt forrásból származik.<sup>1</sup>
- Takarékoskodjon az erőforrásokkal keresse az újrahasznosított papírt.
- Hasznosítsa újra az eredeti HP tintapatronokat ez a világszerte 47 országban és területen elérhető HP Planet Partners programmal egyszerű és ingyenes.<sup>2</sup>
- Nyomtasson a lap mindkét oldalára, hogy takarékoskodjon a papírral.
- Az ENERGY STAR® tanúsítvánnyal rendelkező HP termékek használatával energiát takaríthat meg.
- Csökkentse az ökológiai lábnyomát az összes HP nyomtató biztosít energiagazdálkodási beállításokat, amelyekkel szabályozhatja az energiafogyasztást.
- A következő webhelyen talál további példákat arra, ahogyan a HP és az ügyfeleink a környezeti hatásukat csökkentik: [www.hp.com/ecosolutions](http://www.hp.com/ecosolutions).

1 FSC®C017543 vagy PEFC™TMPEFC/29-13-198 tanúsítvánnyal rendelkező HP papírok.

2 A program elérhetősége változó. Az eredeti HP patronok visszavétele és újrahasznosítása jelenleg a világon több mint 50 országban, területen és régióban érhető el Ázsiában, Európában, valamint Északés Dél-Amerikában a HP Planet Partners programon keresztül. További tudnivalókat a következő webhelyen talál: [www.hp.com/recycle.](http://www.hp.com/recycle)

### **Környezetkímélő ötletek**

A HP elkötelezett módon segíti vevőit ökológiai lábnyomuk csökkentésében. A HP környezetvédelmi kezdeményezéseiről a HP Eco Solutions webhelyén olvashat bővebben.

[www.hp.com/sustainableimpact](http://www.hp.com/sustainableimpact)

### **Az Európai Unió Bizottságának 1275/2008 sz. rendelete**

A termék teljesítményadatairól, köztük a hálózati készenléti állapot közben, minden vezetékes hálózati port csatlakoztatása és minden vezeték nélküli port aktiválása esetén tapasztalható energiafogyasztásról a termék IT ECO energiatakarékossági nyilatkozatának P15, "Additional information" (További információk) című szakasza nyújt tájékoztatást: [www.hp.com/hpinfo/globalcitizenship/environment/productdata/](http://www.hp.com/hpinfo/globalcitizenship/environment/productdata/itecodesktop-pc.html) [itecodesktop-pc.html](http://www.hp.com/hpinfo/globalcitizenship/environment/productdata/itecodesktop-pc.html).

#### **Papír**

A termék képes a DIN 19309-nek és az EN 12281:2002-nek megfelelően újrafelhasznált papírral való működésre.

### **Műanyagok**

A 25 grammnál nehezebb műanyag alkatrészeket a nemzetközi szabványok szerint jelöltük meg, így a termék életének a végén könnyen azonosíthatók az újrafelhasználható műanyag alkatrészek.

## **Biztonsági adatlapok**

A biztonsági adatlapok, valamint a termékbiztonsággal és a környezetvédelemmel kapcsolatos információk a [www.hp.com/go/ecodata](http://www.hp.com/go/ecodata) helyen vagy kérésre érhetők el.

## <span id="page-135-0"></span>**Újrahasznosítási program**

A HP egyre több termék-visszavételi és újrahasznosítási programot kínál fel számos országban/régióban, és partnerként működik együtt a világ néhány legnagyobb újrahasznosítási központjával. A HP a legnépszerűbb termékeinek újraértékesítésével megóvja az erőforrásokat. A HP termékek újrahasznosítására vonatkozó információkért látogassa meg a következő weboldalt:

[www.hp.com/recycle](http://www.hp.com/recycle)

## **A HP tintasugaras kellékeinek újrahasznosítási programja**

A HP elkötelezett a környezet megóvása iránt. A HP tintasugaras kiegészítők újrahasznosítási programja (HP Inkjet Supplies Recycling Program) számos országban/régióban lehetővé teszi az elhasznált nyomtatópatronok és tintapatronok ingyenes begyűjtését. További információkat az alábbi webhelyen olvashat:

[www.hp.com/recycle](http://www.hp.com/recycle)

## **Teljesítményfelvétel**

Az ENERGY STAR® logóval ellátott HP nyomtatási és képkezelési berendezést rendelkezik az Amerikai Környezetvédelmi Hivatal tanúsítványával. Az ENERGY STAR-minősítésű képkezelési termékeken az alábbi jelzés látható:

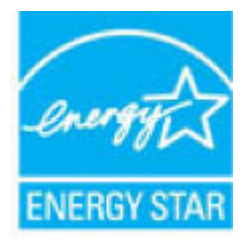

Az ENERGY STAR-minősítésű képkezelési termékekre vonatkozó további típusinformációk a következő helyen találhatók: [www.hp.com/go/energystar](http://www.hp.com/go/energystar)

## **Hulladékkezelési tájékoztató a felhasználók számára**

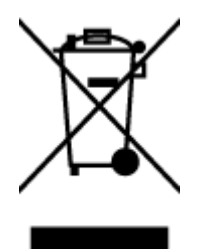

Ez a szimbólum azt jelenti, hogy a terméket nem szabad háztartási hulladékként kezelni. Az egészség és a környezet megóvása érdekében a leselejtezett berendezést adja le olyan gyűjtőhelyen, ahol az elektromos és elektronikus hulladékokat gyűjtik. További információért forduljon a helyi háztartási hulladékkezelő vállalathoz, vagy tájékozódjon itt: [http://www.hp.com/recycle.](http://www.hp.com/recycle)

## **Vegyi anyagok**

A HP fontosnak tartja, hogy a termékeiben jelen lévő vegyi anyagokról tájékoztassa ügyfeleit, az olyan előírásoknak megfelelően, mint például az európai REACH (*EK 1907/2006 rendelet, Európai Parlament és Tanács*). A termékben található vegyi anyagokról a következő helyen olvashat: [www.hp.com/go/reach](http://www.hp.com/go/reach).

## <span id="page-136-0"></span>**Korlátozás alá eső anyagok jelenlétét jelző jelölésekre vonatkozó nyilatkozat (Tajvan)**

#### 台灣 限用物質含有情況標示聲明書

Taiwan Declaration of the Presence Condition of the Restricted Substances Marking

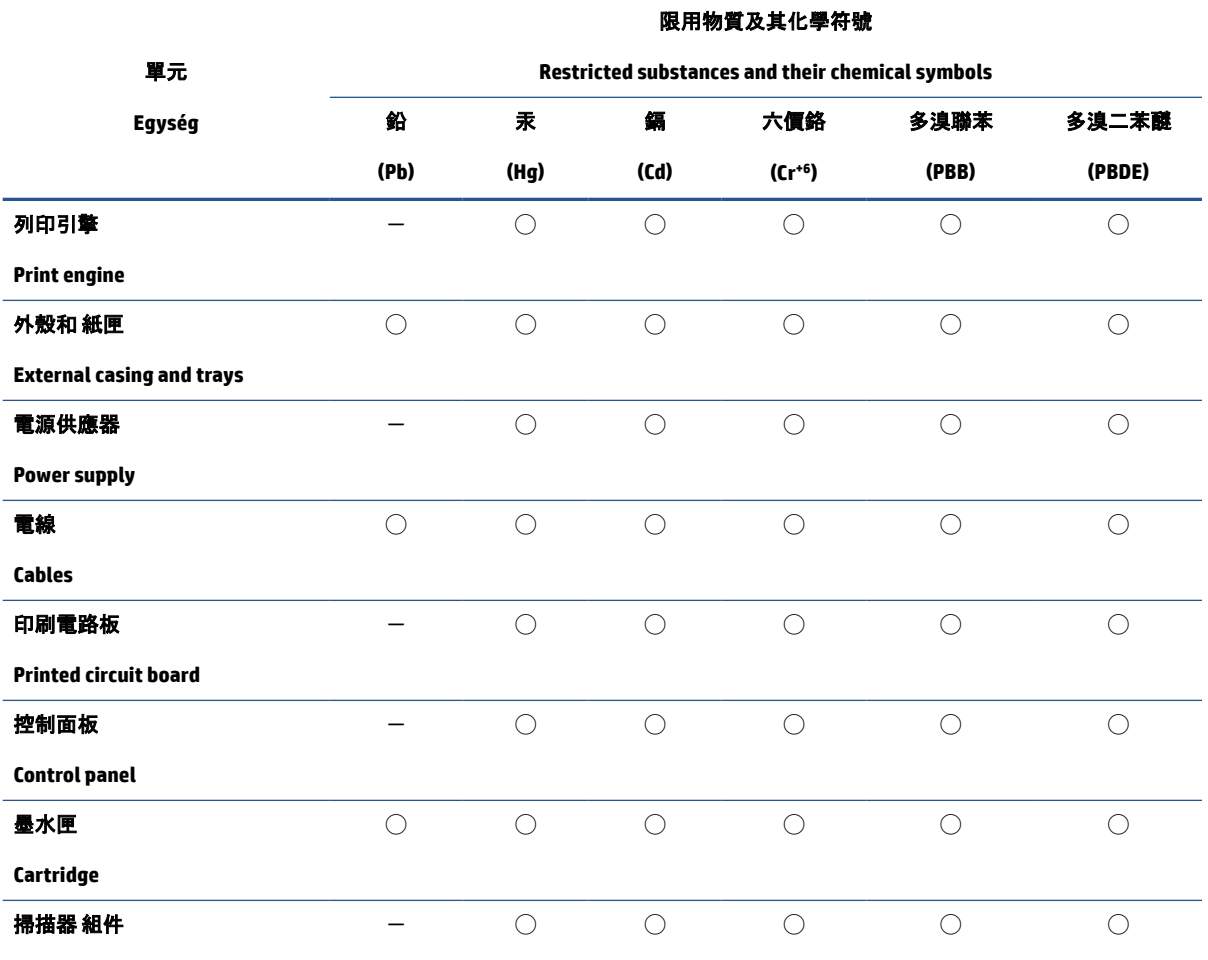

**Scanner assembly**

備考 1.〝超出 0.1 wt %〞及〝超出 0.01 wt %〞係指限用物質之百分比含量超出百分比含量基準值。

Note 1: "Exceeding 0.1 wt %" and "exceeding 0.01 wt %" indicate that the percentage content of the restricted substance exceeds the reference percentage value of presence condition.

備考 2. ℃)"係指該項限用物質之百分比含量未超出百分比含量基準值。

Note 2: "◯" indicates that the percentage content of the restricted substance does not exceed the percentage of reference value of presence.

備考 3. トー"係指該項限用物質為排除項目。

Note 3: "-″ indicates that the restricted substance corresponds to the exemption.

若要存取產品的最新使用指南或手冊,請前往 [www.support.hp.com](http://www.support.hp.com)。選取搜尋您的產品, 然後依照 畫面 上的指示繼續執行。

To access the latest user guides or manuals for your product, go to [www.support.hp.com.](http://www.support.hp.com) Select **Find your product**, and then follow the onscreen instructions.

## <span id="page-138-0"></span>**A veszélyes anyagok/elemek táblázata, valamint azok tartalmának ismertetése (Kína)**

#### 产品中有害物质或元素的名称及含量

根据中国《电器电子产品有害物质限制使用管理办法》 10 10 GD SDOC

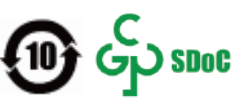

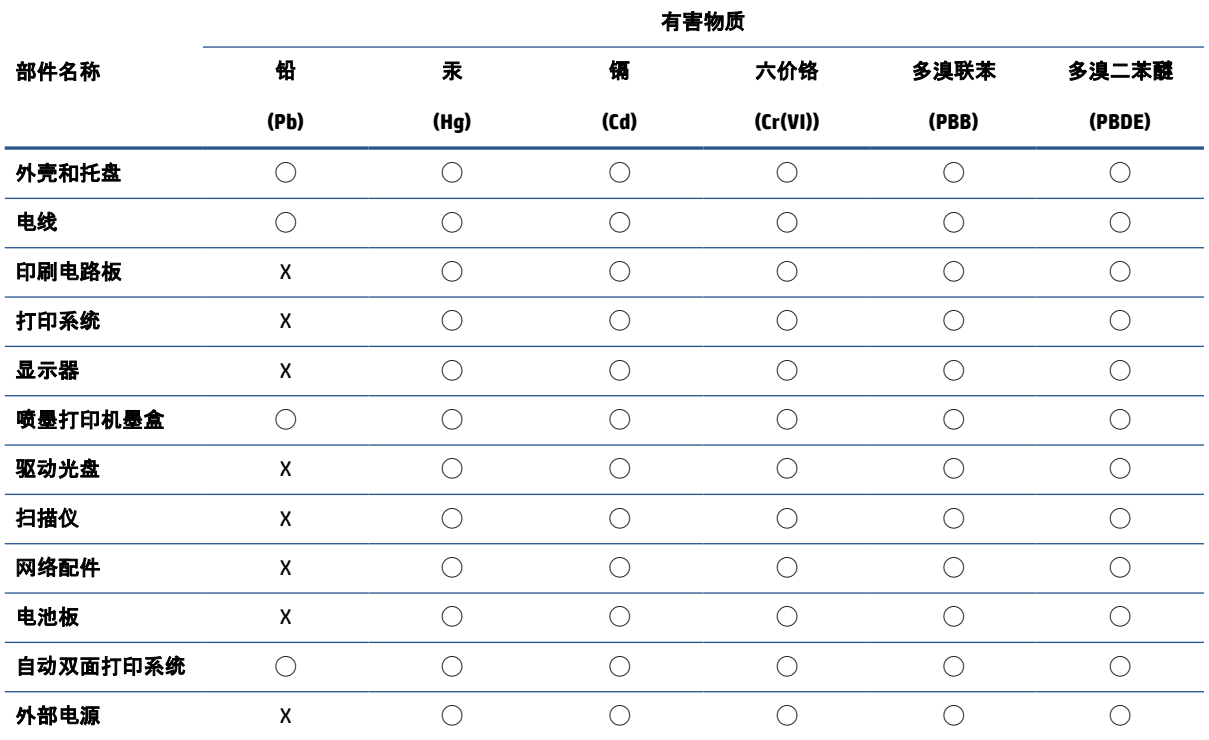

本表格依据 SJ/T 11364 的规定编制。

◯:表示该有害物质在该部件所有均质材料中的含量均在 GB/T 26572 规定的限量要求以下。

X:表示该有害物质至少在该部件的某一均质材料中的含量超出 GB/T 26572 规定的限量要求。

此表中所有名称中含 "X" 的部件均符合中国 RoHS 达标管理目录限用物质应用例外清单的豁免。

此表中所有名称中含 "X" 的部件均符合欧盟 RoHS 立法。

注:环保使用期限的参考标识取决于产品正常工作的温度和湿度等条件。

## **Veszélyes anyagokra vonatkozó korlátozás (India)**

This product, as well as its related consumables and spares, complies with the reduction in hazardous substances provisions of the "India E-waste (Management and Handling) Rule 2016." It does not contain lead, mercury, hexavalent chromium, polybrominated biphenyls or polybrominated diphenyl ethers in concentrations exceeding 0.1 weight % and 0.01 weight % for cadmium, except for where allowed pursuant to the exemptions set in Schedule 2 of the Rule.

## <span id="page-139-0"></span>**Nyilatkozat a veszélyes anyagok korlátozásáról (Törökország)**

Türkiye Cumhuriyeti: AEEE Yönetmeliğine Uygundur

#### **EPEAT**

Most HP products are designed to meet EPEAT. EPEAT is a comprehensive environmental rating that helps identify greener electronics equipment. For more information on EPEAT go to [www.epeat.net.](http://www.epeat.net) For information on HP's EPEAT registered products go to [www.hp.com/hpinfo/globalcitizenship/environment/pdf/](http://www.hp.com/hpinfo/globalcitizenship/environment/pdf/epeat_printers.pdf) [epeat\\_printers.pdf](http://www.hp.com/hpinfo/globalcitizenship/environment/pdf/epeat_printers.pdf).

### **SEPA ökocímke – felhasználói információk (Kína)**

#### 中国环境标识认证产品用户说明

噪声大于 63.0 dB(A) 的办公设备不宜放置于办公室内,请在独立的隔离区域使用。

如需长时间使用本产品或打印大量文件,请确保在通风良好的房间内使用。

如您需要确认本产品处于零能耗状态,请按下电源关闭按钮,并将插头从电源插座断开。

您可以使用再生纸,以减少资源耗费。

#### **Nyomtatókra, faxokra és fénymásolókra vonatkozó kínai energiacímke**

#### 复印机、打印机和传真机能源效率标识实施规则

依据"复印机、打印机和传真机能源效率标识实施规则",该打印机具有中国能效标识。标识上显示的能效 等级和操作模式值根据"复印机、打印机和传真机能效限定值及能效等级"标准("GB 21521")来确定和计 算。

**1.** 能效等级

产品能效等级分 3 级,其中 1 级能效最高。能效限定值根据产品类型和打印速度由标准确定。能效 等级则根据基本功耗水平以及网络接口和内存等附加组件和功能的功率因子之和来计算。

**2.** 能效信息

喷墨打印机

操作模式功率

睡眠状态的能耗按照 GB 21521 的标准来衡量和计算。该数据以瓦特 (W) 表示。

– 待机功率

待机状态是产品连接到电网电源上功率最低的状态。该状态可以延续无限长时间,且使用者无 法改变此状态下产品的功率。对于"成像设备"产品,"待机"状态通常相当于"关闭"状态, 但也可 能相当于"准备"状态或者"睡眠"状态。该数据以瓦特 (W) 表示。

睡眠状态预设延迟时间

出厂前由制造商设置的时间决定了该产品在完成主功能后进入低耗模式(例如睡眠、自动关 机)的时间。该数据以分钟表示。

– 附加功能功率因子之和

网络接口和内存等附加功能的功率因子之和。该数据以瓦特 (W) 表示。

<span id="page-140-0"></span>标识上显示的能耗数据是根据典型配置测量得出的数据,此类配置包含登记备案的打印机依据复印机、 打印机和传真机能源效率标识实施规则所选的所有配置。因此,该特定产品型号的实际能耗可能与标识 上显示的数据有所不同。

要了解规范的更多详情,请参考最新版的 GB 21521 标准。

## **Akkumulátorok ártalmatlanítása Tajvanon**

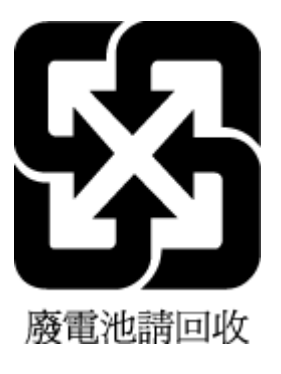

## **Az EU akkumulátorokra vonatkozó irányelve**

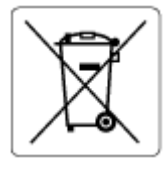

Ez a termék tartalmaz egy akkumulátort, amely a valós idejű időadatok integritásának és a készülék beállításainak fenntartására szolgál, és a készülék teljes élettartama során működőképesnek kell maradnia. Az akkumulátort kizárólag szakképzett szerviztechnikus javíthatja vagy cserélheti.

## **Akkumulátorra vonatkozó előírások, Brazília**

A bateria deste equipamento nao foi projetada para ser removida pelo cliente.

## **Megjegyzés a perklorátról kaliforniai felhasználók számára**

Perchlorate material - special handling may apply. See: [www.dtsc.ca.gov/hazardouswaste/perchlorate](http://www.dtsc.ca.gov/hazardouswaste/perchlorate)

This product's real-time clock battery or coin cell battery may contain perchlorate and may require special handling when recycled or disposed of in California.

## **Hulladékártalmatlanítás, Brazília**

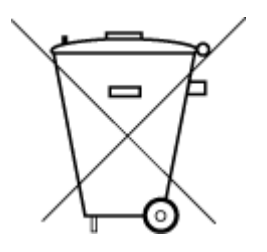

Este produto eletrônico e seus componentes não devem ser descartados no lixo comum, pois embora estejam em conformidade com padrões mundiais de restrição a substâncias nocivas, podem conter, ainda que em quantidades mínimas, substâncias impactantes ao meio ambiente. Ao final da vida útil deste produto, o usuário deverá entregá-lo à HP. A não observância dessa orientação sujeitará o infrator às sanções previstas em lei.

Após o uso, as pilhas e/ou baterias dos produtos HP deverão ser entregues ao estabelecimento comercial ou rede de assistência técnica autorizada pela HP.

Para maiores informações, inclusive sobre os pontos de recebimento, acesse:

Não descarte o produto eletronico em lixo comum

[www.hp.com.br/reciclar](http://www.hp.com.br/reciclar)

# **Tárgymutató**

#### **A**

állapot hálózatbeállítási oldal [107](#page-112-0)

#### **B**

beágyazott webkiszolgáló hibaelhárítás, nem nyitható meg [43](#page-48-0) ismertetés [43](#page-48-0) megnyitás [37](#page-42-0) Webscan [65](#page-70-0) beolvasás a Webscan szolgáltatásból [65](#page-70-0)

#### **D**

diagnosztikai oldal [107](#page-112-0)

## **E**

elakadás megszüntetés [85](#page-90-0) érintkezők helye [3](#page-8-0) EWS. *Lásd:* beágyazott webkiszolgáló

#### **F**

ferde, hibaelhárítás nyomtatás [93](#page-98-0)

#### **G**

gombok, vezérlőpult [4](#page-9-0)

#### **H**

hálózati kapcsolat vezeték nélküli kapcsolat [28](#page-33-0) hálózatok beállítások megtekintése és nyomtatása [7](#page-12-0) csatlakozó ábrája [3](#page-8-0) vezeték nélküli beállítások [107](#page-112-0) hatósági nyilatkozatok [122](#page-127-0) hatósági típusazonosító szám [122](#page-127-0) vezeték nélküli készülékekre vonatkozó nyilatkozatok [125](#page-130-0) hibaelhárítás a készülék nem húzza be a papírt a tálcából [93](#page-98-0) beágyazott webkiszolgáló [43](#page-48-0) ferde oldalak [93](#page-98-0) hálózatbeállítási oldal [107](#page-112-0) HP Smart [84](#page-89-0) nyomtatás [102](#page-107-0) nyomtató állapotjelentése [107](#page-112-0) papíradagolási problémák [93](#page-98-0) tápellátás [102](#page-107-0) több lap behúzása [93](#page-98-0) hordozó duplex nyomtatás [51](#page-56-0) hozzáférés hátulról ábra [3](#page-8-0)

## **I**

IP-cím nyomtató ellenőrzése [44](#page-49-0)

### **J**

jelentések diagnosztika [107](#page-112-0) vezeték nélküli teszt [107](#page-112-0) webelérés [108](#page-113-0) jótállás [115](#page-120-0)

#### **K**

karbantartás diagnosztikai oldal [107](#page-112-0) tintaszintek ellenőrzése [70](#page-75-0) tisztítás [111](#page-116-0) kétoldalas nyomtatás [51](#page-56-0)

környezet Környezeti termékkezelési program [128](#page-133-0) környezetvédelmi jellemzők [120](#page-125-0)

#### **L**

lapadagoló adagolási problémák, hibaelhárítás [111](#page-116-0) tisztítás [111](#page-116-0) lapolvasás lapolvasási jellemzők [121](#page-126-0) lapolvasó üveglapja tisztítás [110](#page-115-0)

#### **M**

másolás jellemzők [121](#page-126-0) megtekintés hálózati beállítások [7](#page-12-0) mindkét oldalra, nyomtatás [51](#page-56-0) műszaki adatok környezetvédelmi jellemzők [120](#page-125-0) lapolvasási jellemzők [121](#page-126-0) másolási jellemzők [121](#page-126-0) nyomtatási jellemzők [121](#page-126-0)

#### **NY**

nyomtatás diagnosztikai oldal [107](#page-112-0) hibaelhárítás [102](#page-107-0) jellemzők [121](#page-126-0) kétoldalas [51](#page-56-0) nyomtatási minőség jelentése [107](#page-112-0) nyomtató állapotjelentése információ [107](#page-112-0)

nyomtató kezelőpanelje helye [2](#page-7-0) nyomtatószoftver (Windows) ismertetés [42](#page-47-0) megnyitás [42](#page-47-0) nyomtatószoftvert (Windows) megnyitás [41](#page-46-0)

#### **P**

papír adagolási problémák elhárítása [93](#page-98-0) elakadások megszüntetése [85](#page-90-0) ferde oldalak [93](#page-98-0) papíradagolási problémák, hibaelhárítás [93](#page-98-0) papírtálca helye [2](#page-7-0) patronok tintaszintek ellenőrzése [70](#page-75-0) tippek [69](#page-74-0) Patrontartó rekesz fedele helye [2](#page-7-0) patronzár, patron helye [2](#page-7-0)

#### **R**

rendszerkövetelmények [120](#page-125-0)

#### **S**

specifikációk rendszerkövetelmények [120](#page-125-0)

#### **SZ**

szoftver beolvasás [62](#page-67-0) Webscan [65](#page-70-0)

#### **T**

tájékoztatók CE-jelölés [123](#page-128-0) EU [123](#page-128-0) tálcák adagolási problémák elhárítása [93](#page-98-0) helye [2](#page-7-0) papírelakadás megszüntetése [85](#page-90-0) támogatott operációs rendszerek [120](#page-125-0) tápbemenet helye [3](#page-8-0)

tápellátás hibaelhárítás [102](#page-107-0) tintaszintek ellenőrzése [70](#page-75-0) tisztítás külső felület [111](#page-116-0) lapadagoló [111](#page-116-0) lapolvasó üveglapja [110](#page-115-0) több lap behúzása, hibaelhárítás [93](#page-98-0) trays papírszélesség-beállítók [2](#page-7-0)

#### **U**

újrahasznosítás tintapatronok [130](#page-135-0)

#### **Ü**

ügyfélszolgálat jótállás [115](#page-120-0) üveglap, lapolvasó tisztítás [110](#page-115-0)

#### **V**

vezérlőpanel funkciók [4](#page-9-0) gombok [4](#page-9-0) vezeték nélküli tesztjelentés [107](#page-112-0)

#### **W**

webelérési tesztjelentés [108](#page-113-0) Webscan [65](#page-70-0) Windows rendszerkövetelmények [120](#page-125-0)